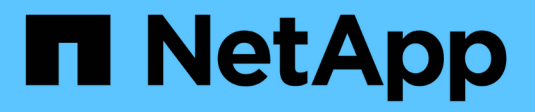

## **Cisco Nexus 3132Q-V**

Cluster and storage switches

NetApp April 25, 2024

This PDF was generated from https://docs.netapp.com/es-es/ontap-systems-switches/switch-cisco-3132q-v/install-overview-cisco-3132qv.html on April 25, 2024. Always check docs.netapp.com for the latest.

# Tabla de contenidos

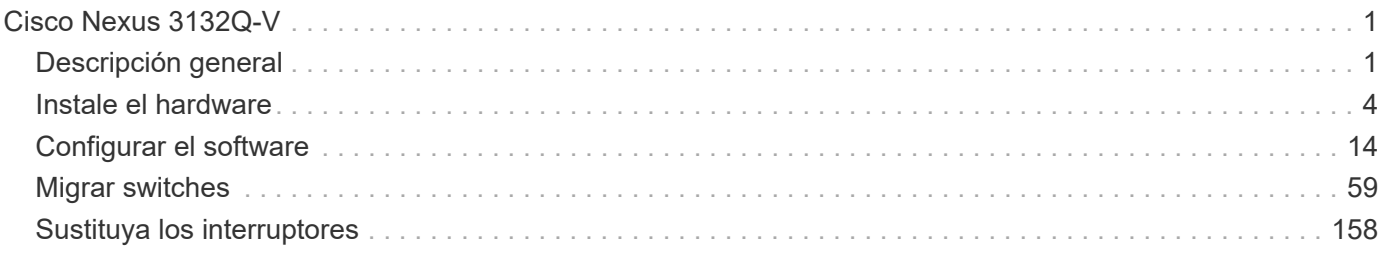

# <span id="page-2-0"></span>**Cisco Nexus 3132Q-V**

## <span id="page-2-1"></span>**Descripción general**

## **Descripción general de la instalación y la configuración de los switches Cisco Nexus 3132Q-V.**

Los switches Cisco Nexus 3132Q-V se pueden utilizar como switches de clúster en su clúster AFF o FAS. Los switches de clúster permiten crear clústeres de ONTAP con más de dos nodos.

## **Información general de configuración inicial**

Para configurar inicialmente un switch Cisco Nexus 3132Q-V en sistemas que ejecutan ONTAP, siga estos pasos:

- 1. ["Hoja de trabajo completa del cableado Cisco Nexus 3132Q-V."](https://docs.netapp.com/es-es/ontap-systems-switches/switch-cisco-3132q-v/setup_worksheet_3132q.html). La hoja de cálculo de cableado de ejemplo proporciona ejemplos de asignaciones de puertos recomendadas desde los switches a las controladoras. La hoja de datos en blanco proporciona una plantilla que puede utilizar para configurar su clúster.
- 2. ["Instale un switch de clúster Cisco Nexus 3132Q-V en un armario de NetApp".](#page-11-0) Instale el switch Cisco Nexus 3132Q-V y el panel de paso a través en un armario de NetApp con los soportes estándar que se incluyen con el switch.
- 3. ["Configure el switch Cisco Nexus 3132Q-V."](#page-8-0). Instalar y configurar el switch Cisco Nexus 3132Q-V.
- 4. ["Prepare la instalación del software NX-OS y del archivo de configuración de referencia"](#page-16-0). Prepare la instalación del software NX-OS y del archivo de configuración de referencia (RCF).
- 5. ["Instale el software NX-OS"](#page-21-0). Siga este procedimiento para instalar el software NX-OS en el switch de clúster Nexus 3132Q-V.
- 6. ["Instalación del archivo de configuración de referencia \(RCF\)"](#page-28-0). Siga este procedimiento para instalar el RCF después de configurar por primera vez el interruptor Nexus 3132Q-V. También puede utilizar este procedimiento para actualizar la versión de RCF.

## **Información adicional**

Antes de iniciar la instalación o el mantenimiento, asegúrese de revisar lo siguiente:

- ["Requisitos de configuración"](#page-2-2)
- ["Documentación requerida"](#page-3-0)
- ["Requisitos de Smart Call Home"](#page-5-1)

## <span id="page-2-2"></span>**Requisitos de configuración para switches Cisco Nexus 3132Q-V.**

Para la instalación y el mantenimiento del switch Cisco Nexus 3132Q-V, asegúrese de revisar los requisitos de red y configuración.

## **Requisitos de configuración**

Para configurar el clúster, necesita el número y el tipo de cables y conectores de cable adecuados para los

switches. Según el tipo de switch que esté configurando inicialmente, debe conectarse al puerto de la consola del switch con el cable de consola incluido; también debe proporcionar información de red específica.

## **Requisitos de red**

Necesita la siguiente información de red para todas las configuraciones de los switches:

- Subred IP para el tráfico de red de gestión.
- Nombres de host y direcciones IP para cada una de las controladoras del sistema de almacenamiento y todos los switches aplicables.
- La mayoría de las controladoras del sistema de almacenamiento se gestionan a través de la interfaz e0M mediante la conexión al puerto de servicio Ethernet (icono de llave inglesa). En los sistemas A800 y A700 de AFF de AFF, la interfaz e0M utiliza un puerto Ethernet dedicado.

Consulte la ["Hardware Universe"](https://hwu.netapp.com) para obtener la información más reciente.

## <span id="page-3-0"></span>**Requisitos de documentación para los switches Cisco Nexus 3132Q-V.**

Para la instalación y el mantenimiento del switch Cisco Nexus 3132Q-V, asegúrese de revisar toda la documentación recomendada.

## **Documentación de los switches**

Para configurar los switches Cisco Nexus 3132Q-V, necesita la siguiente documentación de la ["Compatibilidad](https://www.cisco.com/c/en/us/support/switches/nexus-3000-series-switches/series.html) [con los switches Cisco Nexus serie 3000"](https://www.cisco.com/c/en/us/support/switches/nexus-3000-series-switches/series.html) página.

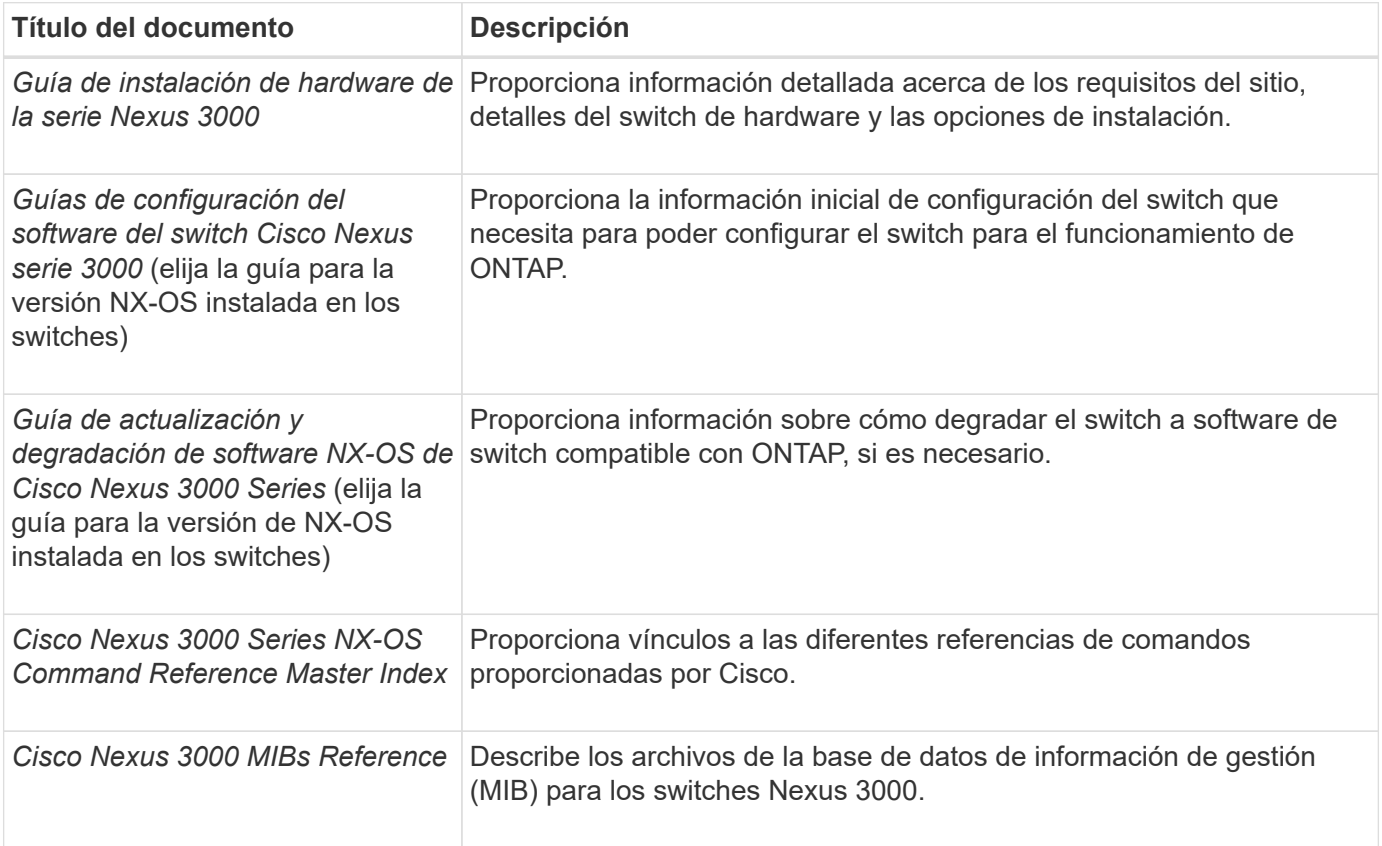

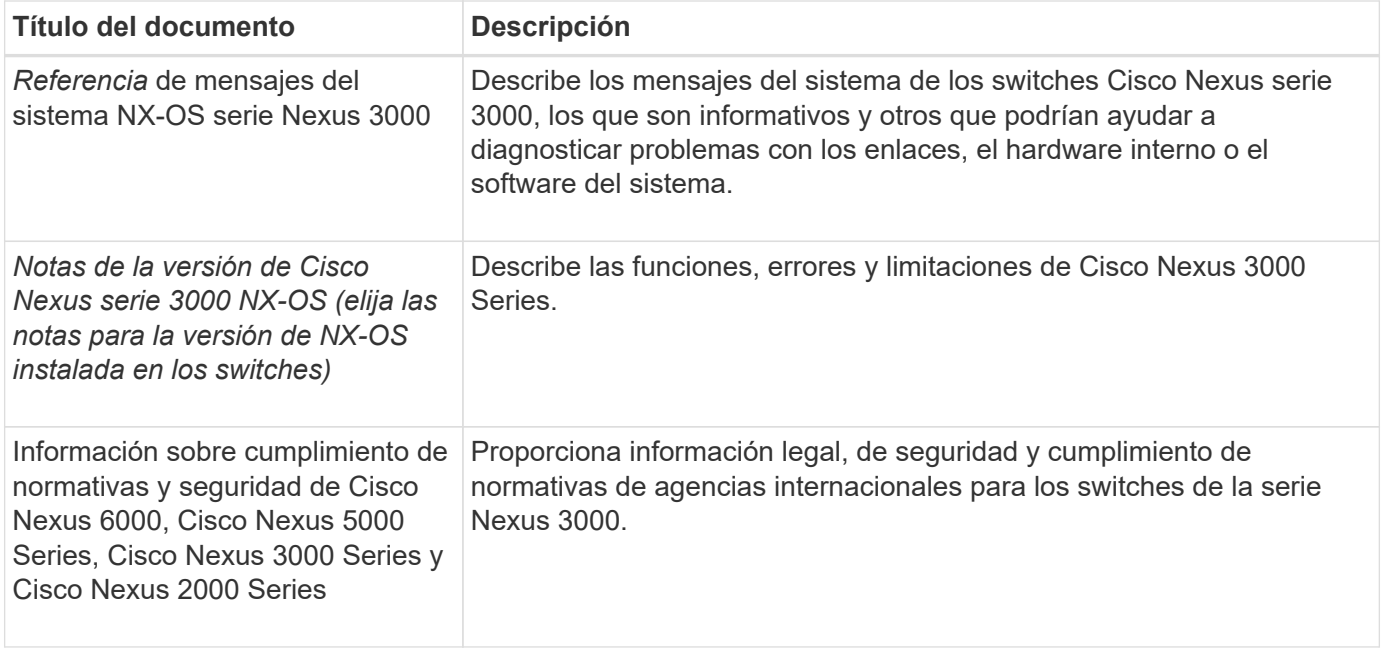

## **Documentación de los sistemas ONTAP**

Para configurar un sistema ONTAP, necesita los siguientes documentos para su versión del sistema operativo desde la ["Centro de documentación de ONTAP 9".](https://docs.netapp.com/ontap-9/index.jsp)

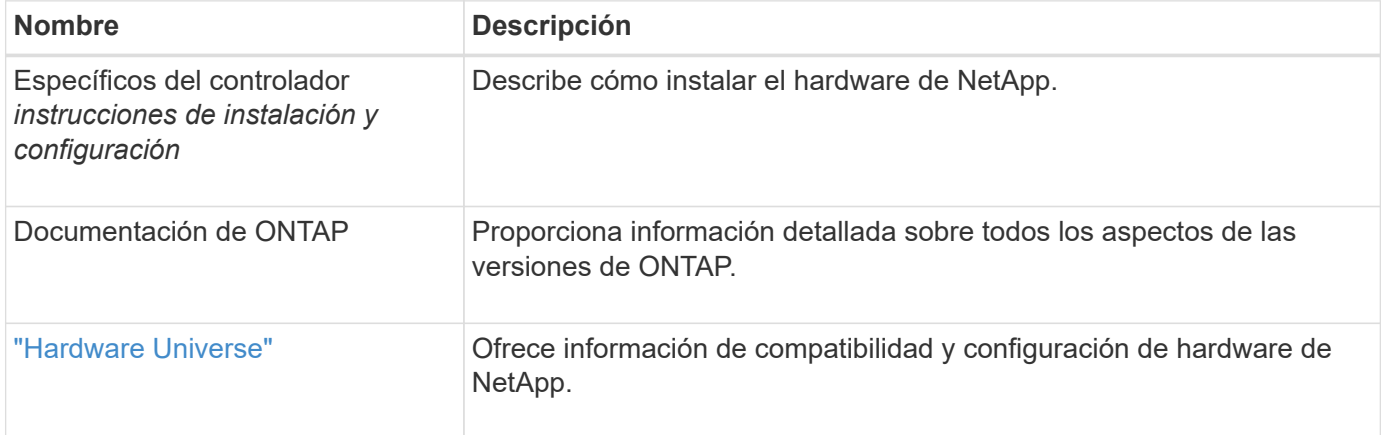

## **Kit de raíl y documentación del armario**

Para instalar un switch Cisco de 3132Q-V en un armario de NetApp, consulte la siguiente documentación de hardware.

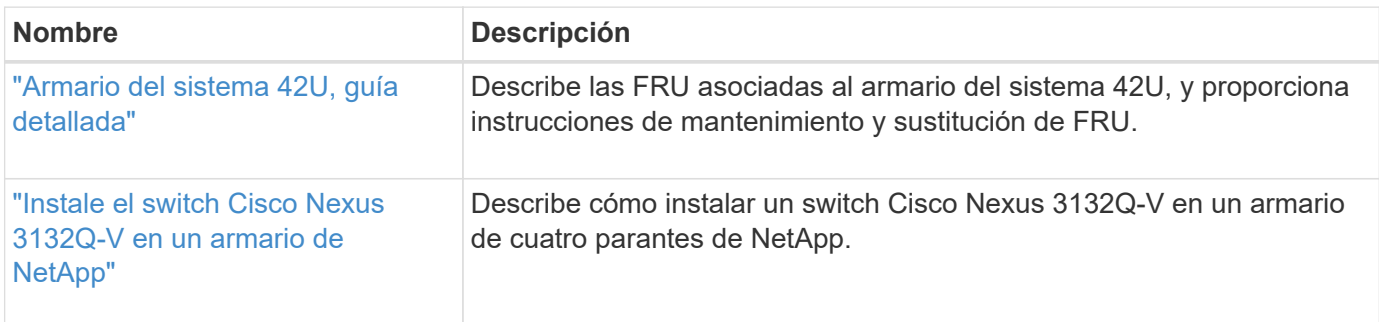

## <span id="page-5-1"></span>**Requisitos de Smart Call Home**

Para utilizar la función de inicio de llamada inteligente, revise las siguientes directrices.

Smart Call Home supervisa los componentes de hardware y software de su red. Cuando se produce una configuración de sistema crítica, genera una notificación basada en correo electrónico y genera una alerta a todos los destinatarios que están configurados en el perfil de destino. Para utilizar Smart Call Home, debe configurar un conmutador de red de clúster para comunicarse mediante correo electrónico con el sistema Smart Call Home. Además, puede configurar opcionalmente el conmutador de red de clúster para aprovechar la función integrada de soporte Smart Call Home de Cisco.

Antes de poder utilizar Smart Call Home, tenga en cuenta las siguientes consideraciones:

- Debe haber un servidor de correo electrónico.
- El switch debe tener conectividad IP con el servidor de correo electrónico.
- Se debe configurar el nombre del contacto (contacto del servidor SNMP), el número de teléfono y la dirección de la calle. Esto es necesario para determinar el origen de los mensajes recibidos.
- Un ID de CCO debe estar asociado con un contrato de servicio Cisco SMARTnet adecuado para su empresa.
- El servicio Cisco SMARTnet debe estar en su lugar para que el dispositivo se registre.

La ["Sitio de soporte de Cisco"](http://www.cisco.com/c/en/us/products/switches/index.html) Contiene información acerca de los comandos para configurar Smart Call Home.

## <span id="page-5-0"></span>**Instale el hardware**

## **Hoja de trabajo completa del cableado Cisco Nexus 3132Q-V.**

Si desea documentar las plataformas compatibles, descargue un PDF de esta página y rellene la hoja de datos de cableado.

La hoja de cálculo de cableado de ejemplo proporciona ejemplos de asignaciones de puertos recomendadas desde los switches a las controladoras. La hoja de datos en blanco proporciona una plantilla que puede utilizar para configurar su clúster.

Cada switch puede configurarse como un único puerto de 40 GbE o como 4 puertos de 10 GbE.

### **Hoja de trabajo para el cableado de muestra**

La definición de puerto de ejemplo de cada par de conmutadores es la siguiente:

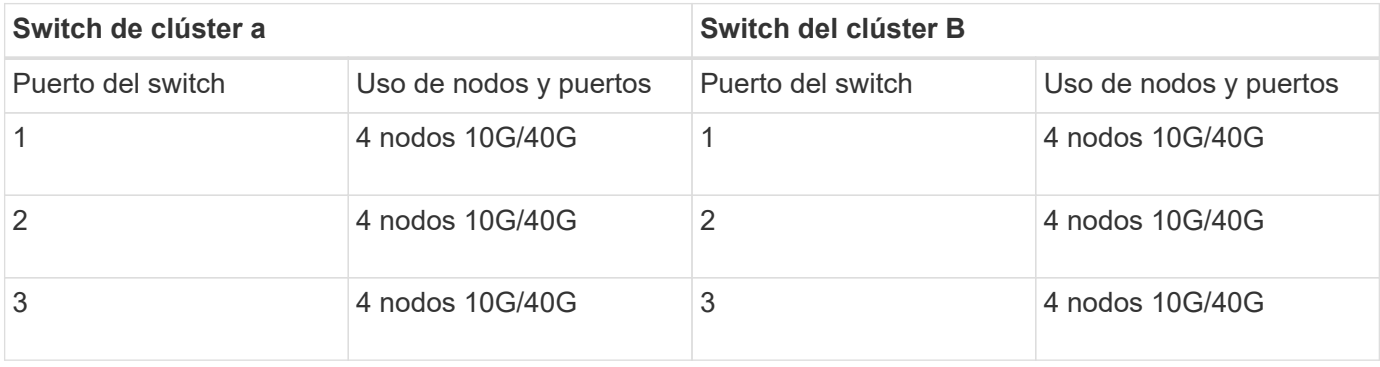

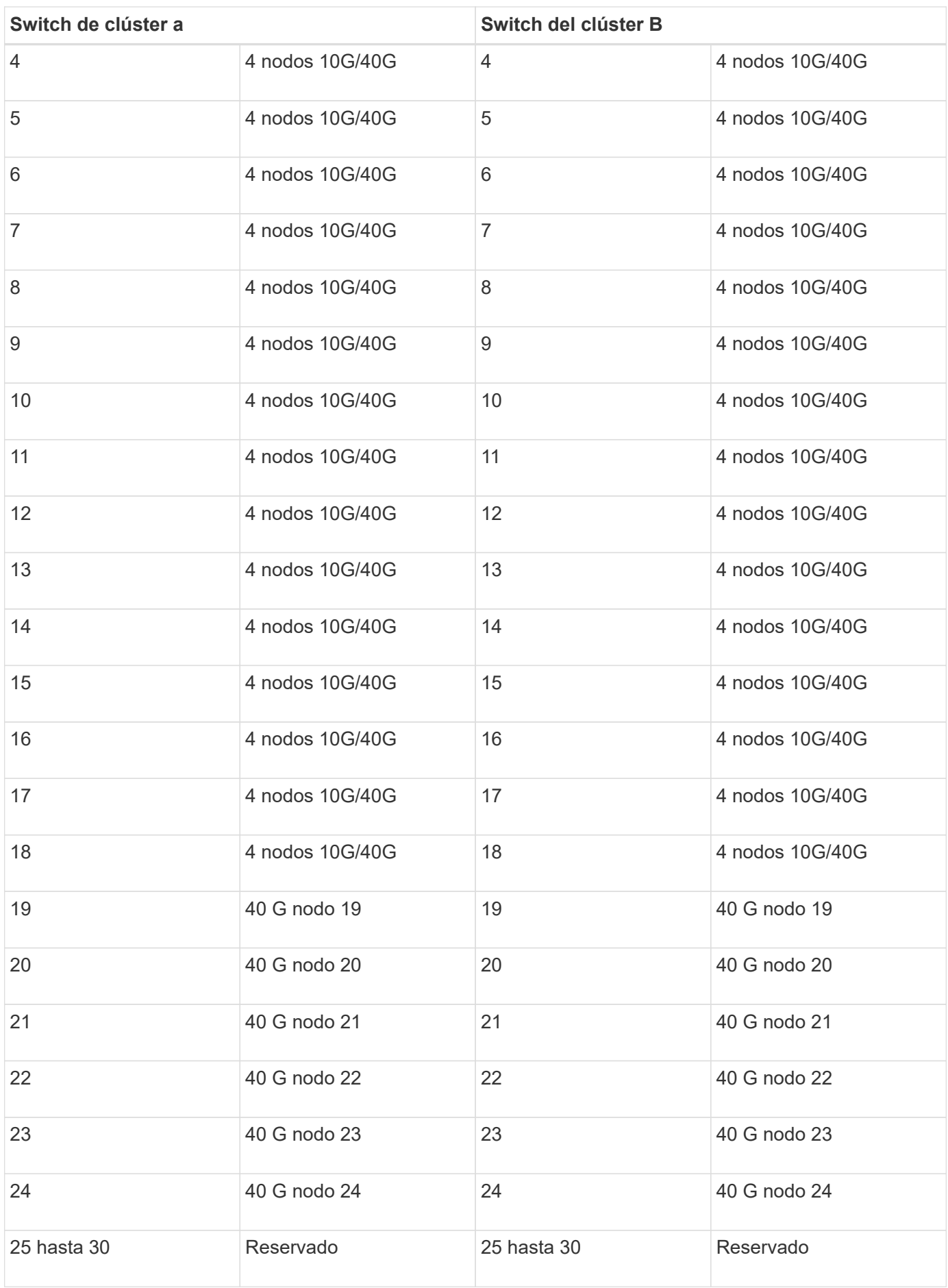

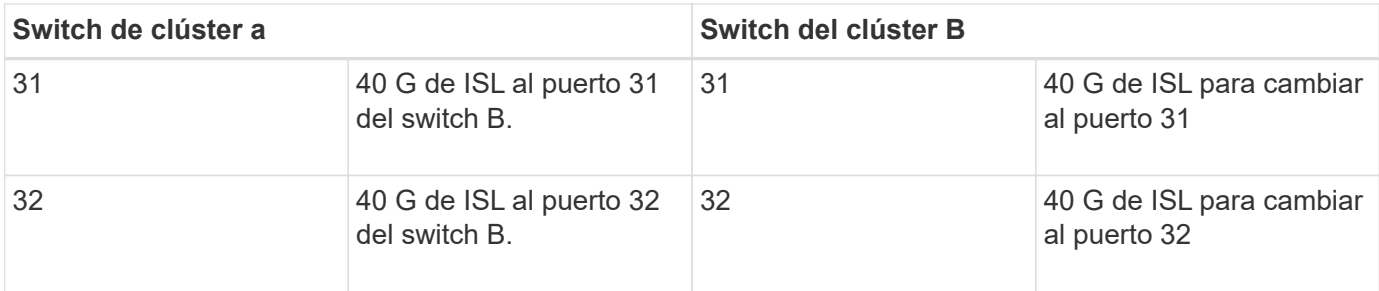

## **Hoja de trabajo de cableado en blanco**

Puede utilizar la hoja de datos de cableado vacía para documentar las plataformas que se admiten como nodos de un clúster. La sección *Cluster Connections* del ["Hardware Universe"](https://hwu.netapp.com) define los puertos de clúster que utiliza la plataforma.

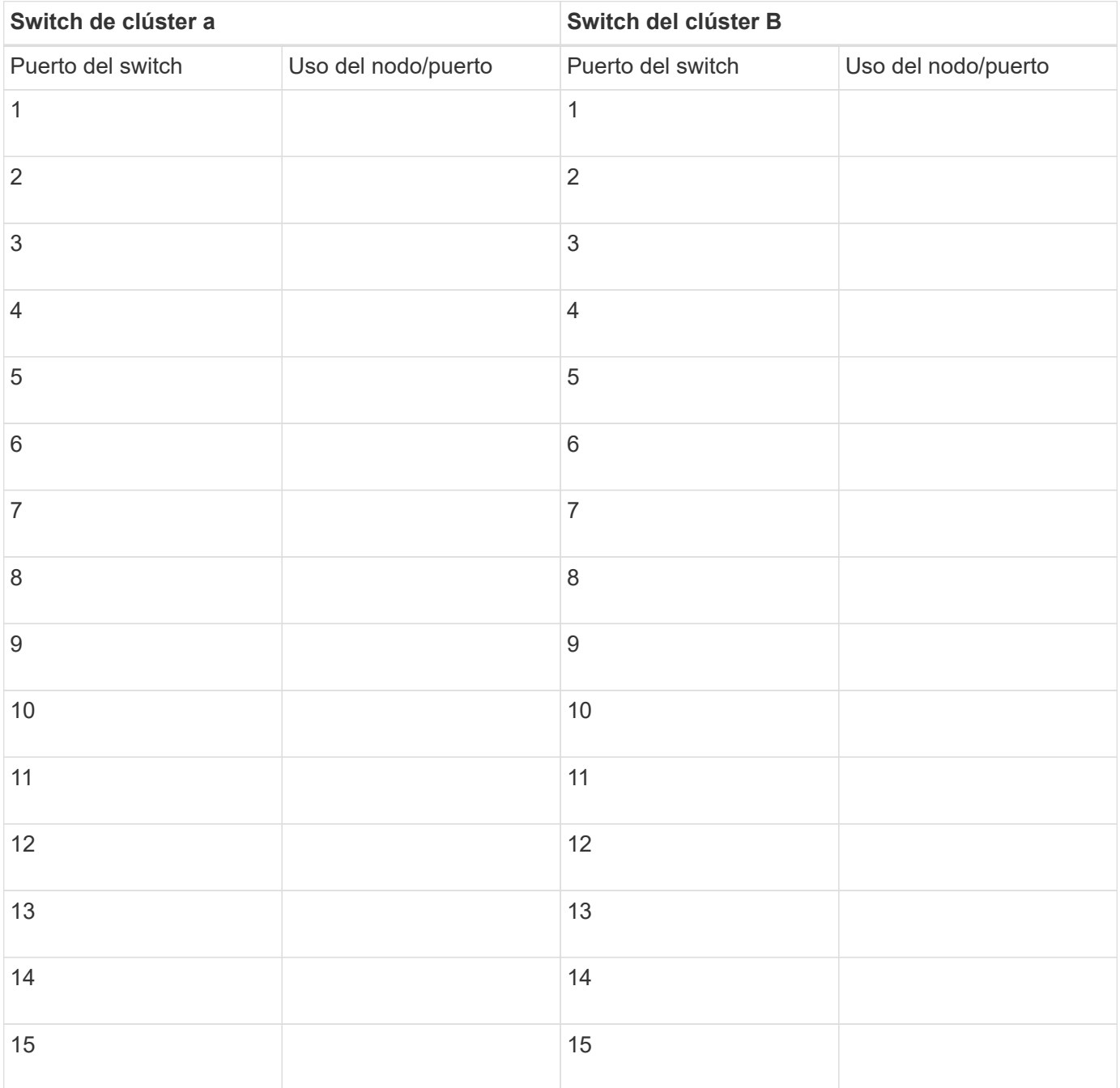

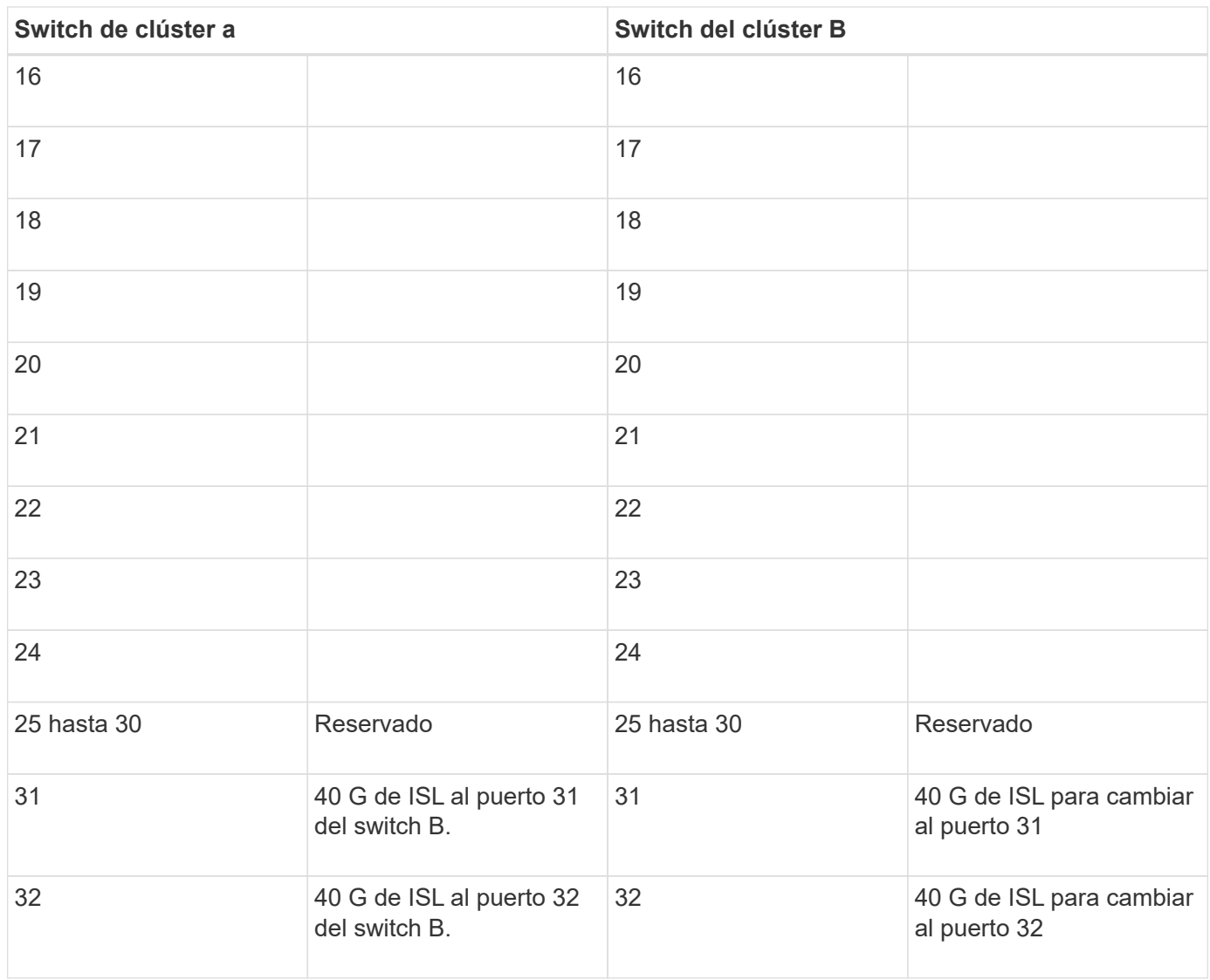

## <span id="page-8-0"></span>**Configure el switch Cisco Nexus 3132Q-V.**

Siga este procedimiento para configurar el switch Cisco Nexus 3132Q-V.

## **Lo que necesitará**

- Acceso a un servidor HTTP, FTP o TFTP en el sitio de instalación para descargar las versiones correspondientes del NX-OS y del archivo de configuración de referencia (RCF).
- La versión aplicable de NX-OS, descargada del ["Descarga de software de Cisco"](https://software.cisco.com/download/home) página.
- Se requiere documentación del switch de red, documentación de la controladora y documentación de ONTAP. Para obtener más información, consulte ["Documentación requerida"](#page-3-0).
- Las licencias aplicables, la información de configuración y red, y los cables.
- Hojas de datos de cableado completadas. Consulte ["Hoja de trabajo completa del cableado Cisco Nexus](https://docs.netapp.com/es-es/ontap-systems-switches/switch-cisco-3132q-v/setup_worksheet_3132q.html) [3132Q-V.".](https://docs.netapp.com/es-es/ontap-systems-switches/switch-cisco-3132q-v/setup_worksheet_3132q.html)
- Archivos RCF de red de gestión y red de clúster de NetApp aplicables, descargados del sitio de soporte de NetApp en ["mysupport.netapp.com"](http://mysupport.netapp.com/) para los switches que reciba. Todos los switches de red de gestión y red de clúster de Cisco llegan con la configuración predeterminada de fábrica de Cisco. Estos conmutadores también tienen la versión actual del software NX-OS, pero no tienen cargados los RCF.

## **Pasos**

1. Monte en rack la red del clúster y los switches de red de gestión y las controladoras.

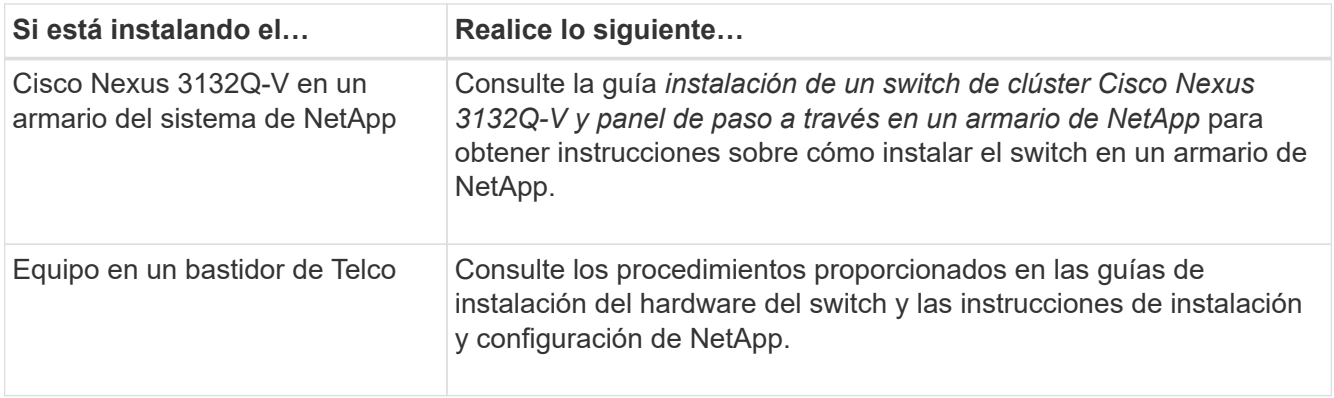

- 2. Conecte los cables de la red de clústeres y los switches de red de gestión a las controladoras mediante la hoja de datos de cableado completada, como se describe en ["Hoja de trabajo completa del cableado](https://docs.netapp.com/es-es/ontap-systems-switches/switch-cisco-3132q-v/setup_worksheet_3132q.html) [Cisco Nexus 3132Q-V.".](https://docs.netapp.com/es-es/ontap-systems-switches/switch-cisco-3132q-v/setup_worksheet_3132q.html)
- 3. Encienda la red de clúster y los switches de red de gestión y las controladoras.
- 4. Realice una configuración inicial de los switches de red de clúster.

Proporcione las respuestas correspondientes a las siguientes preguntas de configuración inicial cuando arranque el switch por primera vez. La política de seguridad de su sitio define las respuestas y los servicios que se deben habilitar.

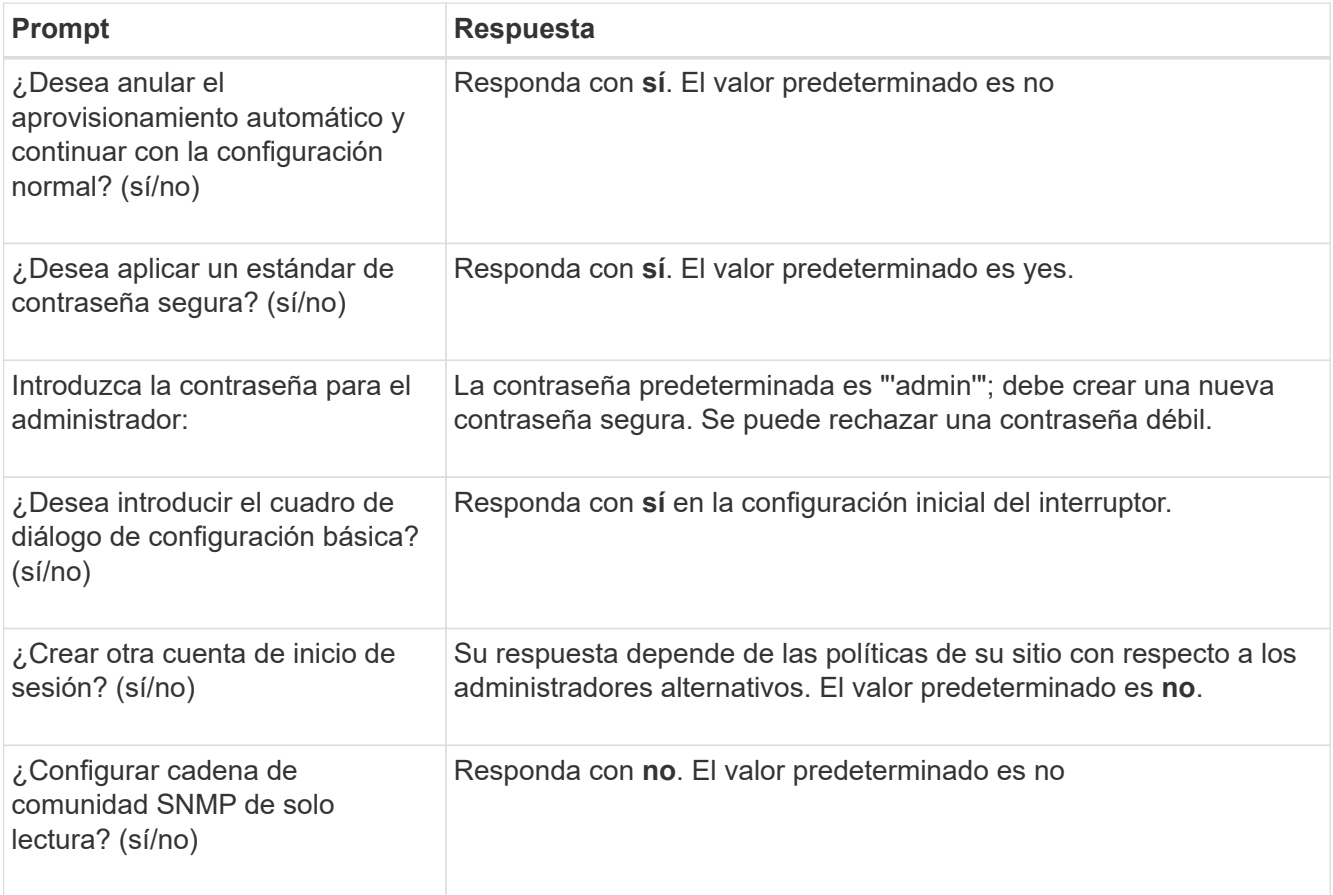

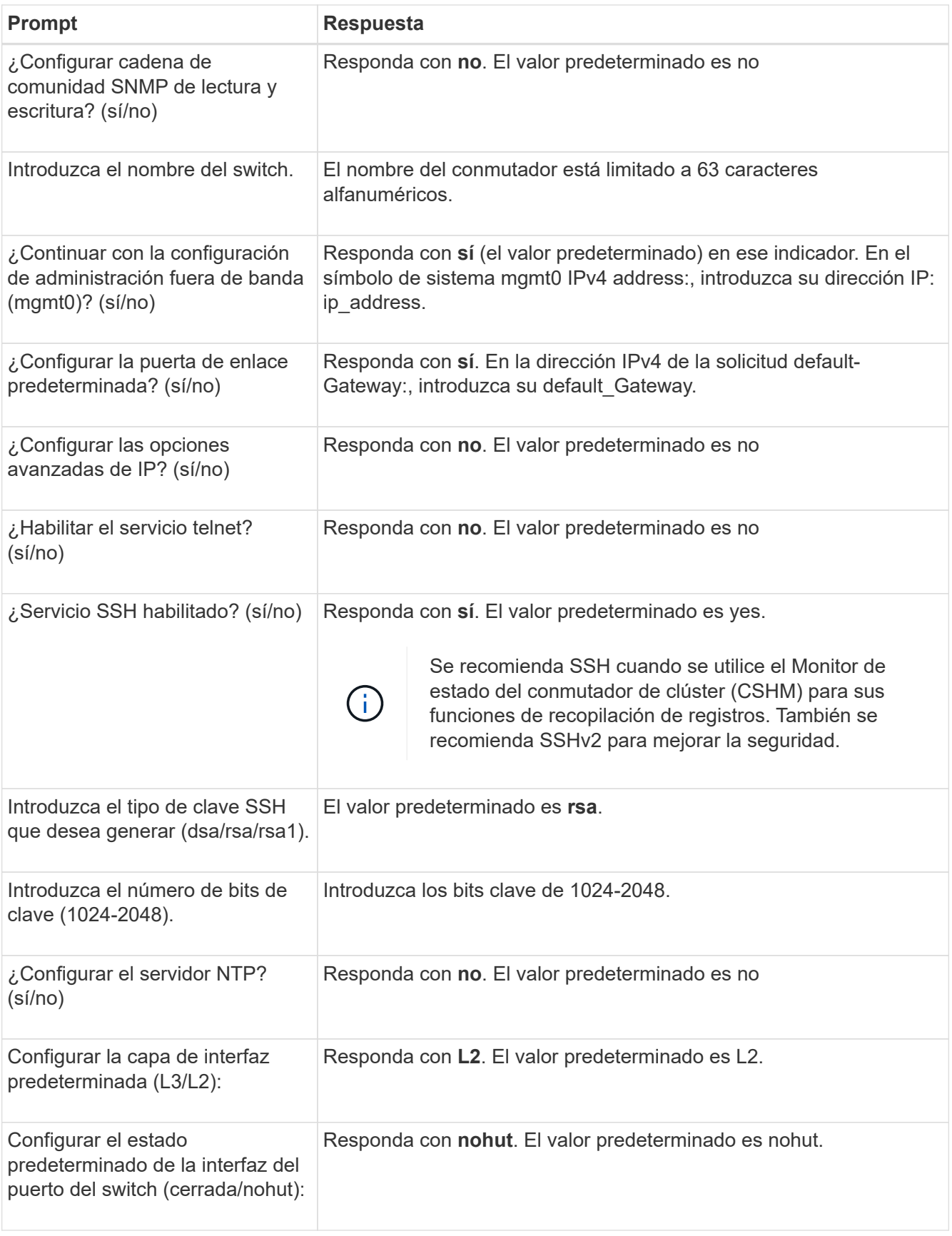

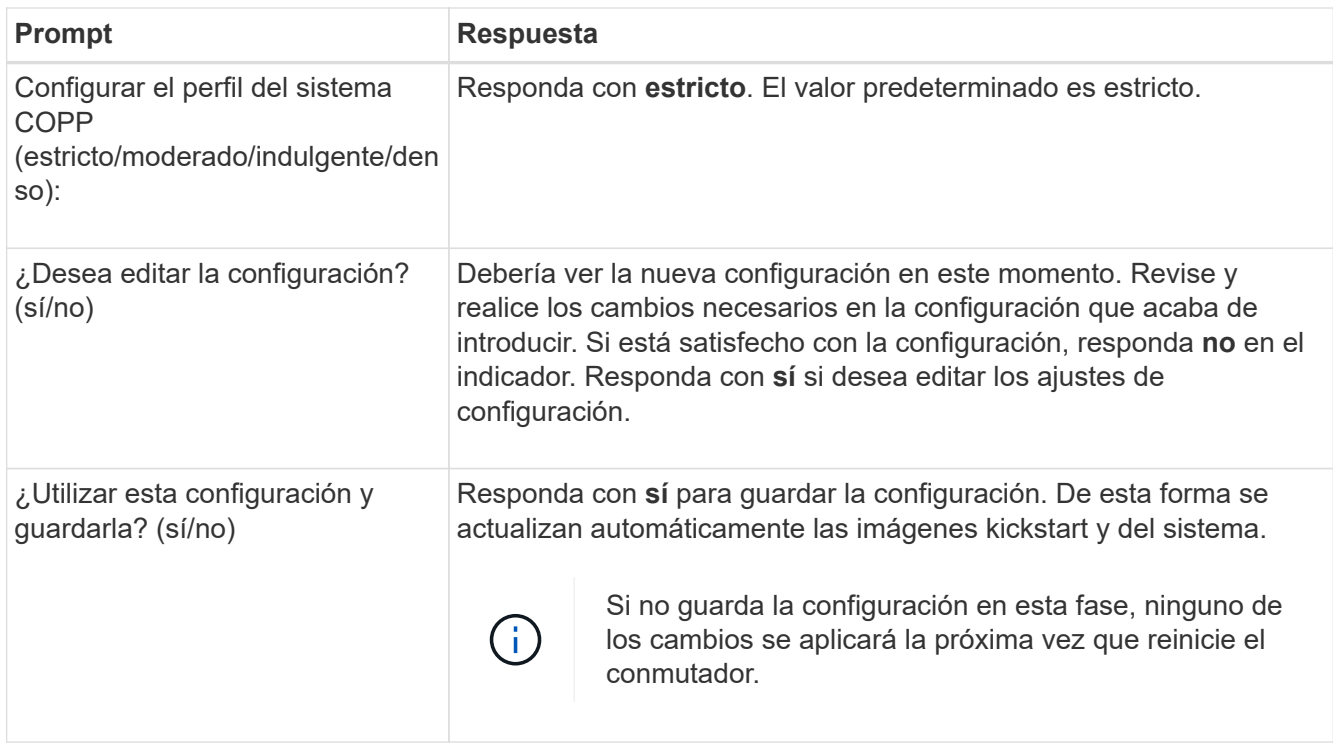

- 5. Compruebe las opciones de configuración que ha realizado en la pantalla que aparece al final de la instalación y asegúrese de guardar la configuración.
- 6. Compruebe la versión de los switches de red del clúster y, si es necesario, descargue la versión del software compatible con NetApp en los switches de la ["Descarga de software de Cisco"](https://software.cisco.com/download/home) página.

## **El futuro**

["Prepare la instalación de NX-OS y RCF".](#page-16-0)

## <span id="page-11-0"></span>**Instale un switch de clúster Cisco Nexus 3132Q-V en un armario de NetApp**

En función de la configuración, es posible que necesite instalar el switch y el panel de paso a través de Cisco Nexus 3132Q-V en un armario de NetApp con los soportes estándar que se incluyen con el switch.

### **Lo que necesitará**

- Los requisitos iniciales de preparación, el contenido del kit y las precauciones de seguridad del ["Guía de](http://www.cisco.com/c/en/us/td/docs/switches/datacenter/nexus3000/hw/installation/guide/b_n3000_hardware_install_guide.html) [instalación de hardware de Cisco Nexus serie 3000"](http://www.cisco.com/c/en/us/td/docs/switches/datacenter/nexus3000/hw/installation/guide/b_n3000_hardware_install_guide.html). Revise estos documentos antes de comenzar el procedimiento.
- El kit de panel de paso a través, disponible en NetApp (número de pieza X8784-R6). El kit del panel de paso a través de NetApp contiene el siguiente hardware:
	- Un panel de supresión de paso a través
	- Cuatro tornillos de 10-32 x 0,75
	- Cuatro tuercas de 10-32 abrazaderas
- Ocho tornillos 10-32 ó 12-24 y tuercas de sujeción para montar los soportes y rieles deslizantes en los postes del armario delantero y trasero.
- Kit de guías estándar de Cisco para instalar el switch en un armario de NetApp.

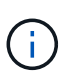

Los cables de puente no están incluidos con el kit de paso a través y deben incluirse con los interruptores. Si no se enviaron con los switches, puede solicitarlos a NetApp (número de pieza X1558A-R6).

### **Pasos**

- 1. Instale el panel de borrado de paso en el armario de NetApp.
	- a. Determine la ubicación vertical de los interruptores y el panel de supresión en el armario.

En este procedimiento, el panel de limpieza se instalará en U40.

- b. Instale dos tuercas de abrazadera a cada lado en los orificios cuadrados adecuados para los rieles delanteros del armario.
- c. Centre el panel verticalmente para evitar intrusiones en el espacio adyacente del bastidor y, a continuación, apriete los tornillos.
- d. Inserte los conectores hembra de ambos cables puente de 48 pulgadas desde la parte posterior del panel y a través del conjunto del cepillo.

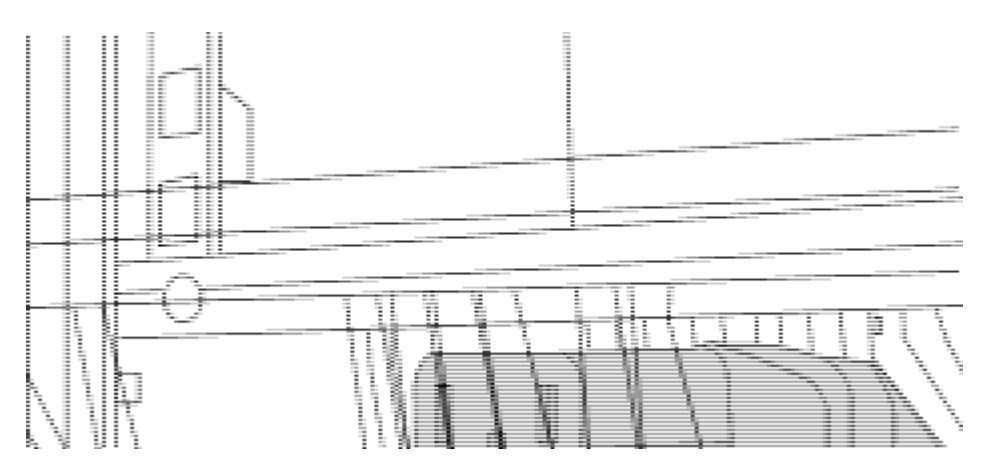

- *(1) conector hembra del cable puente.*
- 2. Instale los soportes de montaje en rack en el chasis del switch Nexus 3132Q-V.
	- a. Coloque un soporte de montaje de rack frontal en un lado del chasis del switch de modo que el oído de montaje esté alineado con la placa frontal del chasis (en el lado de la fuente de alimentación o del ventilador) y, a continuación, utilice cuatro tornillos M4 para conectar el soporte al chasis.

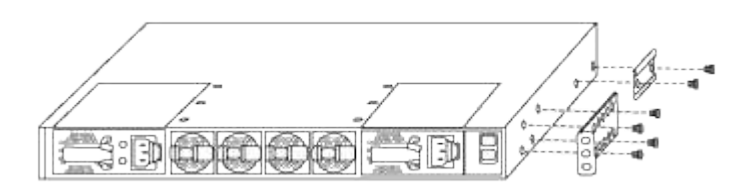

- b. Repita el paso 2a con el otro soporte de montaje en bastidor delantero en el otro lado del interruptor.
- c. Instale el soporte de montaje en bastidor trasero en el chasis del interruptor.
- d. Repita el paso 2c con el otro soporte de montaje en rack trasero en el otro lado del interruptor.
- 3. Instale las tuercas de abrazadera en las ubicaciones de los orificios cuadrados de los cuatro postes de IEA.

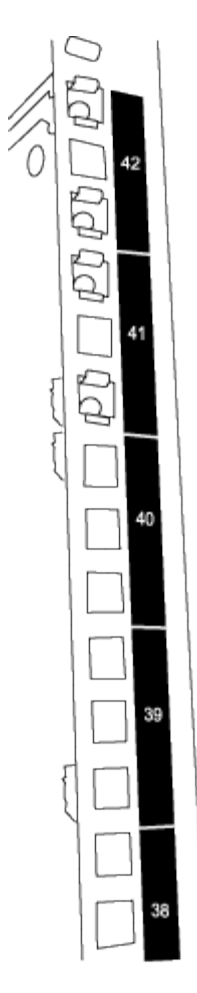

Los dos interruptores 3132Q-V siempre se montarán en la parte superior 2U del armario RU41 y 42.

- 4. Instale los rieles deslizantes en el armario.
	- a. Coloque el primer raíl deslizante en la Marca RU42 en la parte posterior del poste trasero izquierdo, inserte los tornillos con el tipo de rosca correspondiente y, a continuación, apriete los tornillos con los dedos.

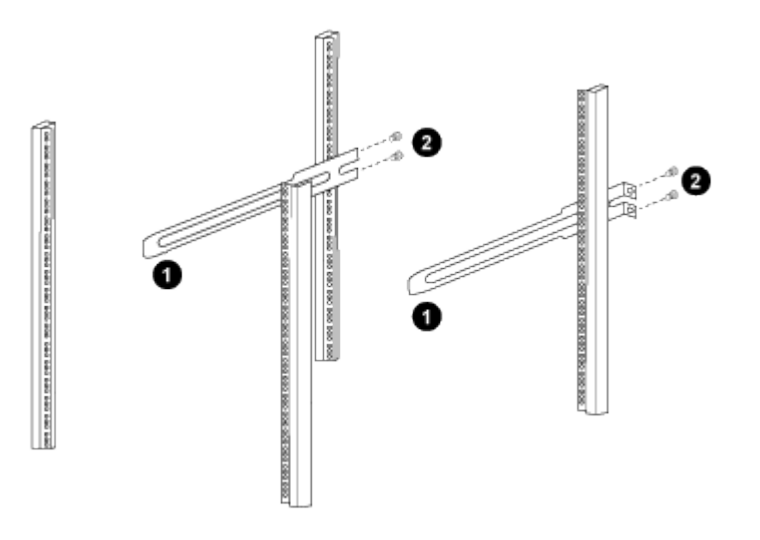

*(1) mientras desliza suavemente el raíl deslizante, alinéelo con los orificios de los tornillos del rack.*

*(2) apriete los tornillos de las guías deslizantes a los postes del armario.*

- a. Repita el paso 4a para el poste trasero derecho.
- b. Repita los pasos 4a y 4b en las ubicaciones RU41 del armario.
- 5. Instale el interruptor en el armario.

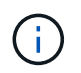

Este paso requiere dos personas: Una persona para sostener el interruptor desde la parte frontal y otra para guiar el interruptor hacia los rieles deslizantes traseros.

a. Coloque la parte posterior del interruptor en RU41.

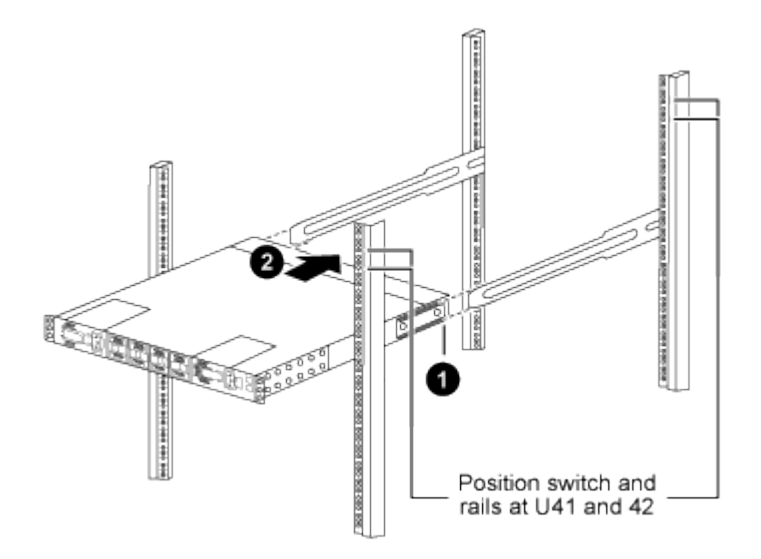

*(1) a medida que el chasis se empuja hacia los postes traseros, alinee las dos guías de montaje en bastidor trasero con los rieles deslizantes.*

*(2) deslice suavemente el interruptor hasta que los soportes de montaje del bastidor delantero estén a ras con los postes delanteros.*

b. Conecte el interruptor al armario.

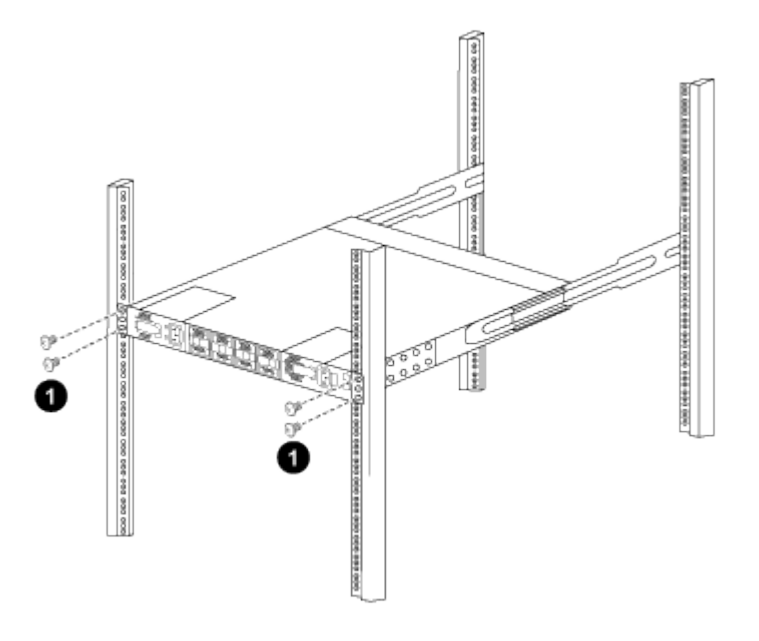

*(1) con una persona sujetando la parte delantera del chasis, la otra persona debe apretar completamente los cuatro tornillos traseros a los postes del armario.*

- a. Con el chasis apoyado ahora sin ayuda, apriete completamente los tornillos delanteros a los postes.
- b. Repita los pasos 5a a 5c para el segundo interruptor en la ubicación RU42.

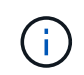

Al utilizar el interruptor completamente instalado como soporte, no es necesario mantener la parte frontal del segundo interruptor durante el proceso de instalación.

- 6. Cuando los interruptores estén instalados, conecte los cables de puente a las entradas de alimentación del interruptor.
- 7. Conecte los enchufes macho de ambos cables de puente a las tomas de la PDU más cercanas.

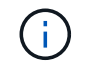

Para mantener la redundancia, los dos cables deben estar conectados a diferentes PDU.

8. Conecte el puerto de administración de cada switch 3132Q-V a cualquiera de los switches de administración (si se solicita) o conéctelos directamente a la red de administración.

El puerto de gestión es el puerto superior derecho ubicado en el lado PSU del switch. El cable CAT6 para cada switch debe enrutarse a través del panel de paso a través después de instalar los switches para conectarse a los switches de administración o a la red de gestión.

## **Revise las consideraciones sobre el cableado y la configuración**

Antes de configurar su switch Cisco 3132Q-V, revise las siguientes consideraciones.

#### **Compatibilidad con los puertos NVIDIA CX6, CX6-DX y Ethernet de CX7 Gb**

Si se conecta un puerto de switch a un controlador ONTAP mediante los puertos NIC NVIDIA ConnectX-6 (CX6), ConnectX-6 Dx (CX6-DX) o ConnectX-7 (CX7), debe codificar de forma fija la velocidad del puerto del switch.

```
(cs1)(config)# interface Ethernet1/19
For 100GbE speed:
(cs1)(config-if)# speed 100000
For 40GbE speed:
(cs1)(config-if)# speed 40000
(cs1)(config-if)# no negotiate auto
(cs1)(config-if)# exit
(cs1)(config)# exit
Save the changes:
(cs1)# copy running-config startup-config
```
Consulte ["Hardware Universe"](https://hwu.netapp.com/Switch/Index) para obtener más información sobre los puertos de switch.

## <span id="page-15-0"></span>**Configurar el software**

## <span id="page-16-0"></span>**Prepare la instalación del software NX-OS y del archivo de configuración de referencia**

Antes de instalar el software NX-OS y el archivo de configuración de referencia (RCF), siga este procedimiento.

### **Acerca de los ejemplos**

Los ejemplos de este procedimiento utilizan dos nodos. Estos nodos utilizan dos puertos de interconexión de clúster de 10 GbE e0a y.. e0b.

Consulte ["Hardware Universe"](https://hwu.netapp.com/SWITCH/INDEX) para verificar los puertos de clúster correctos en sus plataformas.

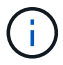

Los resultados del comando pueden variar en función de las diferentes versiones de ONTAP.

Los ejemplos de este procedimiento utilizan la nomenclatura de conmutador y nodo siguiente:

- Los nombres de los dos switches Cisco son cs1 y.. cs2.
- Los nombres de nodo son cluster1-01 y.. cluster1-02.
- Los nombres de LIF del clúster son cluster1-01\_clus1 y.. cluster1-01\_clus2 para cluster1-01 y. cluster1-02 clus1 y.. cluster1-02 clus2 para cluster1-02.
- La cluster1::\*> prompt indica el nombre del clúster.

#### **Acerca de esta tarea**

Para ello, es necesario utilizar tanto comandos de la ONTAP como comandos de la serie Cisco Nexus 3000; los comandos de la ONTAP se usan a menos que se indique lo contrario.

### **Pasos**

1. Si se habilita AutoSupport en este clúster, elimine la creación automática de casos invocando un mensaje de AutoSupport:

```
system node autosupport invoke -node * -type all -message MAINT=xh
```
donde *x* es la duración de la ventana de mantenimiento en horas.

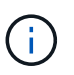

El mensaje de AutoSupport notifica al soporte técnico de esta tarea de mantenimiento para que la creación automática de casos se suprima durante la ventana de mantenimiento.

2. Cambie el nivel de privilegio a avanzado, introduciendo **y** cuando se le solicite continuar:

set -privilege advanced

El aviso avanzado (\*>) aparece.

3. Muestre cuántas interfaces de interconexión de clúster se han configurado en cada nodo para cada switch de interconexión de clúster:

network device-discovery show -protocol cdp

```
cluster1::*> network device-discovery show -protocol cdp
Node/ Local Discovered
Protocol Port Device (LLDP: ChassisID) Interface
Platform
----------- ------ ------------------------- -----------------
--------
cluster1-02/cdp
       e0a cs1 Eth1/2 N3K-
C3132Q-V
        e0b cs2 Eth1/2 N3K-
C3132Q-V
cluster1-01/cdp
        e0a cs1 Eth1/1 N3K-
C3132Q-V
       e0b cs2 Eth1/1 N3K-
C3132Q-V
```
- 4. Compruebe el estado administrativo u operativo de cada interfaz de clúster.
	- a. Mostrar los atributos del puerto de red:

network port show –ipspace Cluster

```
cluster1::*> network port show -ipspace Cluster
Node: cluster1-02
                                           Speed(Mbps)
Health
Port IPspace Broadcast Domain Link MTU Admin/Oper
Status
--------- ------------ ---------------- ---- ---- -----------
------
e0a Cluster Cluster up 9000 auto/10000
healthy
e0b Cluster Cluster up 9000 auto/10000
healthy
Node: cluster1-01
                                           Speed(Mbps)
Health
Port IPspace Broadcast Domain Link MTU Admin/Oper
Status
--------- ------------ ---------------- ---- ---- -----------
------
e0a Cluster Cluster up 9000 auto/10000
healthy
e0b Cluster Cluster up 9000 auto/10000
healthy
```
b. Mostrar información acerca de las LIF:

network interface show -vserver Cluster

```
Muestra el ejemplo
```

```
cluster1::*> network interface show -vserver Cluster
           Logical Status Network Current
Current Is
Vserver Interface Admin/Oper Address/Mask Node
Port Home
----------- ------------------ ---------- ------------------
------------- ------- ----
Cluster
          cluster1-01_clus1 up/up 169.254.209.69/16
cluster1-01 e0a true
           cluster1-01_clus2 up/up 169.254.49.125/16
cluster1-01 e0b true
           cluster1-02_clus1 up/up 169.254.47.194/16
cluster1-02 e0a true
          cluster1-02_clus2 up/up 169.254.19.183/16
cluster1-02 e0b true
```
5. Haga ping en las LIF de clúster remoto:

```
cluster ping-cluster -node local
```

```
cluster1::*> cluster ping-cluster -node local
Host is cluster1-02
Getting addresses from network interface table...
Cluster cluster1-01_clus1 169.254.209.69 cluster1-01 e0a
Cluster cluster1-01_clus2 169.254.49.125 cluster1-01 e0b
Cluster cluster1-02_clus1 169.254.47.194 cluster1-02 e0a
Cluster cluster1-02_clus2 169.254.19.183 cluster1-02 e0b
Local = 169.254.47.194 169.254.19.183
Remote = 169.254.209.69 169.254.49.125
Cluster Vserver Id = 4294967293
Ping status:
....
Basic connectivity succeeds on 4 path(s)
Basic connectivity fails on 0 path(s)
................
Detected 9000 byte MTU on 4 path(s):
     Local 169.254.19.183 to Remote 169.254.209.69
     Local 169.254.19.183 to Remote 169.254.49.125
     Local 169.254.47.194 to Remote 169.254.209.69
     Local 169.254.47.194 to Remote 169.254.49.125
Larger than PMTU communication succeeds on 4 path(s)
RPC status:
2 paths up, 0 paths down (tcp check)
2 paths up, 0 paths down (udp check)
```
6. Compruebe que el auto-revert El comando está habilitado en todos los LIF de clúster:

network interface show -vserver Cluster -fields auto-revert

```
cluster1::*> network interface show -vserver Cluster -fields auto-
revert
           Logical
Vserver Interface Auto-revert
--------- ––––––-------------- ------------
Cluster
           cluster1-01_clus1 true
           cluster1-01_clus2 true
           cluster1-02_clus1 true
           cluster1-02_clus2 true
```
#### **El futuro**

["Instale el software NX-OS"](#page-21-0).

## <span id="page-21-0"></span>**Instale el software NX-OS**

Siga este procedimiento para instalar el software NX-OS en el switch de clúster Nexus 3132Q-V.

### **Revise los requisitos**

#### **Lo que necesitará**

- Una copia de seguridad actual de la configuración del switch.
- Un clúster en pleno funcionamiento (sin errores en los registros o problemas similares).

#### **Documentación sugerida**

- ["Switch Ethernet de Cisco".](https://mysupport.netapp.com/site/info/cisco-ethernet-switch) Consulte en la tabla de compatibilidad del switch las versiones ONTAP y NX-OS compatibles.
- ["Switches Cisco Nexus serie 3000"](https://www.cisco.com/c/en/us/support/switches/nexus-3000-series-switches/products-installation-guides-list.html). Consulte las guías de actualización y software adecuadas disponibles en el sitio web de Cisco para obtener documentación completa sobre los procedimientos de actualización y degradación de switches de Cisco.

### **Instale el software**

#### **Acerca de esta tarea**

Para ello, es necesario utilizar tanto comandos de la ONTAP como comandos de la serie Cisco Nexus 3000; los comandos de la ONTAP se usan a menos que se indique lo contrario.

Asegúrese de completar el procedimiento en ["Prepare la instalación del software NX-OS y del archivo de](#page-16-0) [configuración de referencia"y](#page-16-0), a continuación, siga los pasos que se indican a continuación.

#### **Pasos**

1. Conecte el switch de clúster a la red de gestión.

2. Utilice la ping Comando para verificar la conectividad con el servidor que aloja el software NX-OS y el RCF.

**Muestra el ejemplo**

```
cs2# ping 172.19.2.1 vrf management
Pinging 172.19.2.1 with 0 bytes of data:
Reply From 172.19.2.1: icmp seq = 0. time= 5910 usec.
```
3. Copie el software NX-OS en el switch Nexus 3132Q-V utilizando uno de los siguientes protocolos de transferencia: FTP, TFTP, SFTP o SCP. Para obtener más información acerca de los comandos de Cisco, consulte la guía adecuada en ["Guías de referencia de comandos Cisco Nexus serie 3000 NX-OS".](https://www.cisco.com/c/en/us/support/switches/nexus-3000-series-switches/products-installation-guides-list.html)

**Muestra el ejemplo**

```
cs2# copy sftp: bootflash: vrf management
Enter source filename: /code/nxos.9.3.4.bin
Enter hostname for the sftp server: 172.19.2.1
Enter username: user1
Outbound-ReKey for 172.19.2.1:22
Inbound-ReKey for 172.19.2.1:22
user1@172.19.2.1's password: xxxxxxxx
sftp> progress
Progress meter enabled
sftp> get /code/nxos.9.3.4.bin /bootflash/nxos.9.3.4.bin
/code/nxos.9.3.4.bin 100% 1261MB 9.3MB/s 02:15
sftp> exit
Copy complete, now saving to disk (please wait)...
Copy complete.
```
4. Compruebe la versión que se está ejecutando del software NX-OS:

show version

```
cs2# show version
Cisco Nexus Operating System (NX-OS) Software
TAC support: http://www.cisco.com/tac
Copyright (C) 2002-2020, Cisco and/or its affiliates.
All rights reserved.
The copyrights to certain works contained in this software are
owned by other third parties and used and distributed under their
own
licenses, such as open source. This software is provided "as is,"
and unless
otherwise stated, there is no warranty, express or implied,
including but not
limited to warranties of merchantability and fitness for a
particular purpose.
Certain components of this software are licensed under
the GNU General Public License (GPL) version 2.0 or
GNU General Public License (GPL) version 3.0 or the GNU
Lesser General Public License (LGPL) Version 2.1 or
Lesser General Public License (LGPL) Version 2.0.
A copy of each such license is available at
http://www.opensource.org/licenses/gpl-2.0.php and
http://opensource.org/licenses/gpl-3.0.html and
http://www.opensource.org/licenses/lgpl-2.1.php and
http://www.gnu.org/licenses/old-licenses/library.txt.
Software
   BIOS: version 04.25
NXOS: version 9.3(3)
   BIOS compile time: 01/28/2020
    NXOS image file is: bootflash:///nxos.9.3.3.bin
                    NXOS compile time: 12/22/2019 2:00:00 [12/22/2019
14:00:37]
Hardware
    cisco Nexus 3132QV Chassis (Nexus 9000 Series)
    Intel(R) Core(TM) i3- CPU @ 2.50GHz with 16399900 kB of memory.
    Processor Board ID FOxxxxxxx23
    Device name: cs2
    bootflash: 15137792 kB
  usb1: 0 kB (expansion flash)
Kernel uptime is 79 day(s), 10 hour(s), 23 minute(s), 53 second(s)
```

```
Last reset at 663500 usecs after Mon Nov 2 10:50:33 2020
    Reason: Reset Requested by CLI command reload
    System version: 9.3(3)
    Service:
plugin
    Core Plugin, Ethernet Plugin
Active Package(s):
cs2#
```
5. Instale la imagen NX-OS.

La instalación del archivo de imagen hace que se cargue cada vez que se reinicia el conmutador.

```
cs2# install all nxos bootflash:nxos.9.3.4.bin
Installer will perform compatibility check first. Please wait.
Installer is forced disruptive
Verifying image bootflash:/nxos.9.3.4.bin for boot variable "nxos".
[] 100% -- SUCCESS
Verifying image type.
[] 100% -- SUCCESS
Preparing "nxos" version info using image bootflash:/nxos.9.3.4.bin.
[] 100% -- SUCCESS
Preparing "bios" version info using image bootflash:/nxos.9.3.4.bin.
[] 100% -- SUCCESS
Performing module support checks.
[] 100% -- SUCCESS
Notifying services about system upgrade.
[] 100% -- SUCCESS
Compatibility check is done:
Module bootable Impact Install-type Reason
------- ----------------- ------------------- ------------- ------
     1 yes disruptive reset default
upgrade is not hitless
Images will be upgraded according to following table:
Module Image Running-Version(pri:alt)
New-Version Upg-Required
------------ ----------- ---------------------------------------
-------------------- ------------
     1 nxos 9.3(3)
9.3(4) yes
  1 bios v04.25(01/28/2020):v04.25(10/18/2016)
v04.25(01/28/2020) no
Switch will be reloaded for disruptive upgrade.
Do you want to continue with the installation (y/n)? [n] y
```

```
Install is in progress, please wait.
Performing runtime checks.
[] 100% -- SUCCESS
Setting boot variables.
[] 100% -- SUCCESS
Performing configuration copy.
[] 100% -- SUCCESS
Module 1: Refreshing compact flash and upgrading
bios/loader/bootrom.
Warning: please do not remove or power off the module at this time.
[] 100% -- SUCCESS
Finishing the upgrade, switch will reboot in 10 seconds.
cs2#
```
6. Compruebe la nueva versión del software NX-OS una vez que se haya reiniciado el switch:

show version

```
cs2# show version
Cisco Nexus Operating System (NX-OS) Software
TAC support: http://www.cisco.com/tac
Copyright (C) 2002-2020, Cisco and/or its affiliates.
All rights reserved.
The copyrights to certain works contained in this software are
owned by other third parties and used and distributed under their
own
licenses, such as open source. This software is provided "as is,"
and unless
otherwise stated, there is no warranty, express or implied,
including but not
limited to warranties of merchantability and fitness for a
particular purpose.
Certain components of this software are licensed under
the GNU General Public License (GPL) version 2.0 or
GNU General Public License (GPL) version 3.0 or the GNU
Lesser General Public License (LGPL) Version 2.1 or
Lesser General Public License (LGPL) Version 2.0.
A copy of each such license is available at
http://www.opensource.org/licenses/gpl-2.0.php and
http://opensource.org/licenses/gpl-3.0.html and
http://www.opensource.org/licenses/lgpl-2.1.php and
http://www.gnu.org/licenses/old-licenses/library.txt.
Software
   BIOS: version 04.25
NXOS: version 9.3(4)
   BIOS compile time: 05/22/2019
   NXOS image file is: bootflash:///nxos.9.3.4.bin
    NXOS compile time: 4/28/2020 21:00:00 [04/29/2020 06:28:31]
Hardware
    cisco Nexus 3132QV Chassis (Nexus 9000 Series)
    Intel(R) Core(TM) i3- CPU @ 2.50GHz with 16399900 kB of memory.
    Processor Board ID FOxxxxxxx23
    Device name: cs2
   bootflash: 15137792 kB
  usb1: 0 kB (expansion flash)
Kernel uptime is 79 day(s), 10 hour(s), 23 minute(s), 53 second(s)
```

```
Last reset at 663500 usecs after Mon Nov 2 10:50:33 2020
    Reason: Reset Requested by CLI command reload
    System version: 9.3(4)
    Service:
plugin
    Core Plugin, Ethernet Plugin
Active Package(s):
cs2#
```
### **El futuro**

["Instalación del archivo de configuración de referencia \(RCF\)"](#page-28-0).

## <span id="page-28-0"></span>**Instalación del archivo de configuración de referencia (RCF)**

Siga este procedimiento para instalar el RCF después de configurar por primera vez el interruptor Nexus 3132Q-V. También puede utilizar este procedimiento para actualizar la versión de RCF.

### **Revise los requisitos**

#### **Lo que necesitará**

- Una copia de seguridad actual de la configuración del switch.
- Un clúster en pleno funcionamiento (sin errores en los registros o problemas similares).
- El archivo de configuración de referencia actual (RCF).
- Una conexión de consola al conmutador, necesaria para instalar el RCF.
- ["Switch Ethernet de Cisco".](https://mysupport.netapp.com/site/info/cisco-ethernet-switch) Consulte la tabla de compatibilidad del conmutador para conocer las versiones ONTAP y RCF admitidas. Tenga en cuenta que puede haber dependencias de comandos entre la sintaxis del comando en el RCF y la que se encuentra en las versiones de NX-OS.
- ["Switches Cisco Nexus serie 3000"](https://www.cisco.com/c/en/us/support/switches/nexus-3000-series-switches/products-installation-guides-list.html). Consulte las guías de actualización y software adecuadas disponibles en el sitio web de Cisco para obtener documentación completa sobre los procedimientos de actualización y degradación de switches de Cisco.

### **Instale el archivo**

#### **Acerca de los ejemplos**

Los ejemplos de este procedimiento utilizan la nomenclatura de conmutador y nodo siguiente:

- Los nombres de los dos switches Cisco son cs1 y.. cs2.
- Los nombres de nodo son cluster1-01, cluster1-02, cluster1-03, y. cluster1-04.
- Los nombres de LIF del clúster son cluster1-01\_clus1, cluster1-01\_clus2, cluster1- 02 clus1, cluster1-02 clus2, cluster1-03 clus1, cluster1-03 clus2, cluster1-04 clus1, y. cluster1-04 clus2.

• La cluster1::\*> prompt indica el nombre del clúster.

#### **Acerca de esta tarea**

Para ello, es necesario utilizar tanto comandos de la ONTAP como comandos de la serie Cisco Nexus 3000; los comandos de la ONTAP se usan a menos que se indique lo contrario.

Durante este procedimiento no se necesita ningún enlace entre switches (ISL) operativo. Esto se debe a que los cambios en la versión de RCF pueden afectar temporalmente a la conectividad ISL. Para garantizar operaciones de clúster no disruptivas, el siguiente procedimiento migra todas las LIF del clúster al switch de partner operativo mientras realiza los pasos del switch de destino.

Asegúrese de completar el procedimiento en ["Prepare la instalación del software NX-OS y del archivo de](#page-16-0) [configuración de referencia"y](#page-16-0), a continuación, siga los pasos que se indican a continuación.

#### **Paso 1: Compruebe el estado del puerto**

1. Muestre los puertos del clúster en cada nodo que están conectados a los switches de clúster:

```
network device-discovery show
```
**Muestra el ejemplo**

```
cluster1::*> network device-discovery show
Node/ Local Discovered
Protocol Port Device (LLDP: ChassisID) Interface
Platform
----------- ------ ------------------------- ----------------
------------
cluster1-01/cdp
          e0a cs1 Ethernet1/7 N3K-
C3132Q-V
        e0d cs2 Ethernet1/7 N3K-
C3132Q-V
cluster1-02/cdp
        e0a cs1 Ethernet1/8 N3K-
C3132Q-V
        e0d cs2 Ethernet1/8 N3K-
C3132Q-V
cluster1-03/cdp
        e0a cs1 Ethernet1/1/1 N3K-
C3132Q-V
        e0b cs2 Ethernet1/1/1 N3K-
C3132Q-V
cluster1-04/cdp
        e0a cs1 Ethernet1/1/2 N3K-
C3132Q-V
        e0b cs2 Ethernet1/1/2 N3K-
C3132Q-V
cluster1::*>
```
- 2. Compruebe el estado administrativo y operativo de cada puerto del clúster.
	- a. Compruebe que todos los puertos del clúster tengan el estado correcto:

network port show -ipspace Cluster

```
cluster1::*> network port show -ipspace Cluster
Node: cluster1-01
Ignore
                                            Speed(Mbps)
Health Health
Port IPspace Broadcast Domain Link MTU Admin/Oper
Status Status
--------- ------------ ---------------- ---- ---- -----------
-------- ------
e0a Cluster Cluster up 9000 auto/100000
healthy false
e0d Cluster Cluster up 9000 auto/100000
healthy false
Node: cluster1-02
Ignore
                                            Speed(Mbps)
Health Health
Port IPspace Broadcast Domain Link MTU Admin/Oper
Status Status
--------- ------------ ---------------- ---- ---- -----------
-------- ------
e0a Cluster Cluster up 9000 auto/100000
healthy false
e0d Cluster Cluster up 9000 auto/100000
healthy false
8 entries were displayed.
Node: cluster1-03
   Ignore
                                            Speed(Mbps)
Health Health
Port IPspace Broadcast Domain Link MTU Admin/Oper
Status Status
--------- ------------ ---------------- ---- ---- -----------
-------- ------
e0a Cluster Cluster up 9000 auto/10000
healthy false
e0b Cluster Cluster up 9000 auto/10000
healthy false
```
30

```
Node: cluster1-04
Ignore
                                           Speed(Mbps)
Health Health
Port IPspace Broadcast Domain Link MTU Admin/Oper
Status Status
--------- ------------ ---------------- ---- ---- -----------
-------- ------
e0a Cluster Cluster up 9000 auto/10000
healthy false
e0b Cluster Cluster up 9000 auto/10000
healthy false
cluster1::*>
```
b. Compruebe que todas las interfaces del clúster (LIF) están en el puerto de inicio:

network interface show -vserver Cluster

**Muestra el ejemplo**

```
cluster1::*> network interface show -vserver Cluster
           Logical Status Network
Current Current Is
Vserver Interface Admin/Oper Address/Mask Node
Port Home
----------- ------------------ ---------- -----------------
------------ ------- ----
Cluster
         cluster1-01_clus1 up/up 169.254.3.4/23
cluster1-01 e0a true
           cluster1-01_clus2 up/up 169.254.3.5/23
cluster1-01 e0d true
           cluster1-02_clus1 up/up 169.254.3.8/23
cluster1-02 e0a true
           cluster1-02_clus2 up/up 169.254.3.9/23
cluster1-02 e0d true
           cluster1-03_clus1 up/up 169.254.1.3/23
cluster1-03 e0a true
           cluster1-03_clus2 up/up 169.254.1.1/23
cluster1-03 e0b true
           cluster1-04_clus1 up/up 169.254.1.6/23
cluster1-04 e0a true
           cluster1-04_clus2 up/up 169.254.1.7/23
cluster1-04 e0b true
cluster1::*>
```
c. Compruebe que el clúster muestra información de ambos switches de clúster:

system cluster-switch show -is-monitoring-enabled-operational true

**Muestra el ejemplo**

```
cluster1::*> system cluster-switch show -is-monitoring-enabled
-operational true
Switch Type Address
Model
--------------------------- ------------------ ----------------
---------------
cs1 cluster-network 10.0.0.1
NX3132QV
      Serial Number: FOXXXXXXXGS
      Is Monitored: true
            Reason: None
   Software Version: Cisco Nexus Operating System (NX-OS)
Software, Version
                    9.3(4)
     Version Source: CDP
cs2 cluster-network 10.0.0.2
NX3132QV
      Serial Number: FOXXXXXXXGD
       Is Monitored: true
             Reason: None
   Software Version: Cisco Nexus Operating System (NX-OS)
Software, Version
                   9.3(4)
     Version Source: CDP
2 entries were displayed.
```
Para ONTAP 9.8 y versiones posteriores, utilice el comando system switch ethernet show -is-monitoring-enabled-operational true.

3. Deshabilite la reversión automática en las LIF del clúster.

```
cluster1::*> network interface modify -vserver Cluster -lif * -auto
-revert false
```
Asegúrese de que la reversión automática esté deshabilitada después de ejecutar este comando.

4. En el switch de clúster cs2, apague los puertos conectados a los puertos del clúster de los nodos.

```
cs2(config)# interface eth1/1/1-2,eth1/7-8
cs2(config-if-range)# shutdown
```
5. Comprobar que los puertos del clúster han migrado a los puertos alojados en el switch cs1 del clúster. Esto puede tardar unos segundos.

network interface show -vserver Cluster

**Muestra el ejemplo**

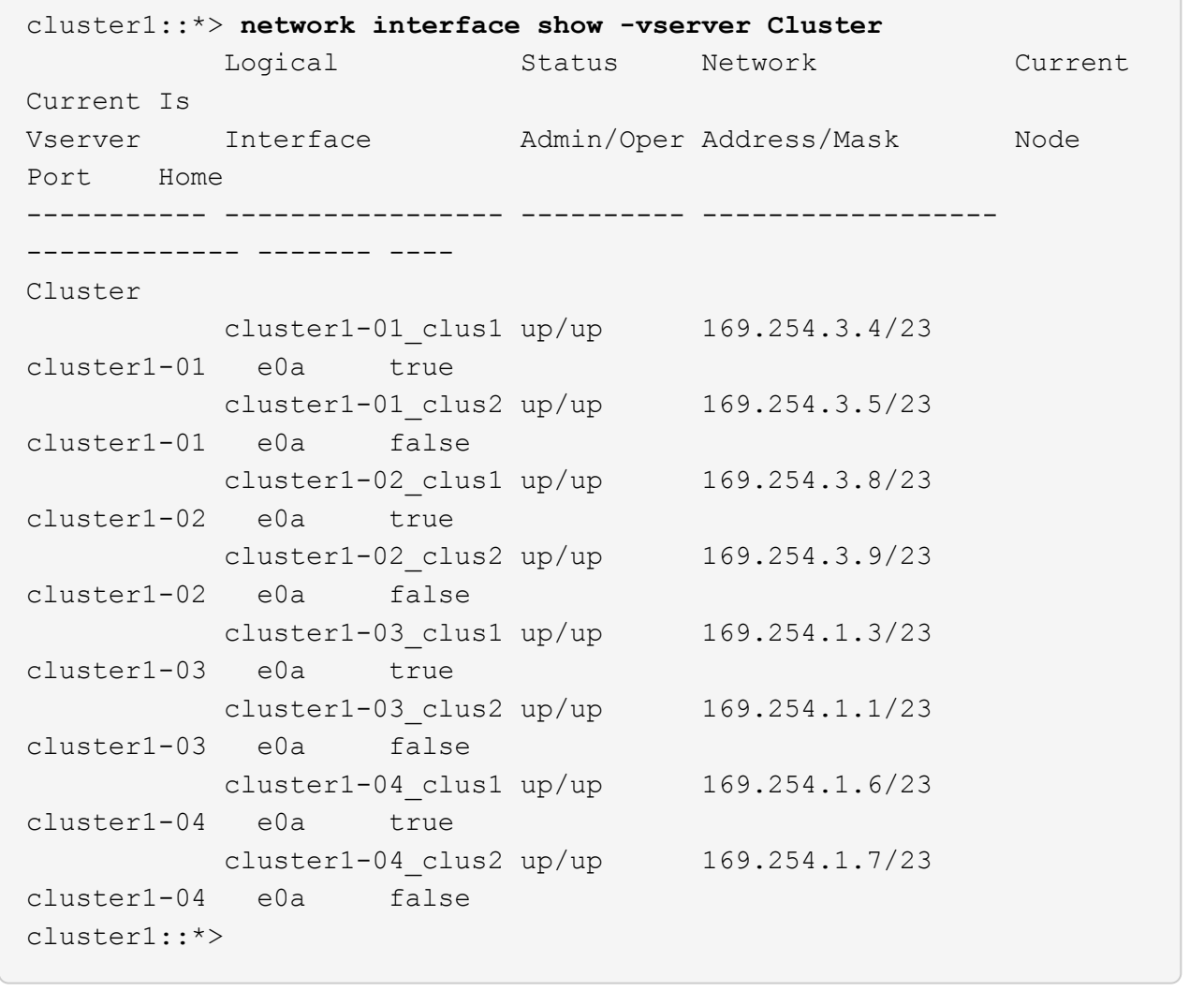

6. Compruebe que el clúster esté en buen estado:

cluster show
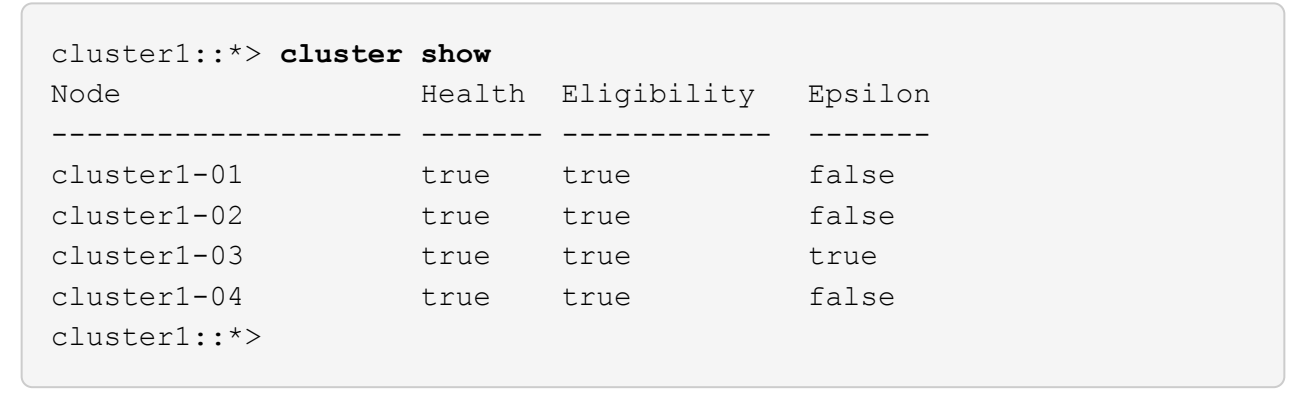

#### **Paso 2: Configurar y verificar la configuración**

1. Si aún no lo ha hecho, guarde una copia de la configuración actual del conmutador copiando la salida del siguiente comando en un archivo de texto:

show running-config

2. Limpie la configuración del interruptor cs2 y realice una configuración básica.

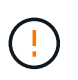

Al actualizar o aplicar una nueva RCF, debe borrar los ajustes del conmutador y realizar la configuración básica. Debe estar conectado al puerto de la consola de serie del switch para volver a configurar el switch.

a. Limpie la configuración:

#### **Muestra el ejemplo**

```
(cs2)# write erase
Warning: This command will erase the startup-configuration.
Do you wish to proceed anyway? (y/n) [n] y
```
b. Reinicie el conmutador:

**Muestra el ejemplo**

```
(cs2)# reload
Are you sure you would like to reset the system? (y/n) y
```
3. Copie el RCF en el bootflash del conmutador cs2 utilizando uno de los siguientes protocolos de transferencia: FTP, TFTP, SFTP o SCP. Para obtener más información acerca de los comandos de Cisco, consulte la guía correspondiente en ["Referencia de comandos NX-OS de Cisco Nexus serie 3000"](https://www.cisco.com/c/en/us/support/switches/nexus-3000-series-switches/products-installation-guides-list.html) guías.

## **Muestra el ejemplo**

cs2# **copy tftp: bootflash: vrf management** Enter source filename: **Nexus\_3132QV\_RCF\_v1.6-Cluster-HA-Breakout.txt** Enter hostname for the tftp server: 172.22.201.50 Trying to connect to tftp server......Connection to Server Established. TFTP get operation was successful Copy complete, now saving to disk (please wait)...

4. Aplique el RCF descargado anteriormente al flash de inicio.

Para obtener más información acerca de los comandos de Cisco, consulte la guía correspondiente en ["Referencia de comandos NX-OS de Cisco Nexus serie 3000"](https://www.cisco.com/c/en/us/support/switches/nexus-3000-series-switches/products-installation-guides-list.html) guías.

## **Muestra el ejemplo**

cs2# **copy Nexus\_3132QV\_RCF\_v1.6-Cluster-HA-Breakout.txt runningconfig echo-commands**

5. Examine el resultado del banner desde el show banner motd comando. Debe leer y seguir las instrucciones que se indican en **Notas importantes** para garantizar la configuración y el funcionamiento correctos del interruptor.

```
cs2# show banner motd
********************************************************************
**********
* NetApp Reference Configuration File (RCF)
*
* Switch : Cisco Nexus 3132Q-V
* Filename : Nexus_3132QV_RCF_v1.6-Cluster-HA-Breakout.txt
* Date : Nov-02-2020
* Version : v1.6
*
* Port Usage : Breakout configuration
* Ports 1- 6: Breakout mode (4x10GbE) Intra-Cluster Ports, int
e1/1/1-4,
* e1/2/1-4, e1/3/1-4,int e1/4/1-4, e1/5/1-4, e1/6/1-4
* Ports 7-30: 40GbE Intra-Cluster/HA Ports, int e1/7-30
* Ports 31-32: Intra-Cluster ISL Ports, int e1/31-32
*
* IMPORTANT NOTES
* - Load Nexus_3132QV_RCF_v1.6-Cluster-HA.txt for non breakout
config
*
* - This RCF utilizes QoS and requires specific TCAM configuration,
requiring
* cluster switch to be rebooted before the cluster becomes
operational.
\star* - Perform the following steps to ensure proper RCF installation:
*
   (1) Apply RCF, expect following messages:
* - Please save config and reload the system...
* - Edge port type (portfast) should only be enabled on
ports...
       - TCAM region is not configured for feature QoS class
IPv4...
*
* (2) Save running-configuration and reboot Cluster Switch
*
* (3) After reboot, apply same RCF second time and expect
following messages:
* - % Invalid command at '^' marker
*
* (4) Save running-configuration again
*
```

```
- If running NX-OS versions 9.3(5) 9.3(6), 9.3(7), or 9.3(8)* - Downgrade the NX-OS firmware to version 9.3(5) or earlier if
* NX-OS using a version later than 9.3(5).
* - Do not upgrade NX-OS prior to applying v1.9 RCF file.
* - After the RCF is applied and switch rebooted, then proceed to
upgrade
* NX-OS to version 9.3(5) or later.
*
* - If running 9.3(9) 10.2(2) or later the RCF can be applied to the
switch
* after the upgrade.
*
* - Port 1 multiplexed H/W configuration options:
* hardware profile front portmode qsfp (40G H/W port 1/1 is
active - default)
* hardware profile front portmode sfp-plus (10G H/W ports 1/1/1
- 1/1/4 are active)
* hardware profile front portmode qsfp (To reset to QSFP)
*
********************************************************************
**********
```
6. Compruebe que el archivo RCF es la versión más reciente correcta:

show running-config

Cuando compruebe la salida para verificar que tiene el RCF correcto, asegúrese de que la siguiente información es correcta:

- El banner de RCF
- La configuración del nodo y el puerto
- Personalizaciones

La salida varía en función de la configuración del sitio. Compruebe la configuración del puerto y consulte las notas de versión para conocer los cambios específicos del RCF que haya instalado.

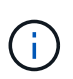

Para conocer los pasos sobre cómo conectar sus puertos 10GbE después de una actualización de RCF, consulte el artículo de la base de conocimientos ["Los puertos 10GbE](https://kb.netapp.com/onprem%2FSwitches%2FCisco%2F10GbE_ports_on_Cisco_3132Q_cluster_switch_do_not_come_online) [de un switch de clúster Cisco 3132Q no se conectan"](https://kb.netapp.com/onprem%2FSwitches%2FCisco%2F10GbE_ports_on_Cisco_3132Q_cluster_switch_do_not_come_online).

7. Después de comprobar que las versiones de RCF y los ajustes del switch son correctos, copie el archivo running-config en el archivo startup-config.

Para obtener más información acerca de los comandos de Cisco, consulte la guía correspondiente en ["Referencia de comandos NX-OS de Cisco Nexus serie 3000"](https://www.cisco.com/c/en/us/support/switches/nexus-3000-series-switches/products-installation-guides-list.html) guías.

```
cs2# copy running-config startup-config
[########################################] 100% Copy complete
```
8. Reinicie el interruptor cs2. Es posible ignorar los eventos "puertos de clúster inactivos" que se informan en los nodos mientras se reinicia el switch.

# **Muestra el ejemplo**

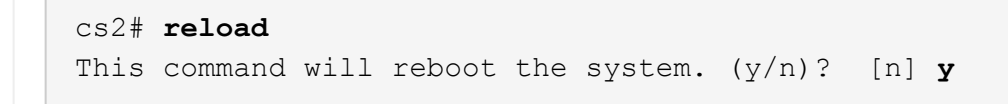

9. Aplique el mismo RCF y guarde la configuración en ejecución por segunda vez.

# **Muestra el ejemplo**

```
cs2# copy Nexus_3132QV_RCF_v1.6-Cluster-HA-Breakout.txt running-
config echo-commands
cs2# copy running-config startup-config
[########################################] 100% Copy complete
```
- 10. Compruebe el estado de los puertos del clúster en el clúster.
	- a. Compruebe que los puertos del clúster estén en buen estado en todos los nodos del clúster:

network port show -ipspace Cluster

```
cluster1::*> network port show -ipspace Cluster
Node: cluster1-01
Ignore
                                            Speed(Mbps)
Health Health
Port IPspace Broadcast Domain Link MTU Admin/Oper
Status Status
--------- ------------ ---------------- ---- ---- -----------
-------- ------
e0a Cluster Cluster up 9000 auto/10000
healthy false
e0b Cluster Cluster up 9000 auto/10000
healthy false
Node: cluster1-02
Ignore
                                            Speed(Mbps)
Health Health
Port IPspace Broadcast Domain Link MTU Admin/Oper
Status Status
--------- ------------ ---------------- ---- ---- -----------
-------- ------
e0a Cluster Cluster up 9000 auto/10000
healthy false
e0b Cluster Cluster up 9000 auto/10000
healthy false
Node: cluster1-03
Ignore
                                            Speed(Mbps)
Health Health
Port IPspace Broadcast Domain Link MTU Admin/Oper
Status Status
--------- ------------ ---------------- ---- ---- -----------
-------- ------
e0a Cluster Cluster up 9000 auto/100000
healthy false
e0d Cluster Cluster up 9000 auto/100000
healthy false
```

```
Node: cluster1-04
Ignore
                                           Speed(Mbps)
Health Health
Port IPspace Broadcast Domain Link MTU Admin/Oper
Status Status
--------- ------------ ---------------- ---- ---- -----------
-------- ------
e0a Cluster Cluster up 9000 auto/100000
healthy false
e0d Cluster Cluster up 9000 auto/100000
healthy false
```
b. Compruebe el estado del switch del clúster.

network device-discovery show -protocol cdp

**Muestra el ejemplo**

```
cluster1::*> network device-discovery show -protocol cdp
Node/ Local Discovered
Protocol Port Device (LLDP: ChassisID) Interface
Platform
----------- ------ ------------------------- -----------------
--------
cluster1-01/cdp
        e0a cs1 Ethernet1/7
N3K-C3132Q-V
        e0d cs2 Ethernet1/7
N3K-C3132Q-V
cluster01-2/cdp
        e0a cs1 Ethernet1/8
N3K-C3132Q-V
         e0d cs2 Ethernet1/8
N3K-C3132Q-V
cluster01-3/cdp
        e0a cs1 Ethernet1/1/1
N3K-C3132Q-V
        e0b cs2 Ethernet1/1/1
N3K-C3132Q-V
cluster1-04/cdp
        e0a cs1 Ethernet1/1/2
N3K-C3132Q-V
        e0b cs2 Ethernet1/1/2
N3K-C3132Q-V
cluster1::*> system cluster-switch show -is-monitoring-enabled
-operational true
Switch Type Address
Model
--------------------------- ------------------ ----------------
-----
cs1 cluster-network 10.233.205.90
N3K-C3132Q-V
     Serial Number: FOXXXXXXXGD
      Is Monitored: true
           Reason: None
   Software Version: Cisco Nexus Operating System (NX-OS)
Software, Version
                 9.3(4)
    Version Source: CDP
cs2 cluster-network 10.233.205.91
```

```
N3K-C3132Q-V
       Serial Number: FOXXXXXXXGS
        Is Monitored: true
               Reason: None
    Software Version: Cisco Nexus Operating System (NX-OS)
Software, Version
                       9.3(4)
      Version Source: CDP
2 entries were displayed.
```
Para ONTAP 9.8 y versiones posteriores, utilice el comando system switch ethernet show -is-monitoring-enabled-operational true.

Puede observar la siguiente salida en la consola del conmutador cs1 dependiendo de la versión RCF cargada previamente en el conmutador:

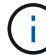

2020 Nov 17 16:07:18 cs1 %\$ VDC-1 %\$ %STP-2- UNBLOCK CONSIST PORT: Unblocking port port-channel1 on VLAN0092. Port consistency restored. 2020 Nov 17 16:07:23 cs1 %\$ VDC-1 %\$ %STP-2-BLOCK\_PVID\_PEER: Blocking port-channel1 on VLAN0001. Inconsistent peer vlan. 2020 Nov 17 16:07:23 cs1 %\$ VDC-1 %\$ %STP-2-BLOCK\_PVID\_LOCAL: Blocking port-channel1 on VLAN0092. Inconsistent local vlan.

+

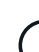

Los nodos del clúster pueden tardar hasta 5 minutos en informar en buen estado.

11. En el switch de clúster cs1, apague los puertos conectados a los puertos del clúster de los nodos.

# **Muestra el ejemplo**

```
cs1(config)# interface eth1/1/1-2,eth1/7-8
cs1(config-if-range)# shutdown
```
12. Comprobar que las LIF del clúster han migrado a los puertos alojados en el switch cs2. Esto puede tardar unos segundos.

network interface show -vserver Cluster

**Muestra el ejemplo**

```
cluster1::*> network interface show -vserver Cluster
          Logical Status Network Current
Current Is
Vserver Interface Admin/Oper Address/Mask Node
Port Home
----------- ------------------ ---------- ------------------
------------------- ------- ----
Cluster
        cluster1-01_clus1 up/up 169.254.3.4/23
cluster1-01 e0d false
          cluster1-01_clus2 up/up 169.254.3.5/23
cluster1-01 e0d true
         cluster1-02_clus1 up/up 169.254.3.8/23
cluster1-02 e0d false
          cluster1-02_clus2 up/up 169.254.3.9/23
cluster1-02 e0d true
          cluster1-03_clus1 up/up 169.254.1.3/23
cluster1-03 e0b false
          cluster1-03_clus2 up/up 169.254.1.1/23
cluster1-03 e0b true
          cluster1-04_clus1 up/up 169.254.1.6/23
cluster1-04 e0b false
          cluster1-04_clus2 up/up 169.254.1.7/23
cluster1-04 e0b true
cluster1::*>
```
13. Compruebe que el clúster esté en buen estado:

cluster show

#### **Muestra el ejemplo**

```
cluster1::*> cluster show
Node Health Eligibility Epsilon
-------------------- -------- ------------- -------
cluster1-01 true true false
cluster1-02 true true false
cluster1-03 true true true
cluster1-04 true true false
4 entries were displayed.
cluster1::*>
```
- 14. Repita los pasos del 1 al 10 en el interruptor cs1.
- 15. Habilite la reversión automática en las LIF del clúster.

#### **Muestra el ejemplo**

```
cluster1::*> network interface modify -vserver Cluster -lif * -auto
-revert True
```
16. Reinicie el interruptor cs1. Para activar las LIF de clúster y revertir a sus puertos raíz, haga lo siguiente. Es posible ignorar los eventos "puertos de clúster inactivos" que se informan en los nodos mientras se reinicia el switch.

```
cs1# reload
This command will reboot the system. (y/n)? [n] y
```
#### **Paso 3: Verificar la configuración**

1. Compruebe que los puertos del switch conectados a los puertos del clúster estén activos.

```
show interface brief | grep up
```
#### **Muestra el ejemplo**

```
cs1# show interface brief | grep up
.
.
Eth1/1/1 1 eth access up none
10G(D) --
Eth1/1/2 1 eth access up none
10G(D) --
Eth1/7 1 eth trunk up none
100G(D) --
Eth1/8 1 eth trunk up none
100G(D) --
.
.
```
2. Compruebe que el ISL entre cs1 y cs2 funciona:

```
show port-channel summary
```

```
cs1# show port-channel summary
Flags: D - Down P - Up in port-channel (members)
         I - Individual H - Hot-standby (LACP only)
       s - Suspended r - Module-removed
         b - BFD Session Wait
       S - Switched R - Routed
         U - Up (port-channel)
         p - Up in delay-lacp mode (member)
         M - Not in use. Min-links not met
--------------------------------------------------------------------
------------
Group Port- Type Protocol Member Ports
      Channel
--------------------------------------------------------------------
------------
1 Po1(SU) Eth LACP Eth1/31(P) Eth1/32(P)
cs1#
```
3. Compruebe que las LIF del clúster han vuelto a su puerto de inicio:

network interface show -vserver Cluster

**Muestra el ejemplo**

```
cluster1::*> network interface show -vserver Cluster
           Logical Status Network Current
Current Is
Vserver Interface Admin/Oper Address/Mask Node
Port Home
----------- ------------------ ---------- ------------------
------------------- ------- ----
Cluster
        cluster1-01_clus1 up/up 169.254.3.4/23
cluster1-01 e0d true
          cluster1-01_clus2 up/up 169.254.3.5/23
cluster1-01 e0d true
         cluster1-02_clus1 up/up 169.254.3.8/23
cluster1-02 e0d true
          cluster1-02_clus2 up/up 169.254.3.9/23
cluster1-02 e0d true
          cluster1-03_clus1 up/up 169.254.1.3/23
cluster1-03 e0b true
          cluster1-03_clus2 up/up 169.254.1.1/23
cluster1-03 e0b true
          cluster1-04_clus1 up/up 169.254.1.6/23
cluster1-04 e0b true
          cluster1-04_clus2 up/up 169.254.1.7/23
cluster1-04 e0b true
cluster1::*>
```
4. Compruebe que el clúster esté en buen estado:

cluster show

## **Muestra el ejemplo**

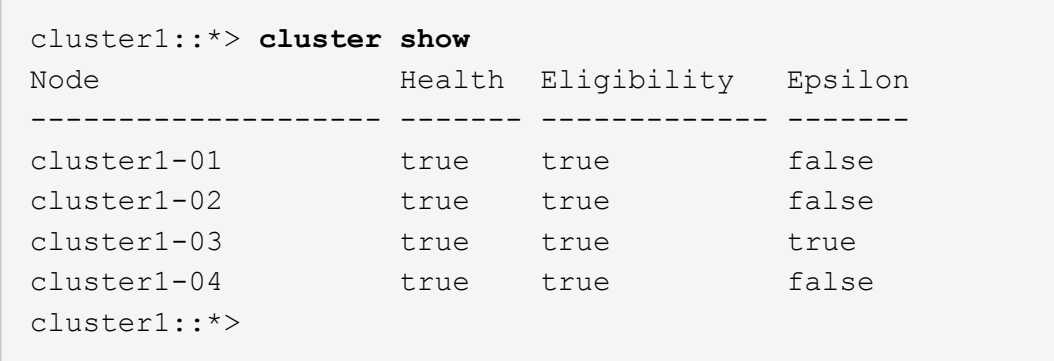

5. Haga ping en las interfaces de clúster remoto para verificar la conectividad:

cluster ping-cluster -node local

#### **Muestra el ejemplo**

```
cluster1::*> cluster ping-cluster -node local
Host is cluster1-03
Getting addresses from network interface table...
Cluster cluster1-03_clus1 169.254.1.3 cluster1-03 e0a
Cluster cluster1-03_clus2 169.254.1.1 cluster1-03 e0b
Cluster cluster1-04_clus1 169.254.1.6 cluster1-04 e0a
Cluster cluster1-04_clus2 169.254.1.7 cluster1-04 e0b
Cluster cluster1-01_clus1 169.254.3.4 cluster1-01 e0a
Cluster cluster1-01_clus2 169.254.3.5 cluster1-01 e0d
Cluster cluster1-02_clus1 169.254.3.8 cluster1-02 e0a
Cluster cluster1-02_clus2 169.254.3.9 cluster1-02 e0d
Local = 169.254.1.3 169.254.1.1Remote = 169.254.1.6 169.254.1.7 169.254.3.4 169.254.3.5 169.254.3.8
169.254.3.9
Cluster Vserver Id = 4294967293
Ping status:
............
Basic connectivity succeeds on 12 path(s)
Basic connectivity fails on 0 path(s)
................................................
Detected 9000 byte MTU on 12 path(s):
      Local 169.254.1.3 to Remote 169.254.1.6
      Local 169.254.1.3 to Remote 169.254.1.7
      Local 169.254.1.3 to Remote 169.254.3.4
      Local 169.254.1.3 to Remote 169.254.3.5
      Local 169.254.1.3 to Remote 169.254.3.8
      Local 169.254.1.3 to Remote 169.254.3.9
      Local 169.254.1.1 to Remote 169.254.1.6
      Local 169.254.1.1 to Remote 169.254.1.7
      Local 169.254.1.1 to Remote 169.254.3.4
      Local 169.254.1.1 to Remote 169.254.3.5
      Local 169.254.1.1 to Remote 169.254.3.8
      Local 169.254.1.1 to Remote 169.254.3.9
Larger than PMTU communication succeeds on 12 path(s)
RPC status:
6 paths up, 0 paths down (tcp check)
6 paths up, 0 paths down (udp check)
```
6. Para ONTAP 9.8 y versiones posteriores, habilite la función de recogida de registros de control de estado

del switch de Ethernet para recopilar archivos de registro relacionados con el switch mediante los comandos:

system switch ethernet log setup-password y..

system switch ethernet log enable-collection

a. Introduzca: system switch ethernet log setup-password

#### **Muestra el ejemplo**

```
cluster1::*> system switch ethernet log setup-password
Enter the switch name: <return>
The switch name entered is not recognized.
Choose from the following list:
cs1
cs2
cluster1::*> system switch ethernet log setup-password
Enter the switch name: cs1
RSA key fingerprint is
e5:8b:c6:dc:e2:18:18:09:36:63:d9:63:dd:03:d9:cc
Do you want to continue? {y|n}::[n] y
Enter the password: < enter switch password>
Enter the password again: <enter switch password>
cluster1::*> system switch ethernet log setup-password
Enter the switch name: cs2
RSA key fingerprint is
57:49:86:a1:b9:80:6a:61:9a:86:8e:3c:e3:b7:1f:b1
Do you want to continue? {y|n}:: [n] y
Enter the password: < enter switch password>
Enter the password again: < enter switch password>
```
b. Introduzca: system switch ethernet log enable-collection

```
cluster1::*> system switch ethernet log enable-collection
Do you want to enable cluster log collection for all nodes in the
cluster?
{y|n}: [n] y
Enabling cluster switch log collection.
cluster1::*>
```
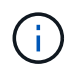

Si alguno de estos comandos devuelve un error, póngase en contacto con el soporte de NetApp.

7. Para las versiones 9.5P16, 9.6P12 y 9.7P10 de ONTAP y versiones posteriores de parches, habilite la función de recopilación de registros del monitor de estado del switch Ethernet para recopilar archivos de registro relacionados con el switch mediante los comandos:

system cluster-switch log setup-password y..

system cluster-switch log enable-collection

a. Introduzca: system cluster-switch log setup-password

```
Muestra el ejemplo
```

```
cluster1::*> system cluster-switch log setup-password
Enter the switch name: <return>
The switch name entered is not recognized.
Choose from the following list:
cs1
cs2
cluster1::*> system cluster-switch log setup-password
Enter the switch name: cs1
RSA key fingerprint is
e5:8b:c6:dc:e2:18:18:09:36:63:d9:63:dd:03:d9:cc
Do you want to continue? {y|n}::[n] y
Enter the password: < enter switch password>
Enter the password again: <enter switch password>
cluster1::*> system cluster-switch log setup-password
Enter the switch name: cs2
RSA key fingerprint is
57:49:86:a1:b9:80:6a:61:9a:86:8e:3c:e3:b7:1f:b1
Do you want to continue? {y|n}:: [n] y
Enter the password: <enter switch password>
Enter the password again: <enter switch password>
```
b. Introduzca: system cluster-switch log enable-collection

## **Muestra el ejemplo**

```
cluster1::*> system cluster-switch log enable-collection
Do you want to enable cluster log collection for all nodes in the
cluster?
{y|n}: [n] y
Enabling cluster switch log collection.
cluster1::*>
```
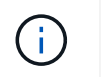

# **Recopilación de registro de supervisión del estado del switch Ethernet**

Es posible usar la función de recopilación de registros para recoger archivos de registro relacionados con switches en ONTAP.

El monitor de estado del switch Ethernet (CSHM) es responsable de garantizar el estado operativo de los conmutadores de red del clúster y de almacenamiento y de recopilar registros del switch para fines de depuración. Este procedimiento lo guía a través del proceso de configuración e inicio de la recopilación de registros detallados de **Soporte** desde el switch e inicia una recopilación por hora de datos **Periódicos** que es recopilada por AutoSupport.

# **Antes de empezar**

- Compruebe que ha configurado su entorno mediante el conmutador de clúster de Cisco 3132Q-V **CLI**.
- La monitorización del estado del interruptor debe estar activada para el interruptor. Verifique esto asegurándose de que el Is Monitored: el campo se establece en **true** en la salida del system switch ethernet show comando.

# **Pasos**

1. Cree una contraseña para la función de recogida de registros de monitor de estado del switch Ethernet:

system switch ethernet log setup-password

```
cluster1::*> system switch ethernet log setup-password
Enter the switch name: <return>
The switch name entered is not recognized.
Choose from the following list:
cs1
cs2
cluster1::*> system switch ethernet log setup-password
Enter the switch name: cs1
Would you like to specify a user other than admin for log
collection? {y|n}: n
Enter the password: <enter switch password>
Enter the password again: <enter switch password>
cluster1::*> system switch ethernet log setup-password
Enter the switch name: cs2
Would you like to specify a user other than admin for log
collection? {y|n}: n
Enter the password: <enter switch password>
Enter the password again: <enter switch password>
```
2. Para iniciar la recopilación de registros, ejecute el siguiente comando, sustituyendo EL DISPOSITIVO por el conmutador utilizado en el comando anterior. Esto inicia ambos tipos de recopilación de registros: Los registros detallados de **Support** y una recopilación horaria de datos **Periódicos**.

system switch ethernet log modify -device *<switch-name>* -log-request true

```
cluster1::*> system switch ethernet log modify -device cs1 -log
-request true
Do you want to modify the cluster switch log collection
configuration? {y|n}: [n] y
Enabling cluster switch log collection.
cluster1::*> system switch ethernet log modify -device cs2 -log
-request true
Do you want to modify the cluster switch log collection
configuration? {y|n}: [n] y
Enabling cluster switch log collection.
```
Espere 10 minutos y compruebe que se complete la recogida de registros:

system switch ethernet log show

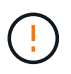

Si alguno de estos comandos devuelve un error o si la recogida de registros no se completa, póngase en contacto con el soporte de NetApp.

## **Resolución de problemas**

Si se encuentra con alguno de los siguientes estados de error informados por la función de recopilación de registros (visible en la salida de system switch ethernet log show), pruebe los pasos de depuración correspondientes:

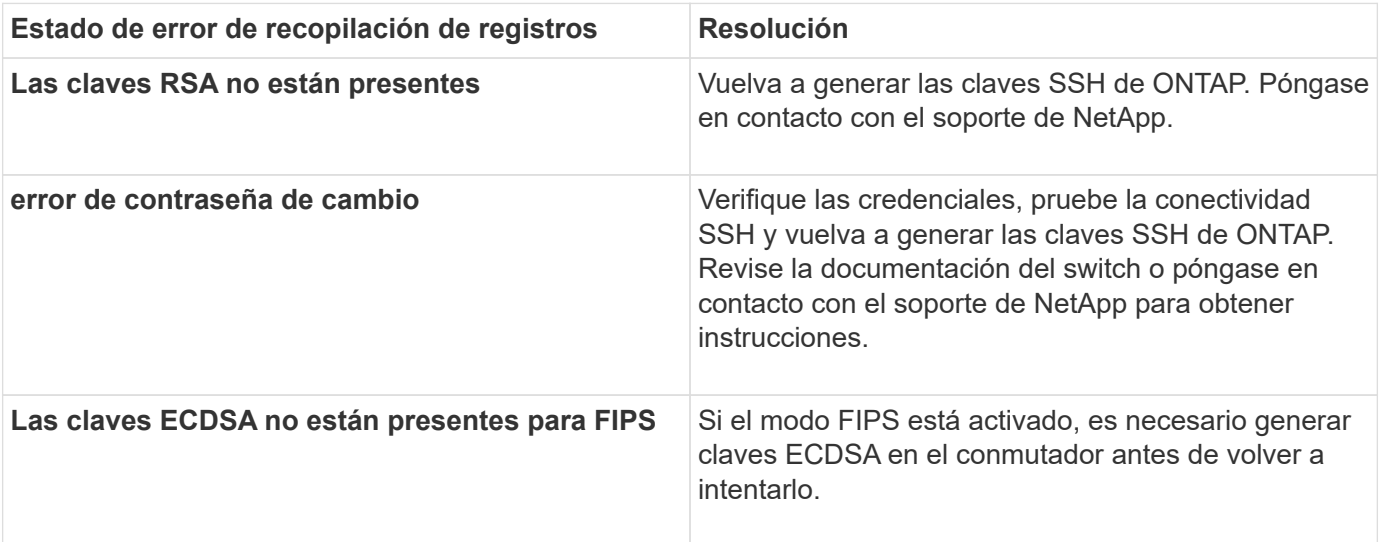

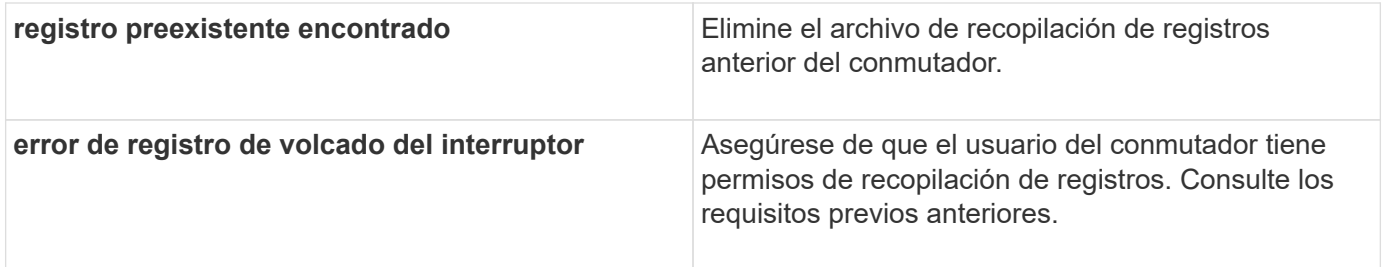

# **Configurar SNMPv3**

Siga este procedimiento para configurar SNMPv3, que admite la monitorización del estado del switch Ethernet (CSHM).

# **Acerca de esta tarea**

Los siguientes comandos configuran un nombre de usuario SNMPv3 en switches Cisco 3132Q-V.

- Para **sin autenticación**: snmp-server user *SNMPv3\_USER* NoAuth
- Para **autenticación MD5/SHA**: snmp-server user *SNMPv3\_USER* auth [md5|sha] *AUTH-PASSWORD*
- Para autenticación **MD5/SHA con cifrado AES/DES**: snmp-server user *SNMPv3\_USER* AuthEncrypt auth [md5|sha] *AUTH-PASSWORD* priv aes-128 *PRIV-PASSWORD*

El siguiente comando configura un nombre de usuario SNMPv3 en el lado ONTAP: cluster1::\*> security login create -user-or-group-name *SNMPv3\_USER* -application snmp -authentication-method usm -remote-switch-ipaddress *ADDRESS*

El siguiente comando establece el nombre de usuario SNMPv3 con CSHM: cluster1::\*> system switch ethernet modify -device *DEVICE* -snmp-version SNMPv3 -community-or-username *SNMPv3\_USER*

# **Pasos**

1. Configure el usuario SNMPv3 en el conmutador para que utilice autenticación y cifrado:

show snmp user

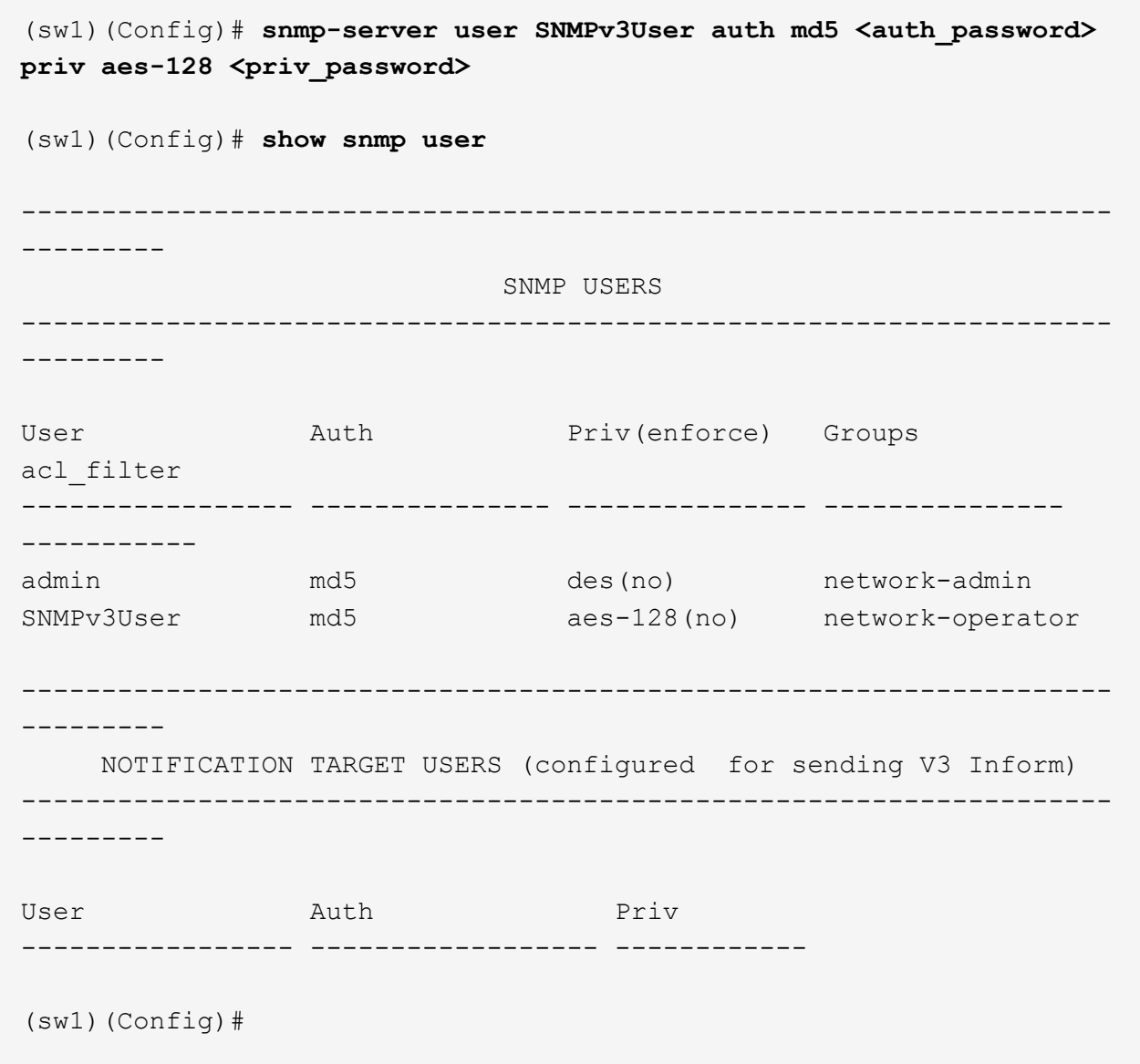

2. Configure el usuario SNMPv3 en el lado ONTAP:

security login create -user-or-group-name <username> -application snmp -authentication-method usm -remote-switch-ipaddress 10.231.80.212

```
cluster1::*> system switch ethernet modify -device "sw1
(b8:59:9f:09:7c:22)" -is-monitoring-enabled-admin true
cluster1::*> security login create -user-or-group-name <username>
-application snmp -authentication-method usm -remote-switch
-ipaddress 10.231.80.212
Enter the authoritative entity's EngineID [remote EngineID]:
Which authentication protocol do you want to choose (none, md5, sha,
sha2-256)
[none]: md5
Enter the authentication protocol password (minimum 8 characters
long):
Enter the authentication protocol password again:
Which privacy protocol do you want to choose (none, des, aes128)
[none]: aes128
Enter privacy protocol password (minimum 8 characters long):
Enter privacy protocol password again:
```
3. Configure CSHM para monitorizar con el nuevo usuario de SNMPv3:

system switch ethernet show-all -device "sw1" -instance

```
cluster1::*> system switch ethernet show-all -device "sw1" -instance
                                      Device Name: sw1
                                       IP Address: 10.231.80.212
                                     SNMP Version: SNMPv2c
                                    Is Discovered: true
     SNMPv2c Community String or SNMPv3 Username: cshm1!
                                     Model Number: N3K-C3132Q-V
                                   Switch Network: cluster-network
                                 Software Version: Cisco Nexus
Operating System (NX-OS) Software, Version 9.3(7)
                        Reason For Not Monitoring: None <---- displays
when SNMP settings are valid
                         Source Of Switch Version: CDP/ISDP
                                   Is Monitored ?: true
                      Serial Number of the Device: QTFCU3826001C
                                      RCF Version: v1.8X2 for
Cluster/HA/RDMA
cluster1::*>
cluster1::*> system switch ethernet modify -device "sw1" -snmp
-version SNMPv3 -community-or-username <username>
cluster1::*>
```
4. Compruebe que el número de serie que se va a consultar con el usuario SNMPv3 recién creado es el mismo que se detalla en el paso anterior después de que se haya completado el período de sondeo de CSHM.

system switch ethernet polling-interval show

```
cluster1::*> system switch ethernet polling-interval show
           Polling Interval (in minutes): 5
cluster1::*> system switch ethernet show-all -device "sw1" -instance
                                       Device Name: sw1
                                        IP Address: 10.231.80.212
                                      SNMP Version: SNMPv3
                                     Is Discovered: true
     SNMPv2c Community String or SNMPv3 Username: SNMPv3User
                                     Model Number: N3K-C3132Q-V
                                    Switch Network: cluster-network
                                 Software Version: Cisco Nexus
Operating System (NX-OS) Software, Version 9.3(7)
                        Reason For Not Monitoring: None <---- displays
when SNMP settings are valid
                         Source Of Switch Version: CDP/ISDP
                                   Is Monitored ?: true
                      Serial Number of the Device: QTFCU3826001C
                                       RCF Version: v1.8X2 for
Cluster/HA/RDMA
cluster1::*>
```
# **Migrar switches**

# **Migre un switch de clúster Cisco Nexus 5596 a un switch de clúster Cisco Nexus 3132Q-V.**

Siga este procedimiento para sustituir un switch de clúster Nexus 5596 existente por un switch de clúster Nexus 3132Q-V.

# **Revise los requisitos**

Revise los requisitos de Cisco Nexus 5596 en ["Requisitos para sustituir los switches de clúster Cisco Nexus](#page-159-0) [3132Q-V.".](#page-159-0)

Para obtener más información, consulte:

- ["Página de descripción de Cisco Ethernet Switch"](http://support.netapp.com/NOW/download/software/cm_switches/)
- ["Hardware Universe"](http://hwu.netapp.com)

# **Sustituya el interruptor**

# **Acerca de los ejemplos**

Los ejemplos de este procedimiento describen la sustitución de los switches Nexus 5596 por switches Nexus 3132Q-V. Puede usar estos pasos (con modificaciones) para reemplazar otros switches Cisco anteriores.

El procedimiento utiliza la siguiente nomenclatura de conmutación y nodo:

- Los resultados del comando pueden variar en función de las diferentes versiones de ONTAP.
- Los interruptores Nexus 5596 que se deben sustituir son CL1 y CL2.
- Los switches Nexus 3132Q-V que sustituyen a los switches Nexus 5596 son C1 y C2.
- n1\_clus1 es la primera interfaz lógica del clúster (LIF) conectada al switch del clúster 1 (CL1 o C1) para el nodo n1.
- n1\_clus2 es la primera LIF del clúster conectada al switch de clúster 2 (CL2 o C2) para el nodo n1.
- n1 clus3 es la segunda LIF conectada al switch de clúster 2 (CL2 o C2) para el nodo n1.
- n1\_clusal 4 es la segunda LIF conectada al switch de clúster 1 (CL1 o C1) para el nodo n1.
- Los nodos son n1, n2, n3 y n4.
- Los ejemplos de este procedimiento emplean cuatro nodos: Dos nodos utilizan cuatro puertos de interconexión de clúster de 10 GbE: E0a, e0b, e0c y e0d. Los otros dos nodos utilizan dos puertos de interconexión de clúster de 40/100 GbE: e4a y e4e. La ["Hardware Universe"](https://hwu.netapp.com/) la enumera los puertos del clúster reales en las plataformas.
- El número de puertos 10 GbE y 40/100 GbE se define en los archivos de configuración de referencia (RCF) disponibles en la ["Descarga del archivo de configuración de referencia del conmutador de red de](https://mysupport.netapp.com/NOW/download/software/sanswitch/fcp/Cisco/netapp_cnmn/download.shtml) [clúster Cisco®"](https://mysupport.netapp.com/NOW/download/software/sanswitch/fcp/Cisco/netapp_cnmn/download.shtml) página.

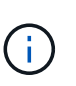

Para ello, es necesario utilizar tanto comandos de la ONTAP como comandos de la serie Cisco Nexus 3000; los comandos de la ONTAP se usan a menos que se indique lo contrario.

# **Acerca de esta tarea**

Este procedimiento cubre los siguientes escenarios:

- El clúster comienza con dos nodos conectados y funcionan en dos switches de clúster Nexus 5596.
- El switch del clúster CL2 debe ser sustituido por C2 (Pasos 1 19)
	- El tráfico de todos los puertos del clúster y las LIF de todos los nodos conectados a CL2 se migran a los primeros puertos del clúster y las LIF conectadas a CL1.
	- Desconecte el cableado de todos los puertos del clúster de todos los nodos conectados a CL2 y, a continuación, utilice un cableado de desconexión compatible para volver a conectar los puertos al nuevo switch de clúster C2.
	- Desconecte el cableado entre los puertos ISL entre CL1 y CL2 y, a continuación, utilice el cableado de desconexión admitido para volver a conectar los puertos de CL1 a C2.
	- Se revierte el tráfico en todos los puertos del clúster y los LIF conectados a C2 en todos los nodos.
- El switch del clúster CL2 se debe sustituir por C2
	- El tráfico de todos los puertos de clúster o las LIF de todos los nodos conectados a CL1 se migran a los segundos puertos de clúster o las LIF conectadas a C2.
- Desconecte el cableado de todos los puertos del clúster de todos los nodos conectados a CL1 y vuelva a conectarlo, mediante el cableado de desconexión compatible, al nuevo switch del clúster C1.
- Desconecte el cableado entre los puertos ISL entre CL1 y C2 y vuelva a conectarse mediante el cableado compatible, de C1 a C2.
- Se revierte el tráfico en todos los puertos del clúster o LIF conectados a C1 en todos los nodos.
- Se han añadido dos nodos FAS9000 al clúster con ejemplos que muestran los detalles del clúster.

## **Paso 1: Prepararse para la sustitución**

Para sustituir un switch de clúster Nexus 5596 existente por un switch de clúster Nexus 3132Q-V, debe realizar una secuencia específica de tareas.

1. Si se habilita AutoSupport en este clúster, elimine la creación automática de casos invocando un mensaje de AutoSupport: system node autosupport invoke -node \* -type all -message MAINT=xh

*x* es la duración de la ventana de mantenimiento en horas.

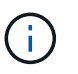

El mensaje notifica al soporte técnico de esta tarea de mantenimiento para que la creación automática de casos se suprima durante la ventana de mantenimiento.

2. Muestra información sobre los dispositivos de la configuración:

network device-discovery show

#### **Muestra el ejemplo**

En el ejemplo siguiente se muestra cuántas interfaces de interconexión de clúster se han configurado en cada nodo para cada switch de interconexión de clúster:

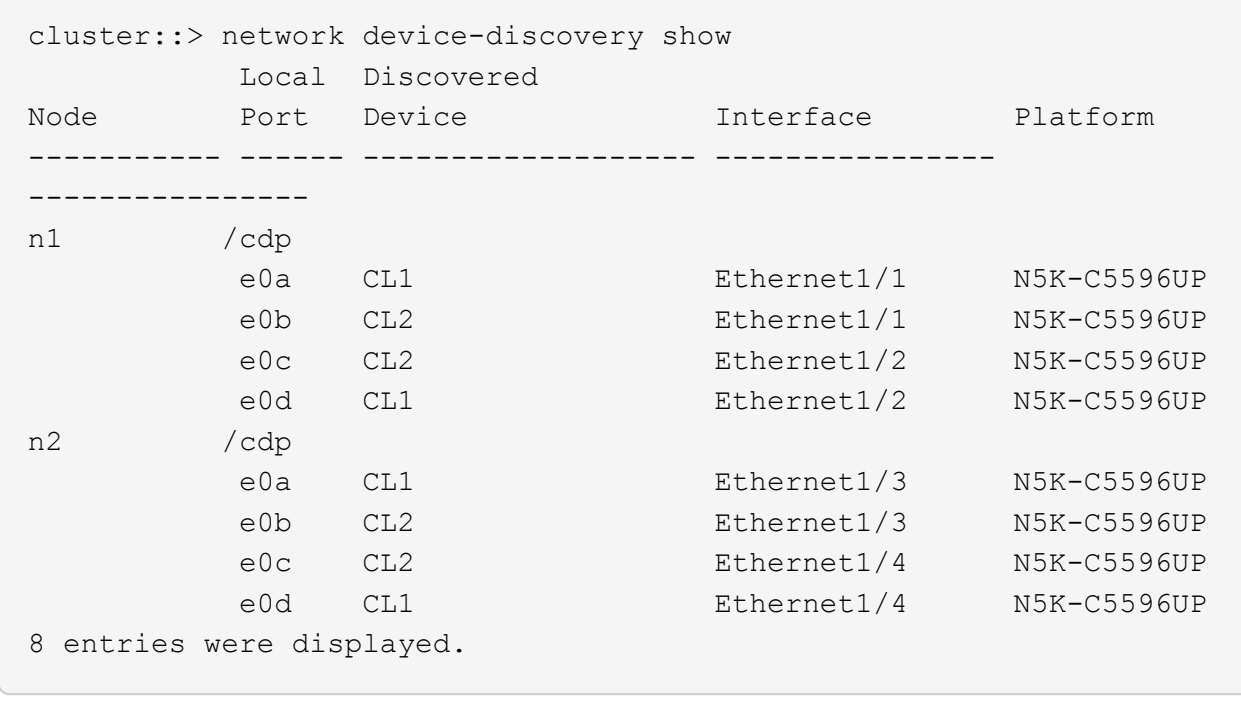

3. Determine el estado administrativo u operativo de cada interfaz de clúster:

a. Mostrar los atributos del puerto de red:

network port show

En el ejemplo siguiente se muestran los atributos de puerto de red en un sistema:

```
cluster::*> network port show –role cluster
   (network port show)
Node: n1
Ignore
                                          Speed(Mbps) Health
Health
Port IPspace Broadcast Domain Link MTU Admin/Oper Status
Status
--------- ------------ ---------------- ---- ---- -----------
-------- ------
e0a Cluster Cluster up 9000 auto/10000 -
-
e0b Cluster Cluster up 9000 auto/10000 -
-
e0c Cluster Cluster up 9000 auto/10000 -
-
e0d Cluster Cluster up 9000 auto/10000 -
-
Node: n2
Ignore
                                          Speed(Mbps) Health
Health
Port IPspace Broadcast Domain Link MTU Admin/Oper Status
Status
--------- ------------ ---------------- ---- ---- -----------
-------- ------
e0a Cluster Cluster up 9000 auto/10000 -
-
e0b Cluster Cluster up 9000 auto/10000 -
-
e0c Cluster Cluster up 9000 auto/10000 -
-e0d Cluster Cluster up 9000 auto/10000 -
-
8 entries were displayed.
```
a. Mostrar información acerca de las interfaces lógicas: network interface show

En el ejemplo siguiente se muestra la información general acerca de todas las LIF de su sistema:

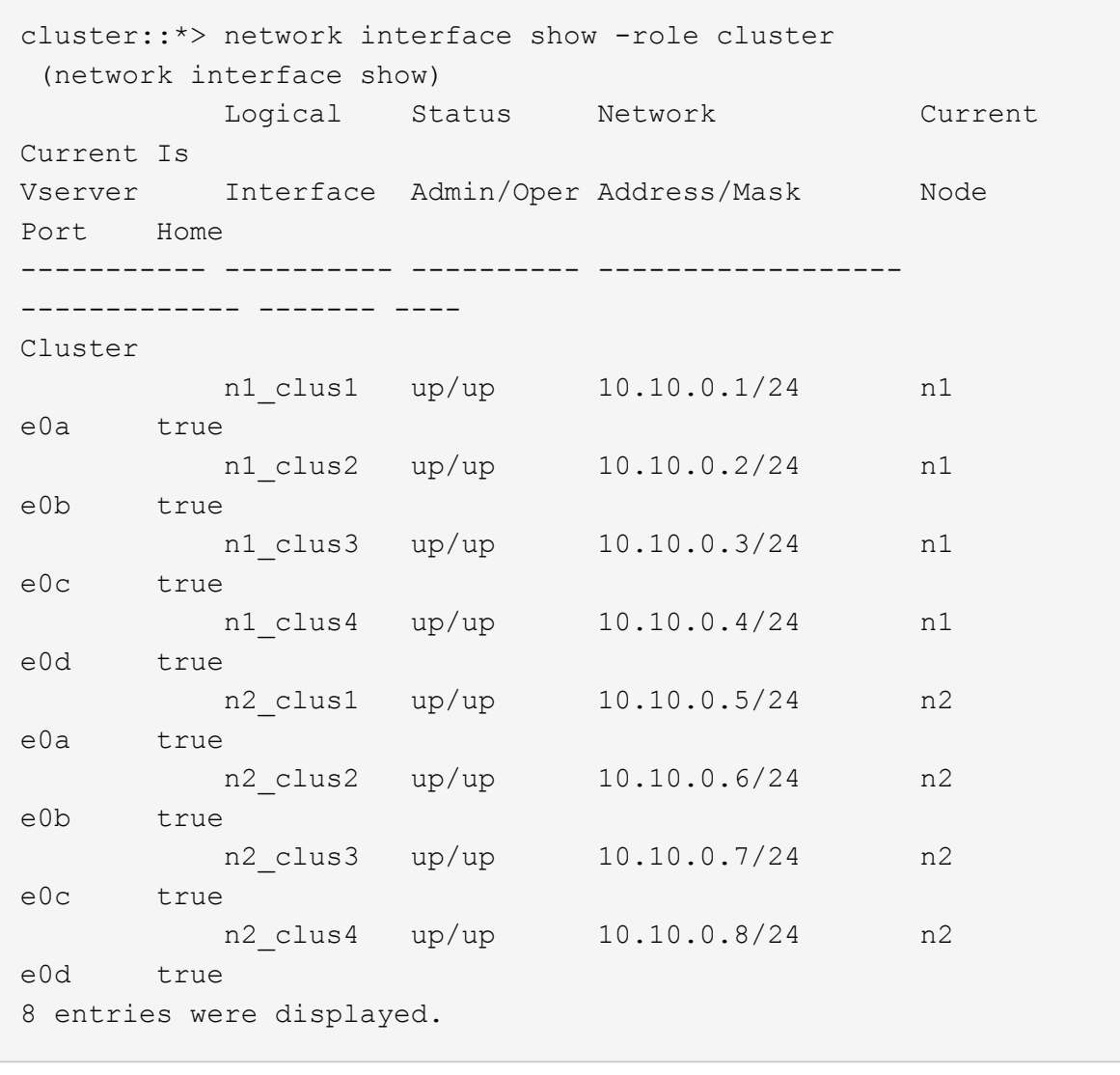

b. Muestra información acerca de los switches del clúster detectados: system cluster-switch show

En el siguiente ejemplo se muestran los switches de clúster que conoce el clúster, junto con sus direcciones IP de administración:

```
cluster::*> system cluster-switch show
Switch Type Address
Model
----------------------------- ------------------ ---------------
---------------
CL1 cluster-network 10.10.1.101
NX5596
      Serial Number: 01234567
       Is Monitored: true
            Reason:
   Software Version: Cisco Nexus Operating System (NX-OS)
Software, Version
                    7.1(1)N1(1)
     Version Source: CDP
CL2 cluster-network 10.10.1.102
NX5596
      Serial Number: 01234568
       Is Monitored: true
            Reason:
   Software Version: Cisco Nexus Operating System (NX-OS)
Software, Version
                   7.1(1)N1(1)
     Version Source: CDP
2 entries were displayed.
```
4. Ajuste la -auto-revert parámetro a. false En las LIF de cluster clus1 y clus2 en ambos nodos:

network interface modify

```
cluster::*> network interface modify -vserver node1 -lif clus1 -auto
-revert false
cluster::*> network interface modify -vserver node1 -lif clus2 -auto
-revert false
cluster::*> network interface modify -vserver node2 -lif clus1 -auto
-revert false
cluster::*> network interface modify -vserver node2 -lif clus2 -auto
-revert false
```
5. Compruebe que el RCF y la imagen adecuados están instalados en los nuevos conmutadores 3132Q-V según sea necesario para sus requisitos y realice las personalizaciones esenciales del sitio, como usuarios y contraseñas, direcciones de red, etc.

Debe preparar ambos switches en este momento. Si necesita actualizar el RCF y la imagen, siga estos pasos:

- a. Vaya a la ["Switches Ethernet de Cisco"](http://support.netapp.com/NOW/download/software/cm_switches/) En el sitio de soporte de NetApp.
- b. Anote el conmutador y las versiones de software necesarias en la tabla de esa página.
- c. Descargue la versión adecuada del RCF.
- d. Haga clic en **CONTINUAR** en la página **Descripción**, acepte el contrato de licencia y, a continuación, siga las instrucciones de la página **Descargar** para descargar el RCF.
- e. Descargue la versión adecuada del software Image.

Consulte la página *ONTAP 8.x o posterior referencia de switches de red de administración y clúster Archivos de configuración*Download y, a continuación, haga clic en la versión adecuada.

Para encontrar la versión correcta, consulte la *ONTAP 8.x o posterior página de descarga del conmutador de red de clúster*.

6. Migre los LIF asociados con el segundo switch Nexus 5596 que se va a reemplazar:

network interface migrate

El siguiente ejemplo muestra n1 y n2, pero la migración de LIF debe realizarse en todos los nodos:

```
cluster::*> network interface migrate -vserver Cluster -lif n1_clus2
-source-node n1 –
destination-node n1 -destination-port e0a
cluster::*> network interface migrate -vserver Cluster -lif n1 clus3
-source-node n1 –
destination-node n1 -destination-port e0d
cluster::*> network interface migrate -vserver Cluster -lif n2 clus2
-source-node n2 –
destination-node n2 -destination-port e0a
cluster::*> network interface migrate -vserver Cluster -lif n2 clus3
-source-node n2 –
destination-node n2 -destination-port e0d
```
7. Compruebe el estado del clúster:

network interface show

En el siguiente ejemplo se muestra el resultado del anterior network interface migrate comando:

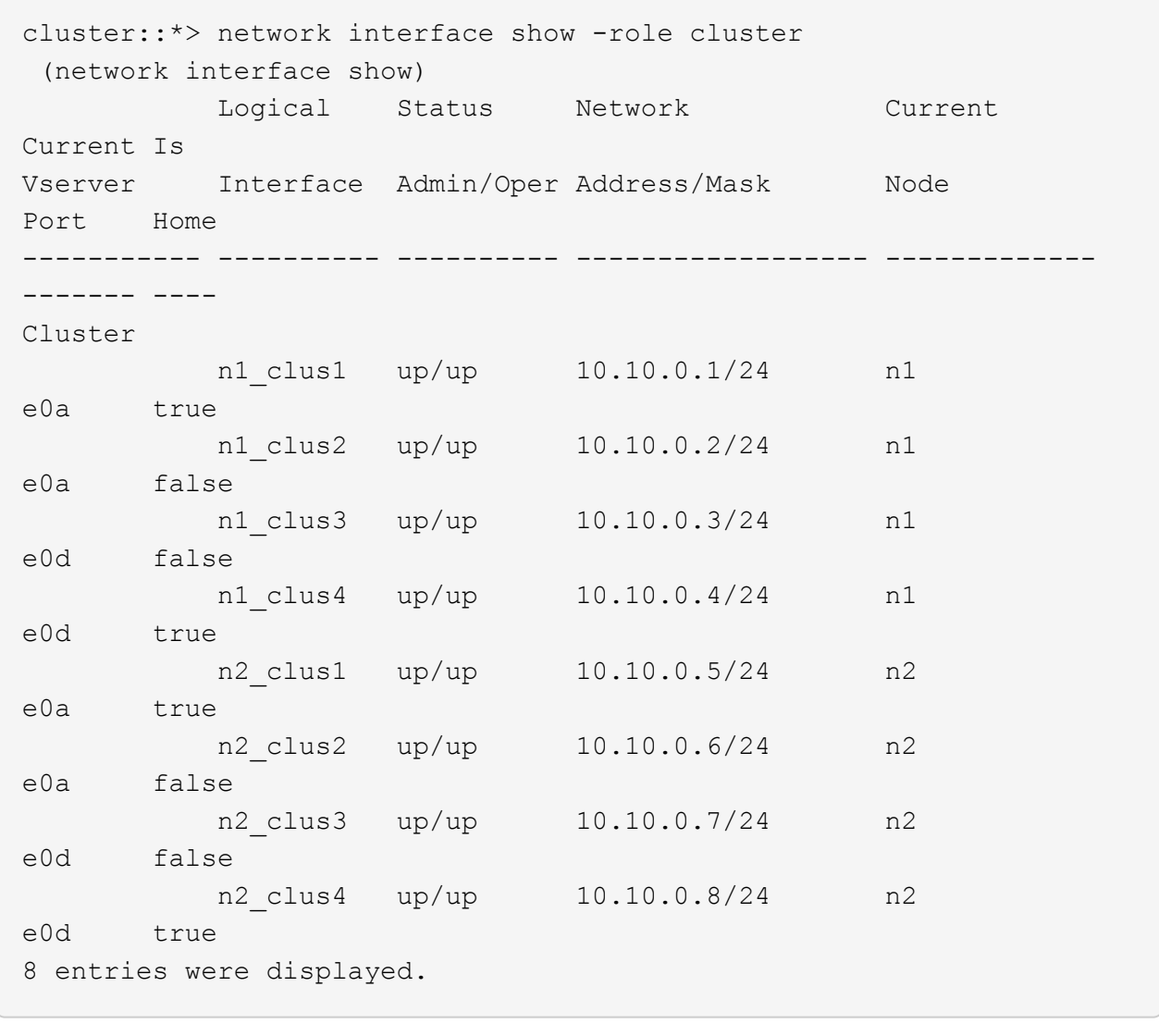

8. Apague los puertos de interconexión de clúster que estén conectados físicamente al switch CL2:

network port modify

Los siguientes comandos apagan los puertos especificados en n1 y n2, pero los puertos deben estar apagados en todos los nodos:

```
cluster::*> network port modify -node n1 -port e0b -up-admin false
cluster::*> network port modify -node n1 -port e0c -up-admin false
cluster::*> network port modify -node n2 -port e0b -up-admin false
cluster::*> network port modify -node n2 -port e0c -up-admin false
```
9. Hacer ping a las interfaces remotas del clúster y realizar una comprobación del servidor RPC:

```
cluster ping-cluster
```
En el ejemplo siguiente se muestra cómo hacer ping a las interfaces de clúster remoto:

```
cluster::*> cluster ping-cluster -node n1
Host is n1
Getting addresses from network interface table...
Cluster n1_clus1 n1 e0a 10.10.0.1
Cluster n1_clus2 n1 e0b 10.10.0.2
Cluster n1_clus3 n1 e0c 10.10.0.3
Cluster n1_clus4 n1 e0d 10.10.0.4
Cluster n2_clus1 n2 e0a 10.10.0.5
Cluster n2_clus2 n2 e0b 10.10.0.6
Cluster n2 clus3 n2 e0c 10.10.0.7
Cluster n2_clus4 n2 e0d 10.10.0.8
Local = 10.10.0.1 10.10.0.2 10.10.0.3 10.10.0.4
Remote = 10.10.0.5 10.10.0.6 10.10.0.7 10.10.0.8
Cluster Vserver Id = 4294967293
Ping status:
....
Basic connectivity succeeds on 16 path(s)
Basic connectivity fails on 0 path(s)
................
Detected 1500 byte MTU on 16 path(s):
      Local 10.10.0.1 to Remote 10.10.0.5
      Local 10.10.0.1 to Remote 10.10.0.6
      Local 10.10.0.1 to Remote 10.10.0.7
      Local 10.10.0.1 to Remote 10.10.0.8
      Local 10.10.0.2 to Remote 10.10.0.5
      Local 10.10.0.2 to Remote 10.10.0.6
      Local 10.10.0.2 to Remote 10.10.0.7
      Local 10.10.0.2 to Remote 10.10.0.8
      Local 10.10.0.3 to Remote 10.10.0.5
      Local 10.10.0.3 to Remote 10.10.0.6
      Local 10.10.0.3 to Remote 10.10.0.7
      Local 10.10.0.3 to Remote 10.10.0.8
      Local 10.10.0.4 to Remote 10.10.0.5
      Local 10.10.0.4 to Remote 10.10.0.6
      Local 10.10.0.4 to Remote 10.10.0.7
      Local 10.10.0.4 to Remote 10.10.0.8
Larger than PMTU communication succeeds on 16 path(s)
RPC status:
4 paths up, 0 paths down (tcp check)
4 paths up, 0 paths down (udp check
```
10. Apague los puertos ISL 41 a 48 en el switch activo Nexus 5596 CL1:

### **Muestra el ejemplo**

En el siguiente ejemplo, se muestra cómo apagar los puertos ISL 41 a 48 en el switch Nexus 5596 CL1:

```
(CL1)# configure
(CL1)(Config)# interface e1/41-48
(CL1)(config-if-range)# shutdown
(CL1)(config-if-range)# exit
(CL1)(Config)# exit
(CL1)#
```
Si va a sustituir un Nexus 5010 o 5020, especifique los números de puerto adecuados para ISL.

11. Cree un ISL temporal entre CL1 y C2.

#### **Muestra el ejemplo**

En el siguiente ejemplo, se muestra una configuración de ISL temporal entre CL1 y C2:

```
C2# configure
C2(config)# interface port-channel 2
C2(config-if)# switchport mode trunk
C2(config-if)# spanning-tree port type network
C2(config-if)# mtu 9216
C2(config-if)# interface breakout module 1 port 24 map 10g-4x
C2(config)# interface e1/24/1-4
C2(config-if-range)# switchport mode trunk
C2(config-if-range)# mtu 9216
C2(config-if-range)# channel-group 2 mode active
C2(config-if-range)# exit
C2(config-if)# exit
```
#### **Paso 2: Configurar puertos**

1. En todos los nodos, quite todos los cables conectados al switch CL2 Nexus 5596.

Con el cableado compatible, vuelva a conectar los puertos desconectados de todos los nodos al switch C2 Nexus 3132Q-V.

2. Retire todos los cables del conmutador Nexus 5596 CL2.

Conecte los cables de interrupción Cisco QSFP a SFP+ adecuados que conectan el puerto 1/24 del nuevo switch Cisco 3132Q-V, C2, a los puertos 45 a 48 en Nexus 5596, CL1 existente.

- 3. Compruebe que las interfaces eth1/45-48 ya tienen channel-group 1 mode active en su configuración en ejecución.
- 4. Traiga los puertos ISL 45 a 48 en el switch CL1 de Nexus 5596 activo.

El ejemplo siguiente muestra los puertos ISL 45 a 48 que se están poniendo en marcha:

```
(CL1)# configure
(CL1)(Config)# interface e1/45-48
(CL1)(config-if-range)# no shutdown
(CL1)(config-if-range)# exit
(CL1)(Config)# exit
(CL1)#
```
5. Compruebe que los ISL son up En el interruptor Nexus 5596 CL1:

show port-channel summary

# **Muestra el ejemplo**

Los puertos eth1/45 a eth1/48 deben indicar (P) con el significado de los puertos ISL up en el puertocanal:

```
Example
CL1# show port-channel summary
Flags: D - Down P - Up in port-channel (members)  I - Individual H - Hot-standby (LACP only)
      s - Suspended   r - Module-removed
      S - Switched R - Routed
        U - Up (port-channel)
        M - Not in use. Min-links not met
  --------------------------------------------------------------------
------------
Group Port- Type Protocol Member Ports
       Channel
--------------------------------------------------------------------
------------
1 Po1(SU) Eth LACP Eth1/41(D) Eth1/42(D)
Eth1/43(D)
                                  Eth1/44(D) Eth1/45(P)Eth1/46(P)
                                    Eth1/47(P) Eth1/48(P)
```
6. Compruebe que los ISL son up En el interruptor C2 3132Q-V:

show port-channel summary

#### **Muestra el ejemplo**

Los puertos eth1/24/1, eth1/24/2, eth1/24/3 y eth1/24/4 deben indicar (P) lo que significa que los puertos ISL se encuentran up en el puerto-canal:

```
C2# show port-channel summary
Flags: D - Down P - Up in port-channel (members)  I - Individual H - Hot-standby (LACP only)
      s - Suspended   r - Module-removed
      S - Switched R - Routed
        U - Up (port-channel)
        M - Not in use. Min-links not met
            --------------------------------------------------------------------
------------
Group Port- Type Protocol Member Ports
       Channel
--------------------------------------------------------------------
------------
1 Po1(SU) Eth LACP Eth1/31(D) Eth1/32(D)
2 Po2(SU) Eth LACP Eth1/24/1(P) Eth1/24/2(P)
Eth1/24/3(P)
                                    Eth1/24/4(P)
```
7. En todos los nodos, active todos los puertos de interconexión del clúster conectados al switch 3132Q-V C2:

network port modify

#### **Muestra el ejemplo**

En el siguiente ejemplo, se muestran los puertos especificados que se están up en los nodos n1 y n2:

```
cluster::*> network port modify -node n1 -port e0b -up-admin true
cluster::*> network port modify -node n1 -port e0c -up-admin true
cluster::*> network port modify -node n2 -port e0b -up-admin true
cluster::*> network port modify -node n2 -port e0c -up-admin true
```
8. En todos los nodos, revierte todos los LIF de interconexión del clúster migrados conectados a C2:

network interface revert

En el ejemplo siguiente se muestran los LIF de clúster migrados que se están volviendo a sus puertos principales en los nodos n1 y n2:

```
cluster::*> network interface revert -vserver Cluster -lif n1_clus2
cluster::*> network interface revert -vserver Cluster -lif n1_clus3
cluster::*> network interface revert -vserver Cluster -lif n2_clus2
cluster::*> network interface revert -vserver Cluster -lif n2 clus3
```
9. Verifique que todos los puertos de interconexión de clúster ahora se reviertan a su origen:

network interface show

En el ejemplo siguiente se muestra que las LIF en clus2 se han revertido a sus puertos raíz y se muestra que las LIF se han revertido correctamente si los puertos de la columna de puerto actual tienen el estado de true en la Is Home columna. Si la Is Home el valor es false, El LIF no se ha revertido.

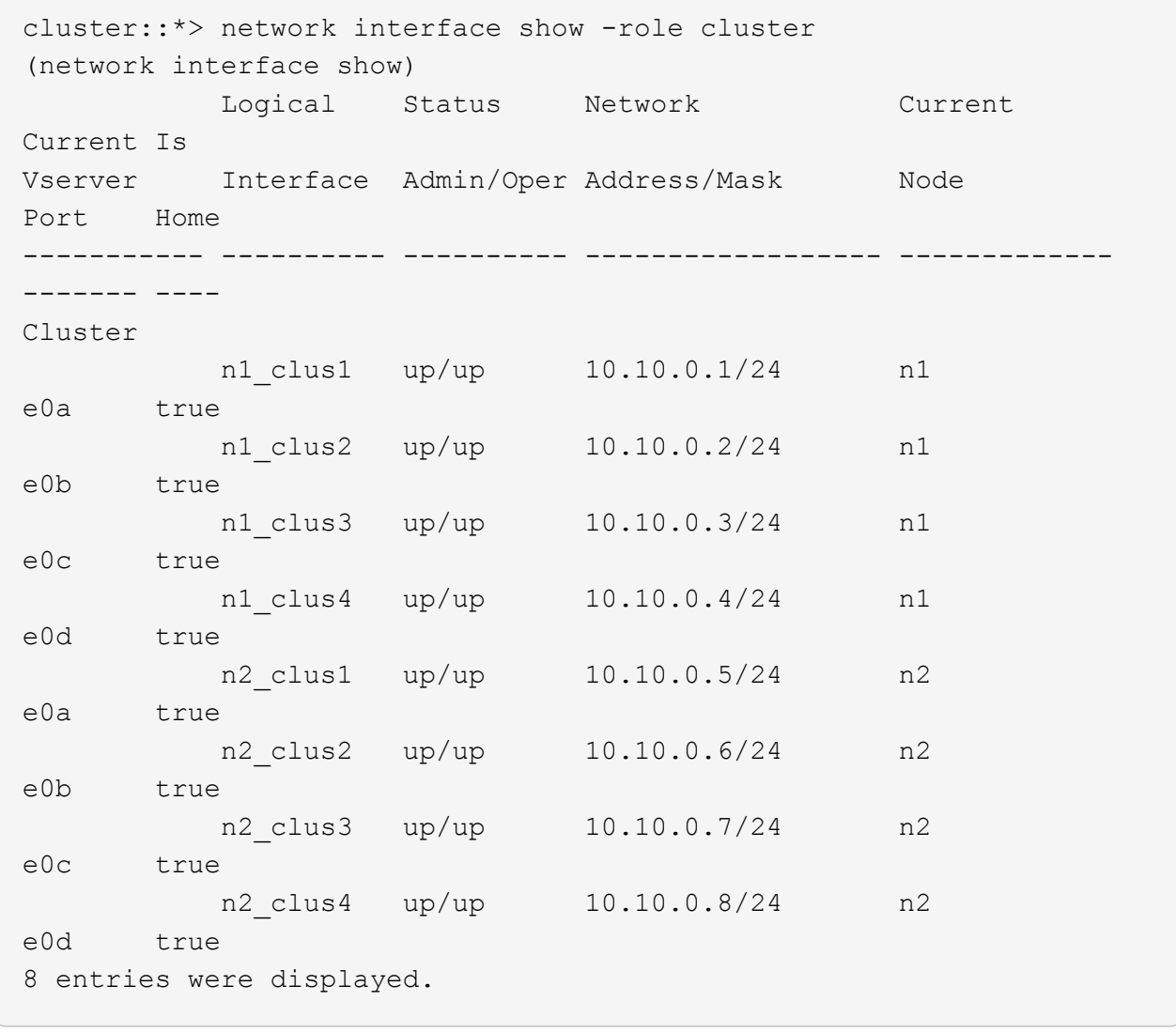

10. Compruebe que los puertos del clúster están conectados:

network port show

En el siguiente ejemplo se muestra el resultado del anterior network port modify comando, comprobando que todas las interconexiones del clúster lo son up:

```
cluster::*> network port show -role cluster
    (network port show)
Node: n1
Ignore
                                          Speed(Mbps) Health
Health
Port IPspace Broadcast Domain Link MTU Admin/Oper Status
Status
--------- ------------ ---------------- ---- ---- -----------
-------- ------
e0a Cluster Cluster up 9000 auto/10000 -
-e0b Cluster Cluster up 9000 auto/10000 -
-
e0c Cluster Cluster up 9000 auto/10000 -
-e0d Cluster Cluster up 9000 auto/10000 -
-
Node: n2
Ignore
                                          Speed(Mbps) Health
Health
Port IPspace Broadcast Domain Link MTU Admin/Oper Status
Status
--------- ------------ ---------------- ---- ---- -----------
-------- ------
e0a Cluster Cluster up 9000 auto/10000 -
-
e0b Cluster Cluster up 9000 auto/10000 -
-
e0c Cluster Cluster up 9000 auto/10000 -
- \,e0d Cluster Cluster up 9000 auto/10000 -
-
8 entries were displayed.
```
11. Hacer ping a las interfaces remotas del clúster y realizar una comprobación del servidor RPC:

cluster ping-cluster

En el ejemplo siguiente se muestra cómo hacer ping a las interfaces de clúster remoto:

```
cluster::*> cluster ping-cluster -node n1
Host is n1
Getting addresses from network interface table...
Cluster n1_clus1 n1 e0a 10.10.0.1
Cluster n1_clus2 n1 e0b 10.10.0.2
Cluster n1_clus3 n1 e0c 10.10.0.3
Cluster n1_clus4 n1 e0d 10.10.0.4
Cluster n2_clus1 n2 e0a 10.10.0.5
Cluster n2_clus2 n2 e0b 10.10.0.6
Cluster n2 clus3 n2 e0c 10.10.0.7
Cluster n2_clus4 n2 e0d 10.10.0.8
Local = 10.10.0.1 10.10.0.2 10.10.0.3 10.10.0.4
Remote = 10.10.0.5 10.10.0.6 10.10.0.7 10.10.0.8
Cluster Vserver Id = 4294967293
Ping status:
....
Basic connectivity succeeds on 16 path(s)
Basic connectivity fails on 0 path(s)
................
Detected 1500 byte MTU on 16 path(s):
      Local 10.10.0.1 to Remote 10.10.0.5
      Local 10.10.0.1 to Remote 10.10.0.6
      Local 10.10.0.1 to Remote 10.10.0.7
      Local 10.10.0.1 to Remote 10.10.0.8
      Local 10.10.0.2 to Remote 10.10.0.5
      Local 10.10.0.2 to Remote 10.10.0.6
      Local 10.10.0.2 to Remote 10.10.0.7
      Local 10.10.0.2 to Remote 10.10.0.8
      Local 10.10.0.3 to Remote 10.10.0.5
      Local 10.10.0.3 to Remote 10.10.0.6
      Local 10.10.0.3 to Remote 10.10.0.7
      Local 10.10.0.3 to Remote 10.10.0.8
      Local 10.10.0.4 to Remote 10.10.0.5
      Local 10.10.0.4 to Remote 10.10.0.6
      Local 10.10.0.4 to Remote 10.10.0.7
      Local 10.10.0.4 to Remote 10.10.0.8
Larger than PMTU communication succeeds on 16 path(s)
RPC status:
4 paths up, 0 paths down (tcp check)
4 paths up, 0 paths down (udp check)
```
12. En cada nodo del clúster, migre las interfaces asociadas con el primer switch Nexus 5596, CL1, que se sustituirá:

network interface migrate

# **Muestra el ejemplo**

En el ejemplo siguiente se muestran los puertos o las LIF que se están migrando en los nodos n1 y n2:

```
cluster::*> network interface migrate -vserver Cluster -lif n1 clus1
-source-node n1 -
destination-node n1 -destination-port e0b
cluster::*> network interface migrate -vserver Cluster -lif n1 clus4
-source-node n1 -
destination-node n1 -destination-port e0c
cluster::*> network interface migrate -vserver Cluster -lif n2 clus1
-source-node n2 -
destination-node n2 -destination-port e0b
cluster::*> network interface migrate -vserver Cluster -lif n2_clus4
-source-node n2 -
destination-node n2 -destination-port e0c
```
13. Compruebe el estado del clúster:

network interface show

El siguiente ejemplo muestra que las LIF de clúster necesarias se han migrado a puertos de clúster adecuados alojados en el switch de clúster C2:

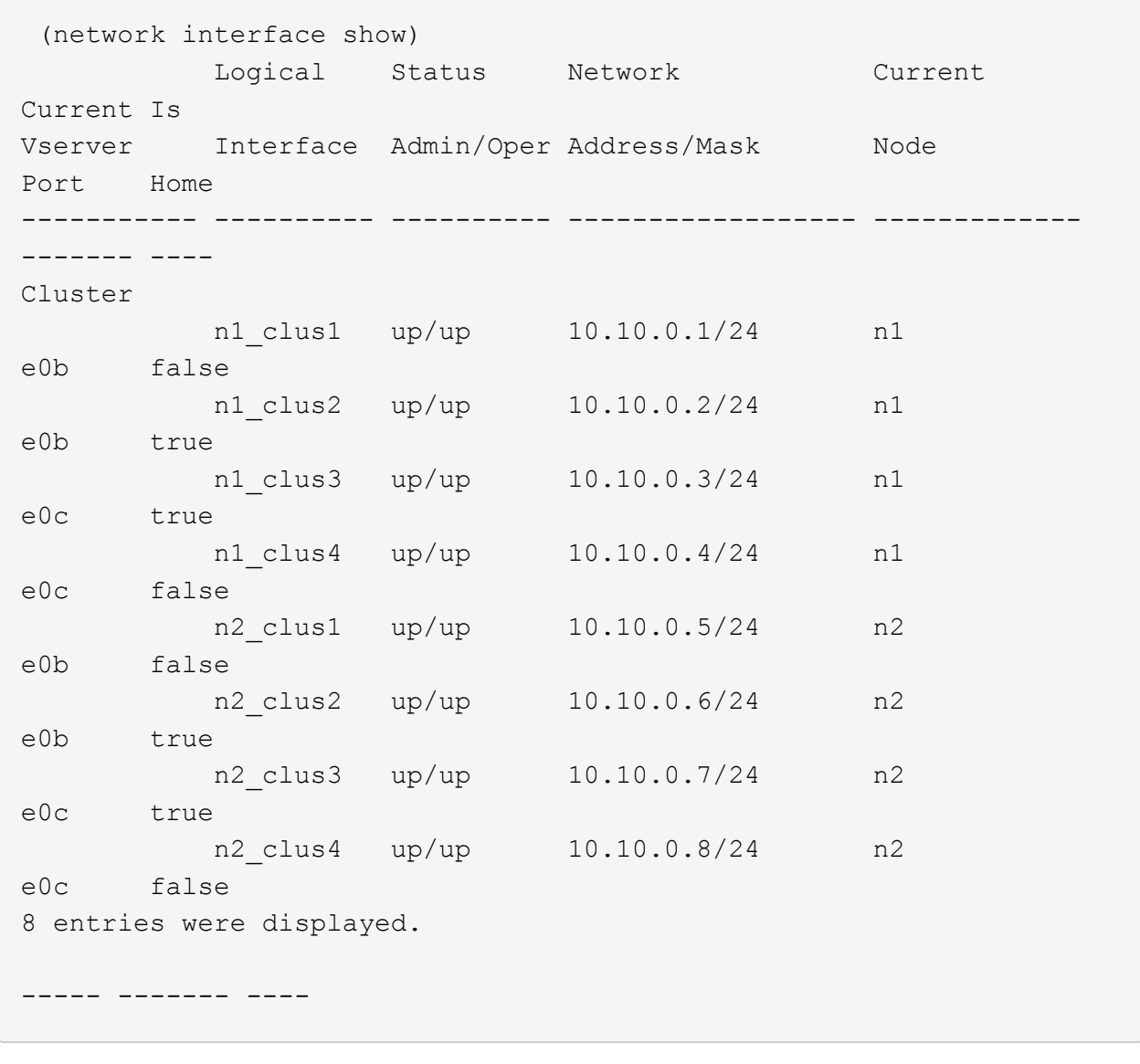

14. En todos los nodos, apague los puertos de nodo que estén conectados a CL1:

network port modify

En el ejemplo siguiente se muestran los puertos especificados que se están apagando en los nodos n1 y n2:

```
cluster::*> network port modify -node n1 -port e0a -up-admin false
cluster::*> network port modify -node n1 -port e0d -up-admin false
cluster::*> network port modify -node n2 -port e0a -up-admin false
cluster::*> network port modify -node n2 -port e0d -up-admin false
```
15. Apague los puertos ISL 24, 31 y 32 en el interruptor C2 activo 3132Q-V:

shutdown

#### **Muestra el ejemplo**

El ejemplo siguiente muestra cómo cerrar ISL 24, 31 y 32:

```
C2# configure
C2(Config)# interface e1/24/1-4
C2(config-if-range)# shutdown
C2(config-if-range)# exit
C2(config)# interface 1/31-32
C2(config-if-range)# shutdown
C2(config-if-range)# exit
C2(config-if)# exit
C2#
```
16. En todos los nodos, quite todos los cables conectados al switch CL1 Nexus 5596.

Con el cableado compatible, vuelva a conectar los puertos desconectados de todos los nodos al switch Nexus 3132Q-V C1.

17. Retire el cable de arranque QSFP de los puertos Nexus 3132Q-V C2 e1/24.

Conecte los puertos e1/31 y e1/32 en C1 a los puertos e1/31 y e1/32 en C2 utilizando cables de fibra óptica Cisco QSFP o de conexión directa compatibles.

18. Restaure la configuración en el puerto 24 y retire el canal de puerto temporal 2 en C2:

```
C2# configure
C2(config)# no interface breakout module 1 port 24 map 10q-4xC2(config)# no interface port-channel 2
C2(config-if)# int e1/24
C2(config-if)# description 40GbE Node Port
C2(config-if)# spanning-tree port type edge
C2(config-if)# spanning-tree bpduguard enable
C2(config-if)# mtu 9216
C2(config-if-range)# exit
C2(config)# exit
C2# copy running-config startup-config
[########################################] 100%
Copy Complete.
```
19. Conecte los puertos ISL 31 y 32 en C2, el switch activo 3132Q-V: no shutdown

### **Muestra el ejemplo**

El ejemplo siguiente muestra cómo instalar ISL 31 y 32 en el switch 3132Q-V C2:

```
C2# configure
C2(config)# interface ethernet 1/31-32
C2(config-if-range)# no shutdown
C2(config-if-range)# exit
C2(config)# exit
C2# copy running-config startup-config
[########################################] 100%
Copy Complete.
```
#### **Paso 3: Verificar la configuración**

1. Compruebe que las conexiones ISL están up En el interruptor C2 3132Q-V:

```
show port-channel summary
```
Los puertos eth1/31 y eth1/32 deben indicar (P), Lo que significa que ambos puertos ISL son up en el puerto-canal:

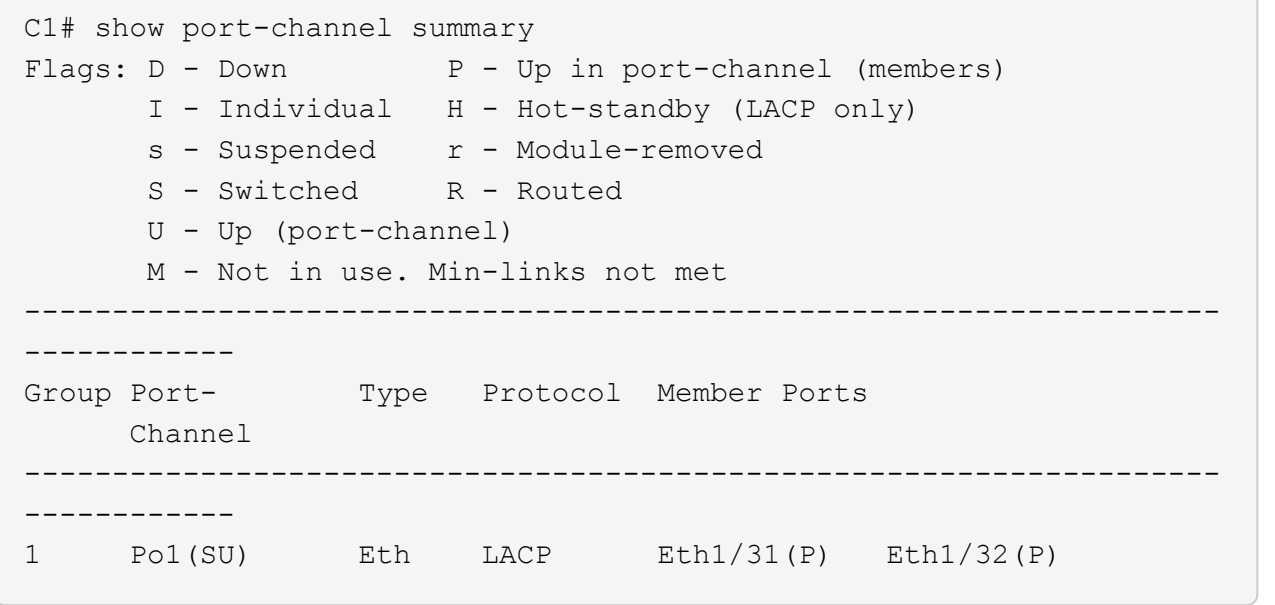

2. En todos los nodos, traiga todos los puertos de interconexión del clúster conectados al nuevo switch C1 de 3132Q-V:

network port modify

#### **Muestra el ejemplo**

En el siguiente ejemplo se muestran todos los puertos de interconexión de clúster que se están creando para n1 y n2 en el switch C1 de 3132Q-V:

```
cluster::*> network port modify -node n1 -port e0a -up-admin true
cluster::*> network port modify -node n1 -port e0d -up-admin true
cluster::*> network port modify -node n2 -port e0a -up-admin true
cluster::*> network port modify -node n2 -port e0d -up-admin true
```
3. Compruebe el estado del puerto del nodo del clúster:

network port show

En el siguiente ejemplo se comprueba que todos los puertos de interconexión de clúster de todos los nodos del nuevo switch C1 de 3132Q-V. up:

```
cluster::*> network port show –role cluster
   (network port show)
Node: n1
Ignore
                                          Speed(Mbps) Health
Health
Port IPspace Broadcast Domain Link MTU Admin/Oper Status
Status
--------- ------------ ---------------- ---- ---- -----------
-------- ------
e0a Cluster Cluster up 9000 auto/10000 -
\sime0b Cluster Cluster up 9000 auto/10000 -
-
e0c Cluster Cluster up 9000 auto/10000 -
-
e0d Cluster Cluster up 9000 auto/10000 -
-
Node: n2
Ignore
                                          Speed(Mbps) Health
Health
Port IPspace Broadcast Domain Link MTU Admin/Oper Status
Status
--------- ------------ ---------------- ---- ---- -----------
-------- ------
e0a Cluster Cluster up 9000 auto/10000 -
-
e0b Cluster Cluster up 9000 auto/10000 -
-
e0c Cluster Cluster up 9000 auto/10000 -
-
e0d Cluster Cluster up 9000 auto/10000 -
-
8 entries were displayed.
```
4. En todos los nodos, revierte los LIF de clúster específicos a sus puertos de inicio:

En el ejemplo siguiente se muestran los LIF de clúster específicos que se están reteniendo a sus puertos raíz en los nodos n1 y n2:

```
cluster::*> network interface revert -vserver Cluster -lif n1 clus1
cluster::*> network interface revert -vserver Cluster -lif n1 clus4
cluster::*> network interface revert -vserver Cluster -lif n2 clus1
cluster::*> network interface revert -vserver Cluster -lif n2 clus4
```
5. Compruebe que la interfaz es la principal:

network interface show

En el ejemplo siguiente se muestra el estado de las interfaces de interconexión del clúster es up y.. Is home para n1 y n2:

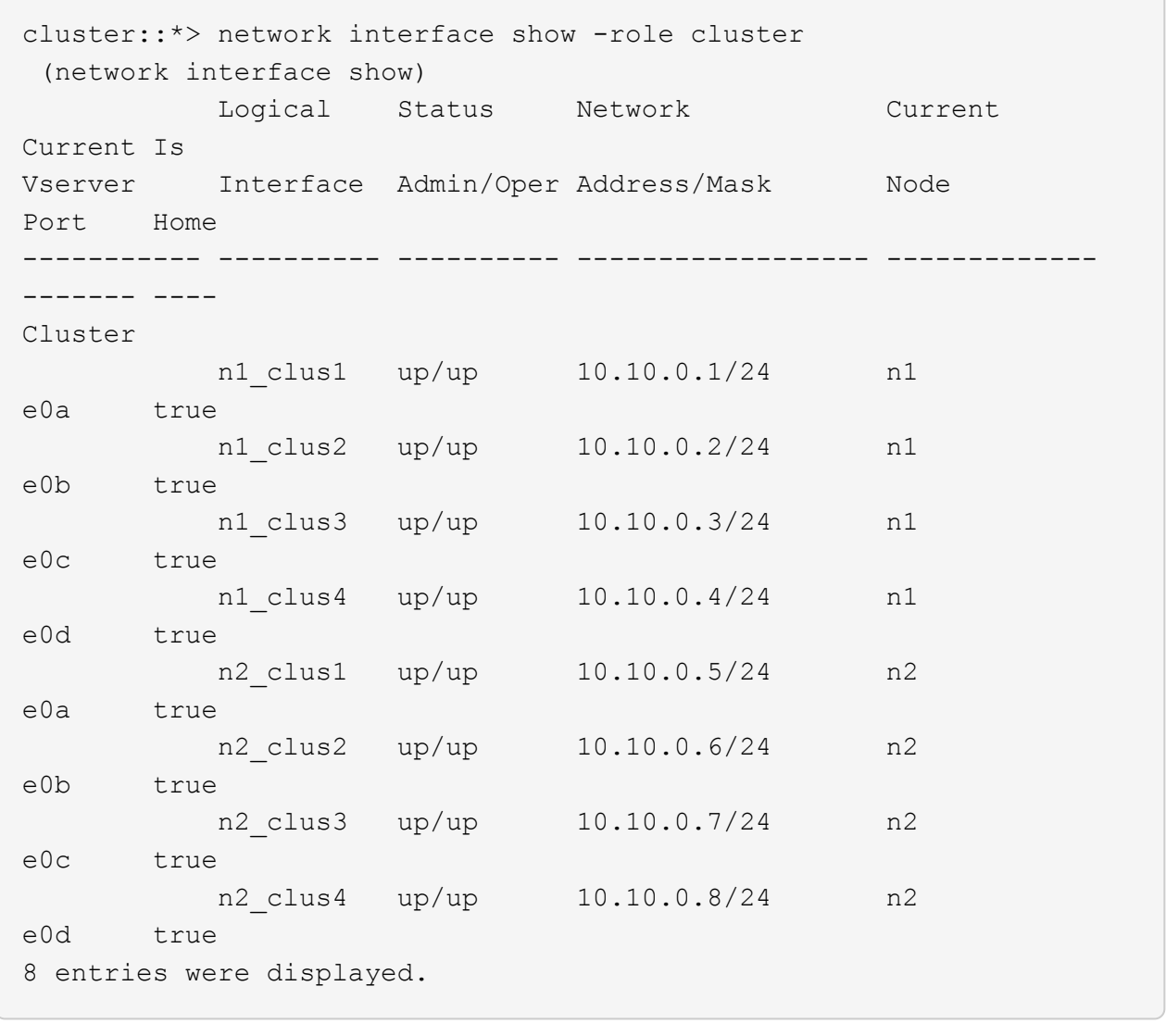

6. Haga ping a las interfaces remotas del clúster y, a continuación, realice una comprobación del servidor de llamadas de procedimiento remoto:

cluster ping-cluster

En el ejemplo siguiente se muestra cómo hacer ping a las interfaces de clúster remoto:

```
cluster::*> cluster ping-cluster -node n1
Host is n1
Getting addresses from network interface table...
Cluster n1_clus1 n1 e0a 10.10.0.1
Cluster n1_clus2 n1 e0b 10.10.0.2
Cluster n1_clus3 n1 e0c 10.10.0.3
Cluster n1_clus4 n1 e0d 10.10.0.4
Cluster n2_clus1 n2 e0a 10.10.0.5
Cluster n2_clus2 n2 e0b 10.10.0.6
Cluster n2_clus3 n2 e0c 10.10.0.7
Cluster n2_clus4 n2 e0d 10.10.0.8
Local = 10.10.0.1 10.10.0.2 10.10.0.3 10.10.0.4
Remote = 10.10.0.5 10.10.0.6 10.10.0.7 10.10.0.8
Cluster Vserver Id = 4294967293
Ping status:
....
Basic connectivity succeeds on 16 path(s)
Basic connectivity fails on 0 path(s)
................
Detected 1500 byte MTU on 16 path(s):
      Local 10.10.0.1 to Remote 10.10.0.5
      Local 10.10.0.1 to Remote 10.10.0.6
      Local 10.10.0.1 to Remote 10.10.0.7
      Local 10.10.0.1 to Remote 10.10.0.8
      Local 10.10.0.2 to Remote 10.10.0.5
      Local 10.10.0.2 to Remote 10.10.0.6
      Local 10.10.0.2 to Remote 10.10.0.7
      Local 10.10.0.2 to Remote 10.10.0.8
      Local 10.10.0.3 to Remote 10.10.0.5
      Local 10.10.0.3 to Remote 10.10.0.6
      Local 10.10.0.3 to Remote 10.10.0.7
      Local 10.10.0.3 to Remote 10.10.0.8
      Local 10.10.0.4 to Remote 10.10.0.5
      Local 10.10.0.4 to Remote 10.10.0.6
      Local 10.10.0.4 to Remote 10.10.0.7
      Local 10.10.0.4 to Remote 10.10.0.8
Larger than PMTU communication succeeds on 16 path(s)
RPC status:
4 paths up, 0 paths down (tcp check)
4 paths up, 0 paths down (udp check)
```
- 7. Expanda el clúster añadiendo nodos a los switches de clúster Nexus 3132Q-V.
- 8. Muestra la información sobre los dispositivos de la configuración:
	- network device-discovery show
	- network port show -role cluster
	- network interface show -role cluster
	- system cluster-switch show

En los siguientes ejemplos se muestran los nodos n3 y n4 con puertos de clúster de 40 GbE conectados a los puertos e1/7 y e1/8, respectivamente en los dos switches de cluster Nexus 3132Q-V y ambos nodos se han Unido al cluster. Los puertos de interconexión de clúster de 40 GbE utilizados son e4a y e4e.

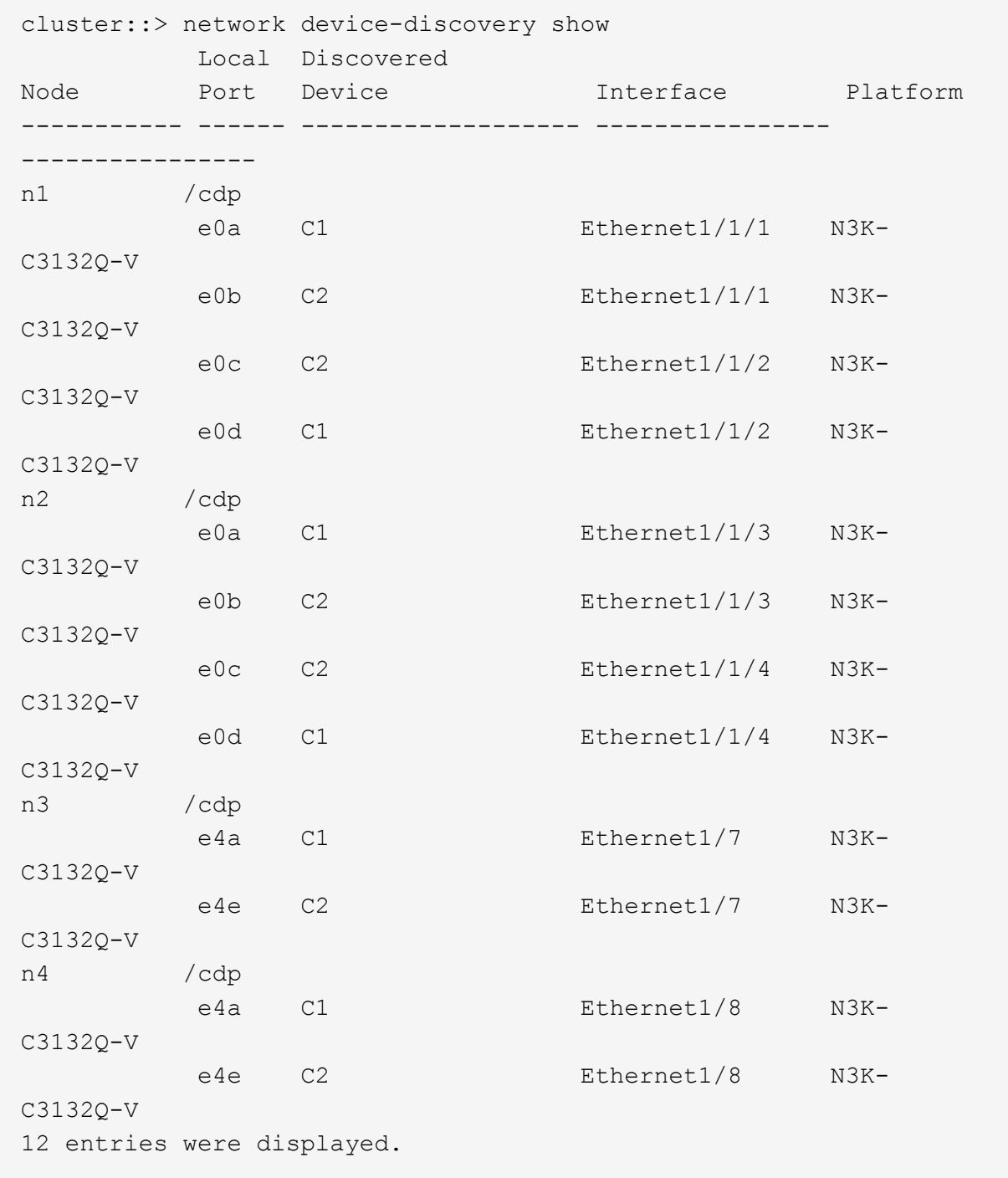

cluster::\*> network port show –role cluster (network port show) Node: n1

```
Ignore
                                          Speed(Mbps)
Health Health
Port IPspace Broadcast Domain Link MTU Admin/Oper
Status Status
--------- ------------ ---------------- ---- ---- -----------
-------- ------
e0a Cluster Cluster up 9000 auto/10000 -
- \,e0b Cluster Cluster up 9000 auto/10000 -
-
e0c Cluster Cluster up 9000 auto/10000 -
-
e0d Cluster Cluster up 9000 auto/10000 -
-
Node: n2
Ignore
                                          Speed(Mbps)
Health Health
Port IPspace Broadcast Domain Link MTU Admin/Oper
Status Status
--------- ------------ ---------------- ---- ---- -----------
-------- ------
e0a Cluster Cluster up 9000 auto/10000 -
- \,e0b Cluster Cluster up 9000 auto/10000 -
-
e0c Cluster Cluster up 9000 auto/10000 -
-
e0d Cluster Cluster up 9000 auto/10000 -
-
Node: n3
Ignore
                                          Speed(Mbps)
Health Health
Port IPspace Broadcast Domain Link MTU Admin/Oper
Status Status
--------- ------------ ---------------- ---- ---- -----------
-------- ------
e4a Cluster Cluster up 9000 auto/40000 -
-
```
e4e Cluster Cluster up 9000 auto/40000 - - Node: n4 Ignore Speed(Mbps) Health Health Port IPspace Broadcast Domain Link MTU Admin/Oper Status Status --------- ------------ ---------------- ---- ---- ----------- -------- ----- e4a Cluster Cluster up 9000 auto/40000 - e4e Cluster Cluster up 9000 auto/40000 - - 12 entries were displayed.

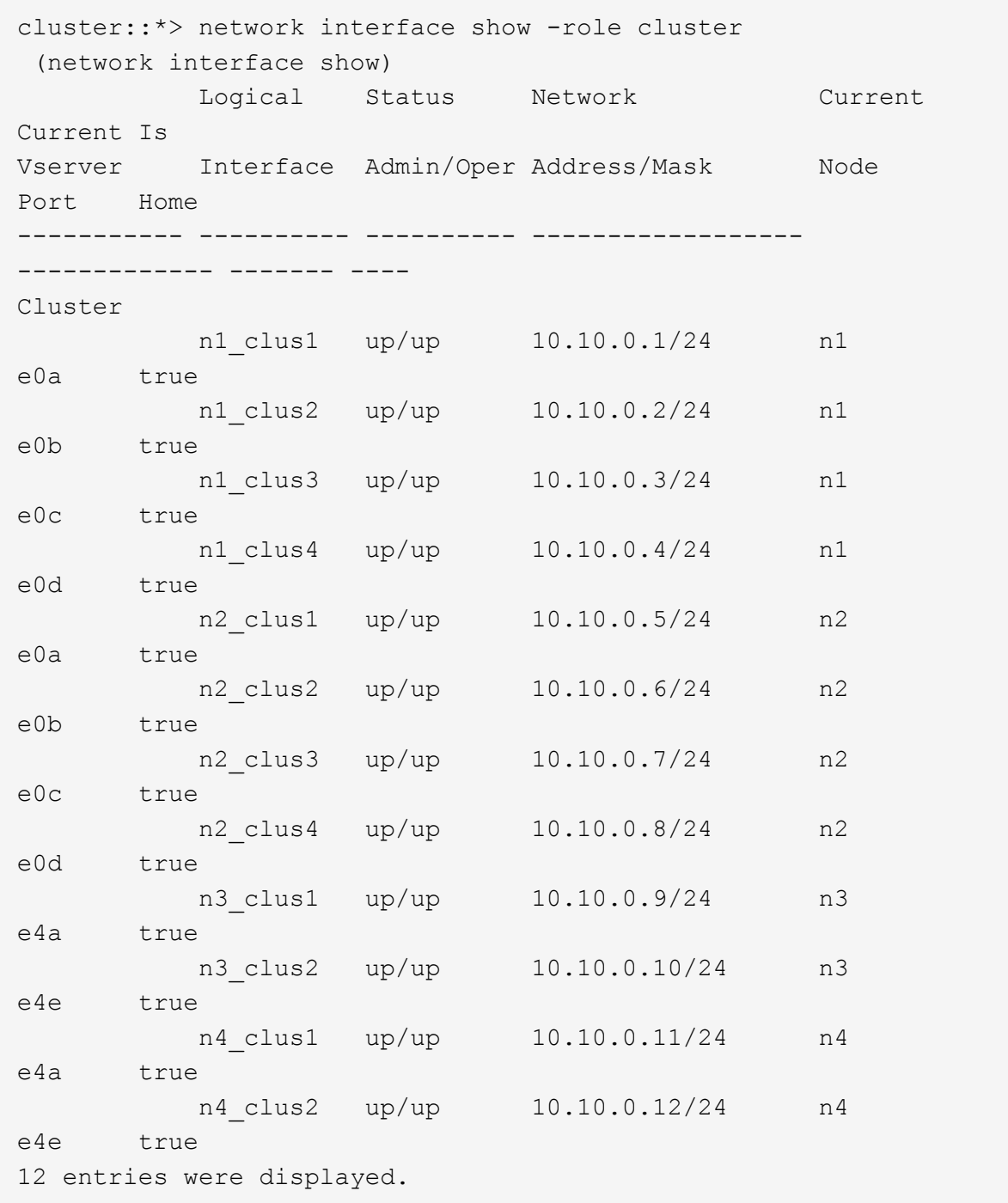

```
cluster::*> system cluster-switch show
Switch Type Address
Model
--------------------------- ------------------ ----------------
---------------
C1 cluster-network 10.10.1.103
NX3132V
      Serial Number: FOX000001
       Is Monitored: true
            Reason:
   Software Version: Cisco Nexus Operating System (NX-OS)
Software, Version
                   7.0(3)I4(1)
     Version Source: CDP
C2 cluster-network 10.10.1.104
NX3132V
      Serial Number: FOX000002
      Is Monitored: true
            Reason:
   Software Version: Cisco Nexus Operating System (NX-OS)
Software, Version
                   7.0(3)I4(1)
     Version Source: CDP
CL1 cluster-network 10.10.1.101
NX5596
      Serial Number: 01234567
      Is Monitored: true
            Reason:
   Software Version: Cisco Nexus Operating System (NX-OS)
Software, Version
                   7.1(1)N1(1)
     Version Source: CDP
CL2 cluster-network 10.10.1.102
NX5596
      Serial Number: 01234568
      Is Monitored: true
            Reason:
   Software Version: Cisco Nexus Operating System (NX-OS)
Software, Version
                   7.1(1)N1(1)
     Version Source: CDP
4 entries were displayed.
```
9. Retire el Nexus 5596 sustituido si no se quitan automáticamente:

```
system cluster-switch delete
```
# **Muestra el ejemplo**

El siguiente ejemplo muestra cómo quitar el Nexus 5596:

```
cluster::> system cluster-switch delete –device CL1
cluster::> system cluster-switch delete –device CL2
```
10. Configure los clústeres clus1 y clus2 para revertir automáticamente cada nodo y confirmar.

#### **Muestra el ejemplo**

```
cluster::*> network interface modify -vserver node1 -lif clus1 -auto
-revert true
cluster::*> network interface modify -vserver node1 -lif clus2 -auto
-revert true
cluster::*> network interface modify -vserver node2 -lif clus1 -auto
-revert true
cluster::*> network interface modify -vserver node2 -lif clus2 -auto
-revert true
```
11. Compruebe que se supervisan los switches de clúster adecuados:

system cluster-switch show

```
cluster::> system cluster-switch show
Switch Type Address
Model
--------------------------- ------------------ ----------------
---------------
C1 cluster-network 10.10.1.103
NX3132V
      Serial Number: FOX000001
      Is Monitored: true
            Reason:
   Software Version: Cisco Nexus Operating System (NX-OS) Software,
Version
                    7.0(3)I4(1)
     Version Source: CDP
C2 cluster-network 10.10.1.104
NX3132V
      Serial Number: FOX000002
       Is Monitored: true
            Reason:
   Software Version: Cisco Nexus Operating System (NX-OS) Software,
Version
                    7.0(3)I4(1)
     Version Source: CDP
2 entries were displayed.
```
12. Habilite la función de recogida de registro de supervisión del estado del switch para recopilar archivos de registro relacionados con el switch:

system cluster-switch log setup-password system cluster-switch log enable-collection

```
cluster::*> system cluster-switch log setup-password
Enter the switch name: <return>
The switch name entered is not recognized.
Choose from the following list:
C1
C<sub>2</sub>cluster::*> system cluster-switch log setup-password
Enter the switch name: C1
**RSA key fingerprint is
e5:8b:c6:dc:e2:18:18:09:36:63:d9:63:dd:03:d9:cc
Do you want to continue? {y|n}::[n] y
Enter the password: < enter switch password>
Enter the password again: <enter switch password>
cluster::*> system cluster-switch log setup-password
Enter the switch name: C2
RSA key fingerprint is
57:49:86:a1:b9:80:6a:61:9a:86:8e:3c:e3:b7:1f:b1
Do you want to continue? {y|n}:: [n] y
Enter the password: < enter switch password>
Enter the password again: < enter switch password>
cluster::*> system cluster-switch log enable-collection
Do you want to enable cluster log collection for all nodes in the
cluster?
{y|n}: [n] y
Enabling cluster switch log collection.
cluster::*>
```
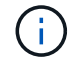

Si alguno de estos comandos devuelve un error, póngase en contacto con el soporte de NetApp.

13. Si ha suprimido la creación automática de casos, rehabilitarla invocando un mensaje de AutoSupport:

system node autosupport invoke -node \* -type all -message MAINT=END

# **Migre de los switches de clúster CN1610 a los switches de clúster Cisco Nexus 3132Q-V.**

Siga este procedimiento para sustituir los switches de clúster CN1610 existentes por switches de clúster Cisco Nexus 3132Q-V.

# **Revise los requisitos**

Revise los requisitos del CN1610 de NetApp en ["Requisitos para sustituir los switches de clúster Cisco Nexus](#page-159-0) [3132Q-V.".](#page-159-0)

Para obtener más información, consulte:

- ["Página de descripción de NetApp CN1601 y CN1610"](http://support.netapp.com/NOW/download/software/cm_switches_ntap/)
- ["Página de descripción de Cisco Ethernet Switch"](http://support.netapp.com/NOW/download/software/cm_switches/)
- ["Hardware Universe"](http://hwu.netapp.com)

# **Sustituya el interruptor**

# **Nomenclatura de switch y nodo**

Los ejemplos de este procedimiento utilizan la nomenclatura de conmutador y nodo siguiente:

- Los resultados del comando pueden variar en función de las diferentes versiones del software ONTAP.
- Los interruptores CN1610 que se deben sustituir son CL1 y CL2.
- Los switches Nexus 3132Q-V que sustituyen a los switches CN1610 son C1 y C2.
- n1\_clus1 es la primera interfaz lógica del clúster (LIF) conectada al switch del clúster 1 (CL1 o C1) para el nodo n1.
- n1\_clus2 es la primera LIF del clúster que está conectada al switch de clúster 2 (CL2 o C2) para el nodo n1.
- n1\_clus3 es la segunda LIF conectada al switch de clúster 2 (CL2 o C2) para el nodo n1.
- n1 clusal 4 es la segunda LIF conectada al switch de clúster 1 (CL1 o C1) para el nodo n1.
- Los nodos son n1, n2, n3 y n4.
- El número de puertos 10 GbE y 40/100 GbE se define en los archivos de configuración de referencia (RCF) disponibles en la ["Descarga del archivo de configuración de referencia del conmutador de red de](https://mysupport.netapp.com/NOW/download/software/sanswitch/fcp/Cisco/netapp_cnmn/download.shtml) [clúster Cisco®"](https://mysupport.netapp.com/NOW/download/software/sanswitch/fcp/Cisco/netapp_cnmn/download.shtml) página.

# **Acerca de los ejemplos**

Los ejemplos de este procedimiento utilizan cuatro nodos:

- Dos nodos utilizan cuatro puertos de interconexión de clúster de 10 GbE: E0a, e0b, e0c y e0d.
- Los otros dos nodos utilizan dos cables de fibra de interconexión de clúster de 40/100 GbE: e4a y e4e.

La ["Hardware Universe"](https://hwu.netapp.com/) tiene información acerca de los cables de fibra de clúster en las plataformas.

# **Acerca de esta tarea**

Este procedimiento cubre el siguiente caso:

• El clúster comienza con dos nodos conectados a dos switches de clúster CN1610.

- El switch del clúster CL2 se debe sustituir por C2
	- El tráfico de todos los puertos del clúster y las LIF de todos los nodos conectados a CL2 se migran a los primeros puertos del clúster y las LIF conectadas a CL1.
	- Desconecte el cableado de todos los puertos de clúster de todos los nodos conectados a CL2 y, a continuación, utilice cableado de arranque compatible para volver a conectar los puertos al nuevo switch de clúster C2.
	- Desconecte el cableado entre los puertos ISL CL1 y CL2 y, a continuación, utilice un cableado de arranque compatible para volver a conectar los puertos de CL1 a C2.
	- Se revierte el tráfico en todos los puertos del clúster y los LIF conectados a C2 en todos los nodos.
- El interruptor del grupo CL1 se debe sustituir por C1
	- El tráfico de todos los puertos de clúster y las LIF de todos los nodos conectados a CL1 se migran a los segundos puertos de clúster y las LIF conectadas a C2.
	- Desconecte el cableado de todos los puertos del clúster de todos los nodos conectados a CL1 y, a continuación, utilice el cableado de arranque compatible para volver a conectar los puertos al nuevo switch del clúster C1.
	- Desconecte el cableado entre los puertos ISL CL1 y C2 y utilice un cableado de arranque compatible para volver a conectar los puertos de C1 a C2.
	- Se revierte el tráfico en todos los puertos de clúster migrados y LIF conectados a C1 en todos los nodos.

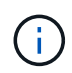

Para ello, es necesario utilizar tanto comandos de la ONTAP como comandos de la serie Cisco Nexus 3000; los comandos de la ONTAP se usan a menos que se indique lo contrario.

#### **Paso 1: Prepararse para la sustitución**

1. Si se habilita AutoSupport en este clúster, elimine la creación automática de casos invocando un mensaje de AutoSupport:

```
system node autosupport invoke -node * -type all - message MAINT=xh
```
*x* es la duración de la ventana de mantenimiento en horas.

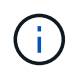

El mensaje de AutoSupport notifica al soporte técnico de esta tarea de mantenimiento para que la creación automática de casos se suprima durante la ventana de mantenimiento.

2. Muestra información sobre los dispositivos de la configuración:

```
network device-discovery show
```
El ejemplo siguiente muestra cuántas interfaces de interconexión de clúster se han configurado en cada nodo para cada switch de interconexión de clúster:

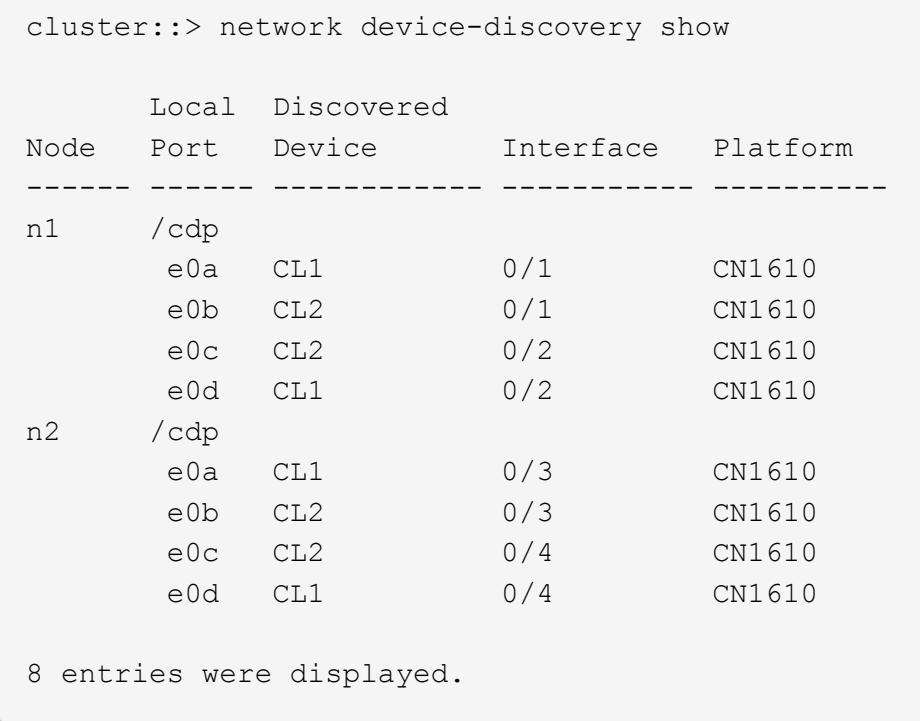

- 3. Determinar el estado administrativo u operativo de cada interfaz de clúster.
	- a. Muestre los atributos de puerto de red del clúster:

network port show

En el ejemplo siguiente se muestran los atributos de puerto de red en un sistema:

```
cluster::*> network port show -role Cluster
       (network port show)
Node: n1
           Broadcast Speed (Mbps) Health Ignore
Port IPspace Domain Link MTU Admin/Open Status Health
Status
----- --------- ---------- ----- ----- ------------ ------
-------------
e0a cluster cluster up 9000 auto/10000 - -
e0b cluster cluster up 9000 auto/10000 - -
e0c cluster cluster up 9000 auto/10000 -
e0d cluster cluster up 9000 auto/10000 - - -
Node: n2
           Broadcast Speed (Mbps) Health Ignore
Port IPspace Domain Link MTU Admin/Open Status Health
Status
----- --------- ---------- ----- ----- ------------ ------
-------------
e0a cluster cluster up 9000 auto/10000 - -
e0b cluster cluster up 9000 auto/10000 - -
e0c cluster cluster up 9000 auto/10000 - -
e0d cluster cluster up 9000 auto/10000 - - -
8 entries were displayed.
```
b. Mostrar información acerca de las interfaces lógicas: network interface show

En el ejemplo siguiente se muestra la información general acerca de todas las LIF de su sistema:

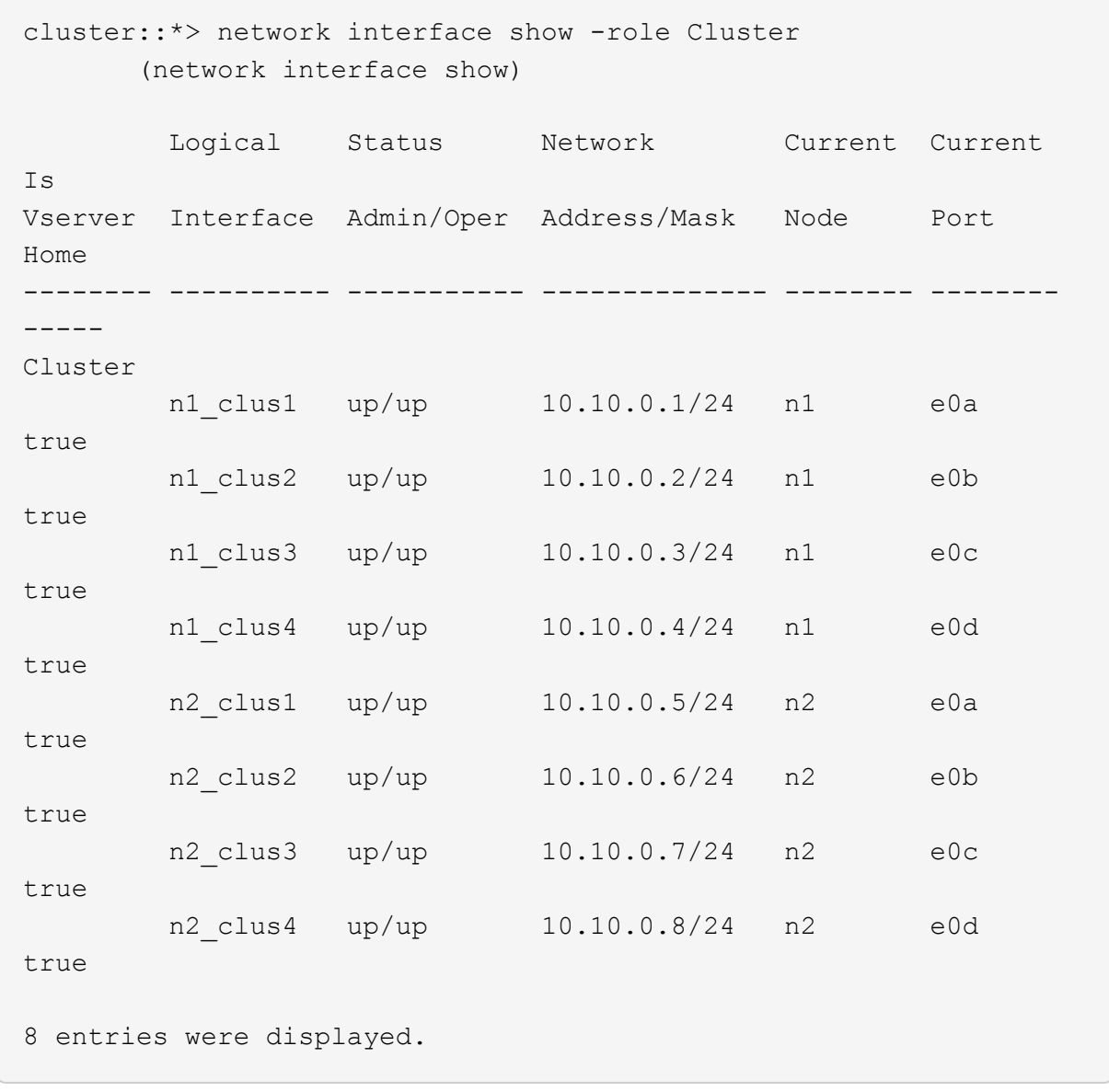

c. Muestra información sobre los switches del clúster detectados:

system cluster-switch show

En el siguiente ejemplo se muestran los switches de clúster que conoce el clúster, junto con sus direcciones IP de administración:

```
cluster::> system cluster-switch show
Switch Type Address Model
----------------------------- ---------------- -------------
--------
CL1 cluster-network 10.10.1.101 CN1610
      Serial Number: 01234567
       Is Monitored: true
            Reason:
   Software Version: 1.2.0.7
     Version Source: ISDP
CL2 cluster-network 10.10.1.102 CN1610
      Serial Number: 01234568
       Is Monitored: true
            Reason:
   Software Version: 1.2.0.7
     Version Source: ISDP
2 entries were displayed.
```
4. Ajuste la -auto-revert Parámetro a FALSE en las LIF del clúster clus1 y clus4 en ambos nodos:

network interface modify

**Muestra el ejemplo**

```
cluster::*> network interface modify -vserver node1 -lif clus1 -auto
-revert false
cluster::*> network interface modify -vserver node1 -lif clus4 -auto
-revert false
cluster::*> network interface modify -vserver node2 -lif clus1 -auto
-revert false
cluster::*> network interface modify -vserver node2 -lif clus4 -auto
-revert false
```
5. Compruebe que el RCF y la imagen adecuados están instalados en los nuevos conmutadores 3132Q-V según sea necesario para sus requisitos y realice las personalizaciones esenciales del sitio, como usuarios y contraseñas, direcciones de red, etc.

Debe preparar ambos switches en este momento. Si necesita actualizar el RCF y la imagen, siga estos pasos:

- a. Consulte ["Switches Ethernet de Cisco"](http://support.netapp.com/NOW/download/software/cm_switches/) En el sitio de soporte de NetApp.
- b. Anote el conmutador y las versiones de software necesarias en la tabla de esa página.
- c. Descargue la versión adecuada del RCF.
- d. Haga clic en **CONTINUAR** en la página **Descripción**, acepte el contrato de licencia y, a continuación, siga las instrucciones de la página **Descargar** para descargar el RCF.
- e. Descargue la versión adecuada del software Image.

["Descarga del archivo de configuración de referencia del conmutador de red de administración y](http://mysupport.netapp.com/NOW/download/software/sanswitch/fcp/Cisco/netapp_cnmn/download.shtml) [clúster Cisco®"](http://mysupport.netapp.com/NOW/download/software/sanswitch/fcp/Cisco/netapp_cnmn/download.shtml)

6. Migre los LIF asociados con el segundo switch CN1610 que se va a reemplazar:

```
network interface migrate
```
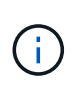

Debe migrar los LIF del clúster desde una conexión al nodo, ya sea a través del procesador de servicio o de la interfaz de gestión de nodos, que posee la LIF de clúster que se está migrando.

# **Muestra el ejemplo**

El siguiente ejemplo muestra n1 y n2, pero la migración de LIF debe realizarse en todos los nodos:

```
cluster::*> network interface migrate -vserver Cluster -lif n1 clus2
-destination-node n1 -destination-port e0a
cluster::*> network interface migrate -vserver Cluster -lif n1 clus3
-destination-node n1 -destination-port e0d
cluster::*> network interface migrate -vserver Cluster -lif n2_clus2
-destination-node n2 -destination-port e0a
cluster::*> network interface migrate -vserver Cluster -lif n2_clus3
-destination-node n2 -destination-port e0d
```
7. Compruebe el estado del clúster:

network interface show

En el siguiente ejemplo se muestra el resultado del anterior network interface migrate comando:

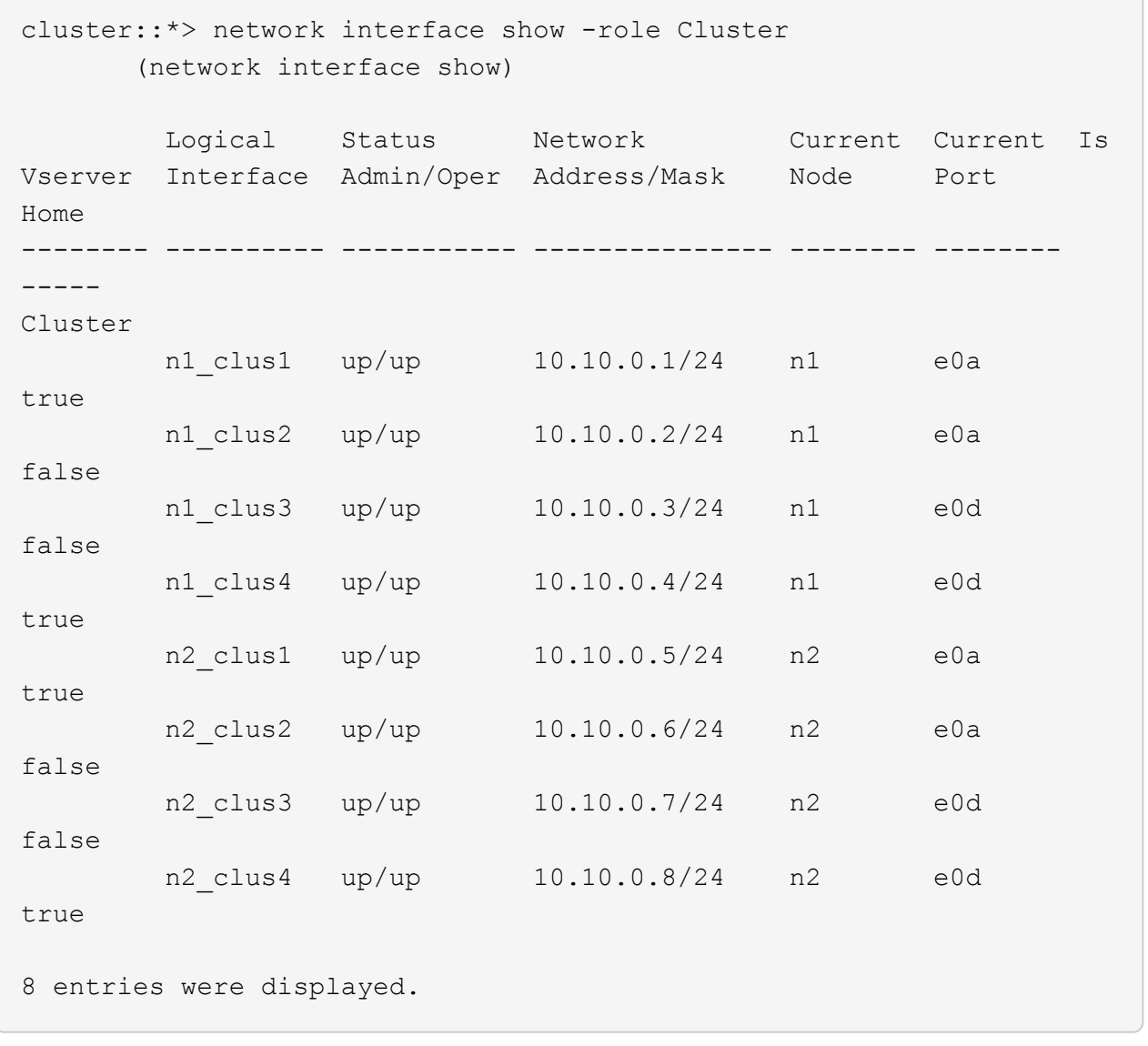

8. Apague los puertos de interconexión de clúster que estén conectados físicamente al switch CL2:

network port modify

Los siguientes comandos apagan los puertos especificados en n1 y n2, pero los puertos deben estar apagados en todos los nodos:

```
cluster::*> network port modify -node n1 -port e0b -up-admin false
cluster::*> network port modify -node n1 -port e0c -up-admin false
cluster::*> network port modify -node n2 -port e0b -up-admin false
cluster::*> network port modify -node n2 -port e0c -up-admin false
```
9. Haga ping a las interfaces remotas del clúster y, a continuación, realice una comprobación del servidor de llamadas de procedimiento remoto:

cluster ping-cluster

En el ejemplo siguiente se muestra cómo hacer ping a las interfaces de clúster remoto:
```
cluster::*> cluster ping-cluster -node n1
Host is n1
Getting addresses from network interface table...
Cluster n1 clus1 n1 e0a 10.10.0.1
Cluster n1 clus2 n1 e0b 10.10.0.2
Cluster n1_clus3 n1 e0c 10.10.0.3
Cluster n1 clus4 n1 e0d 10.10.0.4
Cluster n2_clus1 n2 e0a 10.10.0.5
Cluster n2 clus2 n2
Cluster n2_clus3 n2 e0c 10.10.0.7<br>Cluster n2 clus4 n2 e0d 10.10.0.8
Cluster n2_clus4 n2
Local = 10.10.0.1 10.10.0.2 10.10.0.3 10.10.0.4
Remote = 10.10.0.5 10.10.0.6 10.10.0.7 10.10.0.8
Cluster Vserver Id = 4294967293
Ping status:
....
Basic connectivity succeeds on 16 path(s)
Basic connectivity fails on 0 path(s)
................
Detected 1500 byte MTU on 16 path(s):
      Local 10.10.0.1 to Remote 10.10.0.5
     Local 10.10.0.1 to Remote 10.10.0.6
      Local 10.10.0.1 to Remote 10.10.0.7
      Local 10.10.0.1 to Remote 10.10.0.8
      Local 10.10.0.2 to Remote 10.10.0.5
      Local 10.10.0.2 to Remote 10.10.0.6
      Local 10.10.0.2 to Remote 10.10.0.7
      Local 10.10.0.2 to Remote 10.10.0.8
      Local 10.10.0.3 to Remote 10.10.0.5
      Local 10.10.0.3 to Remote 10.10.0.6
     Local 10.10.0.3 to Remote 10.10.0.7
      Local 10.10.0.3 to Remote 10.10.0.8
      Local 10.10.0.4 to Remote 10.10.0.5
      Local 10.10.0.4 to Remote 10.10.0.6
      Local 10.10.0.4 to Remote 10.10.0.7
      Local 10.10.0.4 to Remote 10.10.0.8
Larger than PMTU communication succeeds on 16 path(s)
RPC status:
4 paths up, 0 paths down (tcp check)
4 paths up, 0 paths down (udp check)
```
10. Apague los puertos ISL 13 a 16 en el switch CN1610 activo CL1:

#### shutdown

### **Muestra el ejemplo**

En el siguiente ejemplo, se muestra cómo apagar los puertos ISL 13 a 16 en el switch CN1610 CL1:

```
(CL1)# configure
(CL1)(Config)# interface 0/13-0/16
(CL1)(Interface 0/13-0/16)# shutdown
(CL1)(Interface 0/13-0/16)# exit
(CL1)(Config)# exit
(CL1)#
```
11. Cree un ISL temporal entre CL1 y C2:

### **Muestra el ejemplo**

En el siguiente ejemplo se crea un ISL temporal entre CL1 (puertos 13-16) y C2 (puertos e1/24/1-4):

```
C2# configure
C2(config)# interface port-channel 2
C2(config-if)# switchport mode trunk
C2(config-if)# spanning-tree port type network
C2(config-if)# mtu 9216
C2(config-if)# interface breakout module 1 port 24 map 10g-4x
C2(config)# interface e1/24/1-4
C2(config-if-range)# switchport mode trunk
C2(config-if-range)# mtu 9216
C2(config-if-range)# channel-group 2 mode active
C2(config-if-range)# exit
C2(config-if)# exit
```
#### **Paso 2: Configurar puertos**

1. En todos los nodos, quite los cables conectados al conmutador CL2 CN1610.

Con el cableado compatible, debe volver a conectar los puertos desconectados de todos los nodos al switch C2 de Nexus 3132Q-V.

2. Quite cuatro cables ISL de los puertos 13 a 16 en el conmutador CL1 CN1610.

Debe conectar los cables de conexión entre Cisco QSFP a SFP+ del puerto 1/24 del nuevo switch C2 de Cisco 3132Q-V, a los puertos 13 a 16 del switch CL1 existente del CN1610.

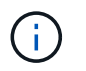

Al volver a conectar los cables al nuevo switch Cisco 3132Q-V, debe utilizar cables de fibra óptica o conductores twinax de Cisco.

3. Para que el ISL sea dinámico, configure la interfaz ISL 3/1 en el switch CN1610 activo para deshabilitar el modo estático: no port-channel static

Esta configuración coincide con la configuración ISL en el switch 3132Q-V C2 cuando se configuran los ISL en ambos switches en el paso 11

### **Muestra el ejemplo**

En el ejemplo siguiente se muestra la configuración de la interfaz ISL 3/1 mediante no portchannel static Comando para que el ISL sea dinámico:

```
(CL1)# configure
(CL1)(Config)# interface 3/1
(CL1)(Interface 3/1)# no port-channel static
(CL1)(Interface 3/1)# exit
(CL1)(Config)# exit
(CL1)#
```
4. Traiga ISL 13 a 16 en el conmutador CL1 CN1610 activo.

#### **Muestra el ejemplo**

En el siguiente ejemplo se muestra el proceso de puesta en marcha de los puertos ISL 13 a 16 en la interfaz puerto-canal 3/1:

```
(CL1)# configure
(CL1)(Config)# interface 0/13-0/16,3/1
(CL1)(Interface 0/13-0/16,3/1)# no shutdown
(CL1)(Interface 0/13-0/16,3/1)# exit
(CL1)(Config)# exit
(CL1)#
```
5. Compruebe que los ISL son up En el conmutador CN1610 CL1:

show port-channel

El "Estado de enlace" debe ser Up, "Tipo" debe ser Dynamic, Y la columna "Puerto activo" debe ser True para los puertos 0/13 a 0/16:

(CL1)# show port-channel 3/1 Local Interface................................ 3/1 Channel Name................................... ISL-LAG Link State..................................... Up Admin Mode..................................... Enabled Type........................................... Dynamic Load Balance Option............................ 7 (Enhanced hashing mode) Mbr Device/ Port Port Ports Timeout Speed Active ------ ------------- ---------- ------- 0/13 actor/long 10 Gb Full True partner/long 0/14 actor/long 10 Gb Full True partner/long 0/15 actor/long 10 Gb Full True partner/long 0/16 actor/long 10 Gb Full True partner/long

6. Compruebe que los ISL son up En el interruptor C2 3132Q-V:

show port-channel summary

Los puertos eth1/24/1 a eth1/24/4 deben indicarse (P), Lo que significa que los cuatro puertos ISL están activos en el puerto-canal. Debe indicar eth1/31 y eth1/32 (D) puesto que no están conectados:

```
C2# show port-channel summary
Flags: D - Down P - Up in port-channel (members)
         I - Individual H - Hot-standby (LACP only)
       s - Suspended r - Module-removed
       S - Switched R - Routed  U - Up (port-channel)
         M - Not in use. Min-links not met
  --------------------------------------------------------------------
----------
Group Port- Type Protocol Member Ports
       Channel
--------------------------------------------------------------------
----------
1 Po1(SU) Eth LACP Eth1/31(D) Eth1/32(D)
2 Po2(SU) Eth LACP Eth1/24/1(P) Eth1/24/2(P)
Eth1/24/3(P)
                                     Eth1/24/4(P)
```
7. Ponga en funcionamiento todos los puertos de interconexión del clúster que están conectados al switch C2 3132Q-V en todos los nodos:

network port modify

#### **Muestra el ejemplo**

El siguiente ejemplo muestra cómo activar los puertos de interconexión del clúster conectados al switch C2 3132Q-V:

```
cluster::*> network port modify -node n1 -port e0b -up-admin true
cluster::*> network port modify -node n1 -port e0c -up-admin true
cluster::*> network port modify -node n2 -port e0b -up-admin true
cluster::*> network port modify -node n2 -port e0c -up-admin true
```
8. Revierte todos los LIF de interconexión del clúster migrados que están conectados a C2 en todos los nodos:

```
network interface revert
```

```
cluster::*> network interface revert -vserver Cluster -lif n1_clus2
cluster::*> network interface revert -vserver Cluster -lif n1 clus3
cluster::*> network interface revert -vserver Cluster -lif n2 clus2
cluster::*> network interface revert -vserver Cluster -lif n2 clus3
```
9. Compruebe que todos los puertos de interconexión de clúster se hayan revertido a sus puertos principales:

network interface show

# **Muestra el ejemplo**

En el ejemplo siguiente se muestra que las LIF de clus2 se revierten a sus puertos raíz, y se muestra que las LIF se revierten correctamente si el estado de los puertos de la columna "puerto actual" es de true En la columna "es de inicio". Si el valor es Home false, Entonces el LIF no se revierte.

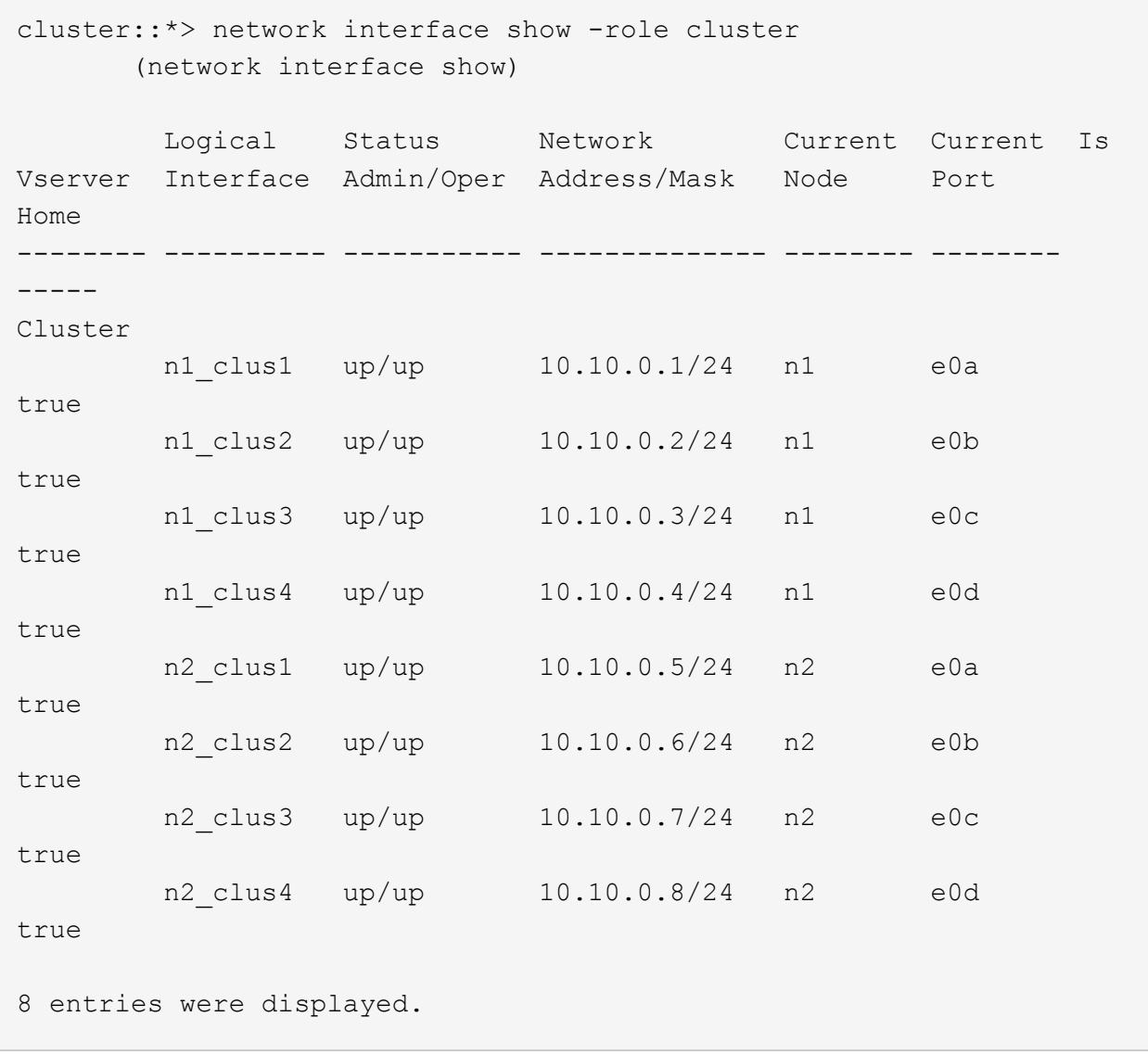

10. Compruebe que todos los puertos del clúster estén conectados:

network port show

En el siguiente ejemplo se muestra el resultado del anterior network port modify comando, comprobando que todas las interconexiones del clúster lo son up:

```
cluster::*> network port show -role Cluster
       (network port show)
Node: n1
            Broadcast Speed (Mbps) Health Ignore
Port IPspace Domain Link MTU Admin/Open Status Health
Status
----- --------- ----------- ----- ----- ------------ --------
-------------
e0a cluster cluster up 9000 auto/10000 -
e0b cluster cluster up 9000 auto/10000 -
e0c cluster cluster up 9000 auto/10000 - - -
e0d cluster cluster up 9000 auto/10000 - - -
Node: n2
            Broadcast Speed (Mbps) Health Ignore
Port IPspace Domain Link MTU Admin/Open Status Health
Status
----- --------- ----------- ----- ----- ------------ --------
-------------
e0a cluster cluster up 9000 auto/10000 -
e0b cluster cluster up 9000 auto/10000 -
e0c cluster cluster up 9000 auto/10000 - - -
e0d cluster cluster up 9000 auto/10000 - - -
8 entries were displayed.
```
11. Haga ping a las interfaces remotas del clúster y, a continuación, realice una comprobación del servidor de llamadas de procedimiento remoto:

cluster ping-cluster

En el ejemplo siguiente se muestra cómo hacer ping a las interfaces de clúster remoto:

```
cluster::*> cluster ping-cluster -node n1
Host is n1
Getting addresses from network interface table...
Cluster n1 clus1 n1 e0a 10.10.0.1
Cluster n1_clus2 n1 e0b 10.10.0.2
Cluster n1_clus3 n1 e0c 10.10.0.3
Cluster n1_clus4 n1 e0d 10.10.0.4
Cluster n2_clus1 n2 e0a 10.10.0.5
Cluster n2_clus2 n2 e0b 10.10.0.6
Cluster n2_clus3 n2 e0c 10.10.0.7<br>Cluster n2 clus4 n2 e0d 10.10.0.8
Cluster n2_clus4 n2
Local = 10.10.0.1 10.10.0.2 10.10.0.3 10.10.0.4
Remote = 10.10.0.5 10.10.0.6 10.10.0.7 10.10.0.8
Cluster Vserver Id = 4294967293
Ping status:
....
Basic connectivity succeeds on 16 path(s)
Basic connectivity fails on 0 path(s)
................
Detected 1500 byte MTU on 16 path(s):
      Local 10.10.0.1 to Remote 10.10.0.5
     Local 10.10.0.1 to Remote 10.10.0.6
      Local 10.10.0.1 to Remote 10.10.0.7
      Local 10.10.0.1 to Remote 10.10.0.8
      Local 10.10.0.2 to Remote 10.10.0.5
      Local 10.10.0.2 to Remote 10.10.0.6
      Local 10.10.0.2 to Remote 10.10.0.7
      Local 10.10.0.2 to Remote 10.10.0.8
      Local 10.10.0.3 to Remote 10.10.0.5
      Local 10.10.0.3 to Remote 10.10.0.6
      Local 10.10.0.3 to Remote 10.10.0.7
      Local 10.10.0.3 to Remote 10.10.0.8
      Local 10.10.0.4 to Remote 10.10.0.5
      Local 10.10.0.4 to Remote 10.10.0.6
      Local 10.10.0.4 to Remote 10.10.0.7
      Local 10.10.0.4 to Remote 10.10.0.8
Larger than PMTU communication succeeds on 16 path(s)
RPC status:
4 paths up, 0 paths down (tcp check)
4 paths up, 0 paths down (udp check)
```
12. En cada nodo del clúster, migre las interfaces asociadas al primer switch CL1 CN1610 que se sustituirá:

#### **Muestra el ejemplo**

En el ejemplo siguiente se muestran los puertos o las LIF que se están migrando en los nodos n1 y n2:

```
cluster::*> network interface migrate -vserver Cluster -lif n1 clus1
-destination-node n1 -destination-port e0b
cluster::*> network interface migrate -vserver Cluster -lif n1 clus4
-destination-node n1 -destination-port e0c
cluster::*> network interface migrate -vserver Cluster -lif n2 clus1
-destination-node n2 -destination-port e0b
cluster::*> network interface migrate -vserver Cluster -lif n2 clus4
-destination-node n2 -destination-port e0c
```
13. Compruebe el estado del clúster:

network interface show

#### **Muestra el ejemplo**

El siguiente ejemplo muestra que las LIF de clúster necesarias se han migrado a los puertos de clúster correspondientes alojados en el switch de clúster C2:

```
cluster::*> network interface show -role Cluster
       (network interface show)
         Logical Status Network Current Current Is
Vserver Interface Admin/Oper Address/Mask Node Port
Home
-------- ---------- ----------- -------------- -------- --------
-----
Cluster
      n1 clus1 up/up 10.10.0.1/24 n1 e0b
false
        n1_clus2 up/up 10.10.0.2/24 n1 e0b
true
       n1 clus3 up/up 10.10.0.3/24 n1 e0c
true
       n1_clus4 up/up 10.10.0.4/24 n1 e0c
false
      n2 clus1 up/up 10.10.0.5/24 n2 e0b
false
      n2 clus2 up/up 10.10.0.6/24 n2 e0b
true
      n2 clus3 up/up 10.10.0.7/24 n2 e0c
true
       n2 clus4 up/up 10.10.0.8/24 n2 e0c
false
8 entries were displayed.
```
14. Apague los puertos de nodo que estén conectados a CL1 en todos los nodos:

network port modify

En el ejemplo siguiente se muestra cómo apagar los puertos especificados en los nodos n1 y n2:

```
cluster::*> network port modify -node n1 -port e0a -up-admin false
cluster::*> network port modify -node n1 -port e0d -up-admin false
cluster::*> network port modify -node n2 -port e0a -up-admin false
cluster::*> network port modify -node n2 -port e0d -up-admin false
```
15. Apague los puertos ISL 24, 31 y 32 en el interruptor C2 activo 3132Q-V:

shutdown

#### **Muestra el ejemplo**

El ejemplo siguiente muestra cómo apagar los ISL 24, 31 y 32 en el conmutador C2 3132Q-V activo:

```
C2# configure
C2(config)# interface ethernet 1/24/1-4
C2(config-if-range)# shutdown
C2(config-if-range)# exit
C2(config)# interface ethernet 1/31-32
C2(config-if-range)# shutdown
C2(config-if-range)# exit
C2(config)# exit
C2#
```
16. Quite los cables conectados al conmutador CL1 CN1610 de todos los nodos.

Con el cableado compatible, debe volver a conectar los puertos desconectados de todos los nodos al conmutador C1 Nexus 3132Q-V.

17. Retire los cables QSFP del puerto nexus 3132Q-V C2 e1/24.

Debe conectar los puertos e1/31 y e1/32 en C1 a los puertos e1/31 y e1/32 en C2 utilizando cables de fibra óptica Cisco QSFP o de conexión directa.

18. Restaure la configuración en el puerto 24 y retire el canal de puerto temporal 2 en C2, copiando el running-configuration en la startup-configuration archivo.

En el ejemplo siguiente se copia el running-configuration en la startup-configuration archivo:

```
C2# configure
C2(config)# no interface breakout module 1 port 24 map 10g-4x
C2(config)# no interface port-channel 2
C2(config-if)# interface e1/24
C2(config-if)# description 40GbE Node Port
C2(config-if)# spanning-tree port type edge
C2(config-if)# spanning-tree bpduguard enable
C2(config-if)# mtu 9216
C2(config-if-range)# exit
C2(config)# exit
C2# copy running-config startup-config
[########################################] 100%
Copy Complete.
```
19. Conecte los puertos ISL 31 y 32 en C2, el switch activo 3132Q-V:

#### no shutdown

#### **Muestra el ejemplo**

El ejemplo siguiente muestra cómo instalar ISL 31 y 32 en el switch 3132Q-V C2:

```
C2# configure
C2(config)# interface ethernet 1/31-32
C2(config-if-range)# no shutdown
C2(config-if-range)# exit
C2(config)# exit
C2# copy running-config startup-config
[########################################] 100%
Copy Complete.
```
#### **Paso 3: Verificar la configuración**

1. Compruebe que las conexiones ISL están up En el interruptor C2 3132Q-V:

show port-channel summary

Los puertos eth1/31 y eth1/32 deben indicar (P), Lo que significa que ambos puertos ISL son up en el puerto-canal.

```
C1# show port-channel summary
Flags: D - Down P - Up in port-channel (members)
         I - Individual H - Hot-standby (LACP only)
       s - Suspended r - Module-removed
       S - Switched R - Routed
         U - Up (port-channel)
         M - Not in use. Min-links not met
 --------------------------------------------------------------------
----------
Group Port- Type Protocol Member Ports
       Channel
--------------------------------------------------------------------
----------
1 Po1(SU) Eth LACP Eth1/31(P) Eth1/32(P)
```
2. Conecte todos los puertos de interconexión del clúster conectados al nuevo switch 3132Q-V C1 en todos los nodos:

network port modify

#### **Muestra el ejemplo**

El siguiente ejemplo muestra cómo mostrar todos los puertos de interconexión del clúster conectados al nuevo switch C1 de 3132Q-V:

cluster::\*> network port modify -node n1 -port e0a -up-admin true cluster::\*> network port modify -node n1 -port e0d -up-admin true cluster::\*> network port modify -node n2 -port e0a -up-admin true cluster::\*> network port modify -node n2 -port e0d -up-admin true

3. Compruebe el estado del puerto del nodo del clúster:

network port show

En el siguiente ejemplo se comprueba que todos los puertos de interconexión de clúster de n1 y n2 del nuevo switch C1 de 3132Q-V. up:

```
cluster::*> network port show -role Cluster
       (network port show)
Node: n1
            Broadcast Speed (Mbps) Health Ignore
Port IPspace Domain Link MTU Admin/Open Status Health
Status
----- --------- ---------- ----- ----- ------------ --------
-------------
e0a cluster cluster up 9000 auto/10000
e0b cluster cluster up 9000 auto/10000 -
e0c cluster cluster up 9000 auto/10000 - -
e0d cluster cluster up 9000 auto/10000 - -
Node: n2
             Broadcast Speed (Mbps) Health Ignore
Port IPspace Domain Link MTU Admin/Open Status Health
Status
----- --------- ---------- ----- ----- ------------ --------
-------------
e0a cluster cluster up 9000 auto/10000 - -
e0b cluster cluster up 9000 auto/10000 - - -
e0c cluster cluster up 9000 auto/10000 - - -
e0d cluster cluster up 9000 auto/10000 - - -
8 entries were displayed.
```
4. Revierte todos los LIF de interconexión del clúster migrados que estaban conectados originalmente a C1 en todos los nodos:

network interface revert

El ejemplo siguiente muestra cómo revertir las LIF del clúster migradas a sus puertos principales:

```
cluster::*> network interface revert -vserver Cluster -lif n1 clus1
cluster::*> network interface revert -vserver Cluster -lif n1 clus4
cluster::*> network interface revert -vserver Cluster -lif n2 clus1
cluster::*> network interface revert -vserver Cluster -lif n2 clus4
```
5. Compruebe que la interfaz se encuentra ahora en casa:

network interface show

En el ejemplo siguiente se muestra el estado de las interfaces de interconexión del clúster es up y.. Is home para n1 y n2:

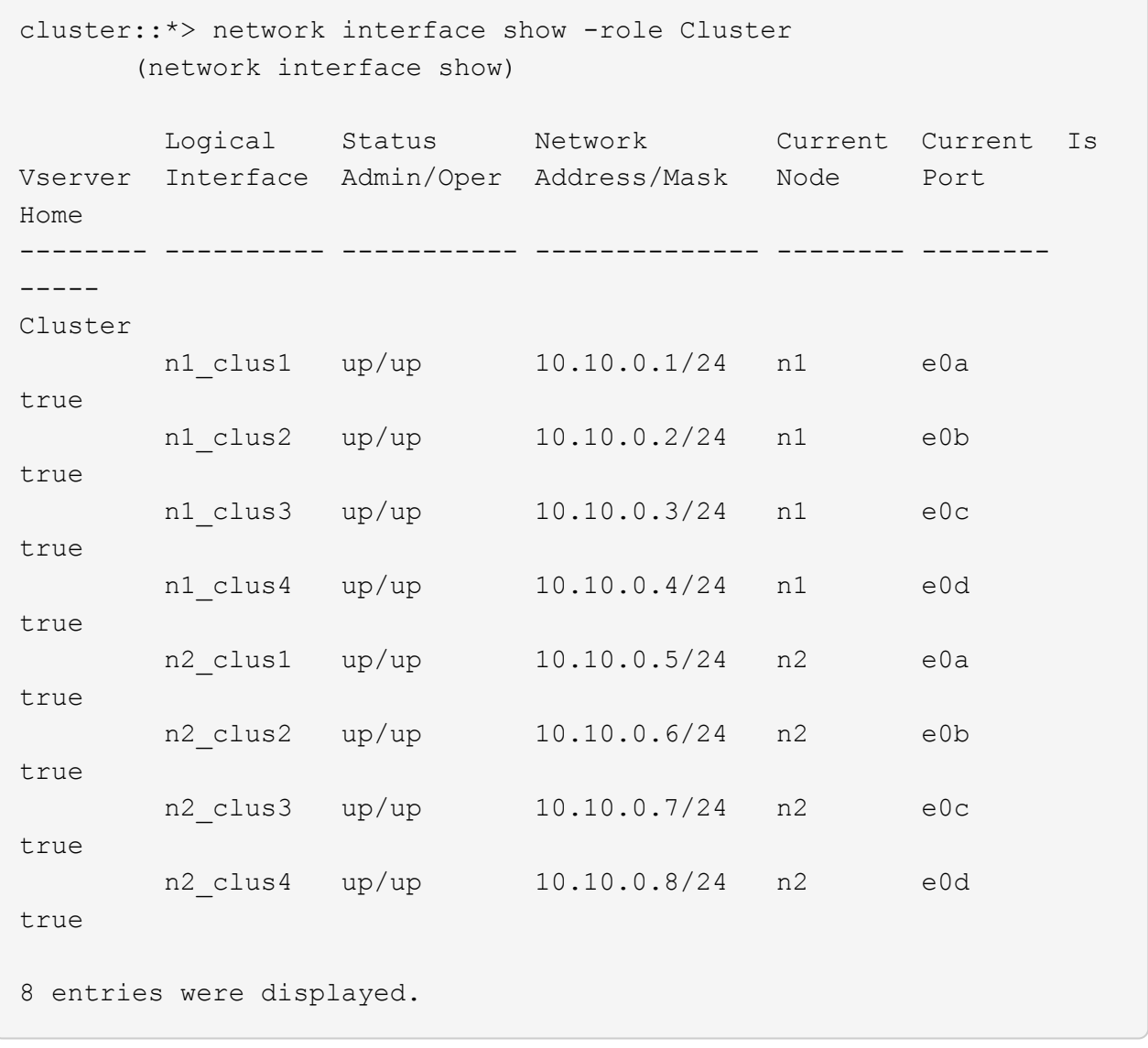

6. Haga ping a las interfaces remotas del clúster y, a continuación, realice una comprobación del servidor de llamadas de procedimiento remoto:

cluster ping-cluster

En el ejemplo siguiente se muestra cómo hacer ping a las interfaces de clúster remoto:

```
cluster::*> cluster ping-cluster -node n1
Host is n1
Getting addresses from network interface table...
Cluster n1 clus1 n1 e0a 10.10.0.1
Cluster n1_clus2 n1 e0b 10.10.0.2
Cluster n1_clus3 n1 e0c 10.10.0.3
Cluster n1_clus4 n1 e0d 10.10.0.4
Cluster n2_clus1 n2 e0a 10.10.0.5
Cluster n2_clus2 n2 e0b 10.10.0.6
Cluster n2_clus3 n2 e0c 10.10.0.7<br>Cluster n2 clus4 n2 e0d 10.10.0.8
Cluster n2_clus4 n2
Local = 10.10.0.1 10.10.0.2 10.10.0.3 10.10.0.4
Remote = 10.10.0.5 10.10.0.6 10.10.0.7 10.10.0.8
Cluster Vserver Id = 4294967293
Ping status:
....
Basic connectivity succeeds on 16 path(s)
Basic connectivity fails on 0 path(s)
................
Detected 1500 byte MTU on 16 path(s):
      Local 10.10.0.1 to Remote 10.10.0.5
     Local 10.10.0.1 to Remote 10.10.0.6
      Local 10.10.0.1 to Remote 10.10.0.7
      Local 10.10.0.1 to Remote 10.10.0.8
      Local 10.10.0.2 to Remote 10.10.0.5
      Local 10.10.0.2 to Remote 10.10.0.6
      Local 10.10.0.2 to Remote 10.10.0.7
      Local 10.10.0.2 to Remote 10.10.0.8
      Local 10.10.0.3 to Remote 10.10.0.5
      Local 10.10.0.3 to Remote 10.10.0.6
      Local 10.10.0.3 to Remote 10.10.0.7
      Local 10.10.0.3 to Remote 10.10.0.8
      Local 10.10.0.4 to Remote 10.10.0.5
      Local 10.10.0.4 to Remote 10.10.0.6
      Local 10.10.0.4 to Remote 10.10.0.7
      Local 10.10.0.4 to Remote 10.10.0.8
Larger than PMTU communication succeeds on 16 path(s)
RPC status:
4 paths up, 0 paths down (tcp check)
4 paths up, 0 paths down (udp check)
```
7. Expanda el clúster añadiendo nodos a los switches de clúster Nexus 3132Q-V.

- 8. Muestra la información sobre los dispositivos de la configuración:
	- network device-discovery show
	- network port show -role cluster
	- network interface show -role cluster
	- system cluster-switch show

En los siguientes ejemplos se muestran los nodos n3 y n4 con puertos de clúster de 40 GbE conectados a los puertos e1/7 y e1/8, respectivamente en los dos switches de cluster Nexus 3132Q-V y ambos nodos se han Unido al cluster. Los puertos de interconexión de clúster de 40 GbE utilizados son e4a y e4e.

cluster::\*> network device-discovery show Local Discovered Node Port Device Interface Platform ------ ------ ------------ --------------- ------------ n1 /cdp e0a C1 Ethernet1/1/1 N3K-C3132Q-V e0b C2 Ethernet1/1/1 N3K-C3132Q-V e0c C2 Ethernet1/1/2 N3K-C3132Q-V e0d C1 Ethernet1/1/2 N3K-C3132Q-V n2 /cdp e0a C1 Ethernet1/1/3 N3K-C3132Q-V e0b C2 Ethernet1/1/3 N3K-C3132Q-V e0c C2 Ethernet1/1/4 N3K-C3132Q-V e0d C1 Ethernet1/1/4 N3K-C3132Q-V n3 /cdp e4a C1 Ethernet1/7 N3K-C3132Q-V e4e C2 Ethernet1/7 N3K-C3132Q-V n4 /cdp e4a C1 Ethernet1/8 N3K-C3132Q-V e4e C2 Ethernet1/8 N3K-C3132Q-V 12 entries were displayed. cluster::\*> network port show -role cluster (network port show) Node: n1 Broadcast Speed (Mbps) Health Ignore Port IPspace Domain Link MTU Admin/Open Status Health Status ----- --------- ---------- ----- ----- ------------ -------- ------------ e0a cluster cluster up 9000 auto/10000 e0b cluster cluster up 9000 auto/10000 e0c cluster cluster up 9000 auto/10000 - - e0d cluster cluster up 9000 auto/10000 -

```
Node: n2
           Broadcast Speed (Mbps) Health
Ignore
Port IPspace Domain Link MTU Admin/Open Status
Health Status
----- --------- ---------- ----- ----- ------------ --------
-------------
e0a cluster cluster up 9000 auto/10000 - -
e0b cluster cluster up 9000 auto/10000 -
e0c cluster cluster up 9000 auto/10000 - - -
e0d cluster cluster up 9000 auto/10000 - - -
Node: n3
           Broadcast Speed (Mbps) Health
Ignore
Port IPspace Domain Link MTU Admin/Open Status
Health Status
----- --------- ---------- ----- ----- ------------ --------
-------------
e4a cluster cluster up 9000 auto/40000 - -
e4e cluster cluster up 9000 auto/40000 - - -
Node: n4
           Broadcast Speed (Mbps) Health
Ignore
Port IPspace Domain Link MTU Admin/Open Status
Health Status
----- --------- ---------- ----- ----- ------------ --------
-------------
e4a cluster cluster up 9000 auto/40000 - -
e4e cluster cluster up 9000 auto/40000 - - -
```
12 entries were displayed.

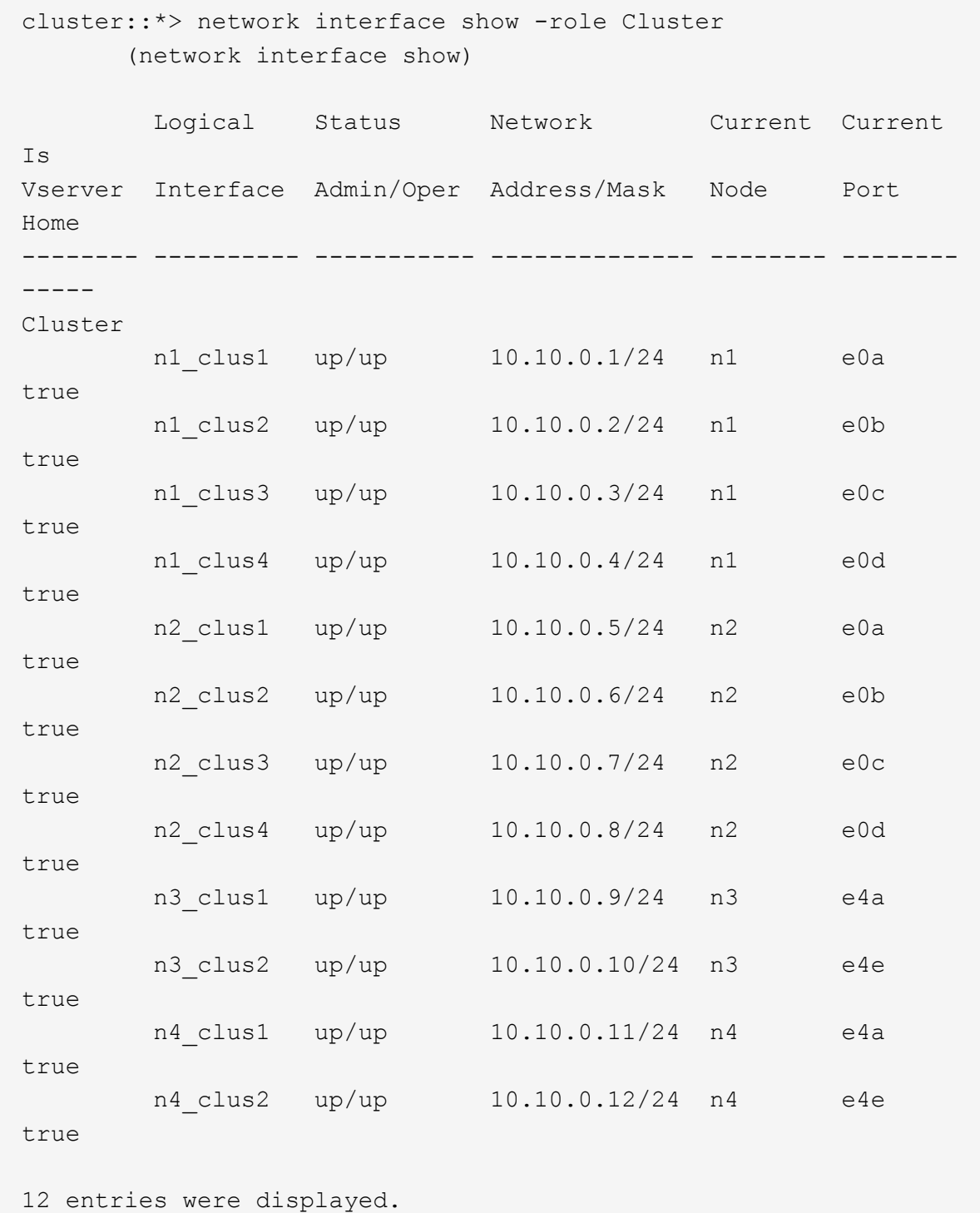

```
cluster::> system cluster-switch show
Switch Type Address Model
--------------------------- ---------------- -------------
---------
C1 cluster-network 10.10.1.103
NX3132V
      Serial Number: FOX000001
      Is Monitored: true
            Reason:
   Software Version: Cisco Nexus Operating System (NX-OS)
Software, Version
                   7.0(3)I4(1)
     Version Source: CDP
C2 cluster-network 10.10.1.104
NX3132V
      Serial Number: FOX000002
       Is Monitored: true
            Reason:
   Software Version: Cisco Nexus Operating System (NX-OS)
Software, Version
                   7.0(3)I4(1)
     Version Source: CDP
CL1 cluster-network 10.10.1.101 CN1610
      Serial Number: 01234567
      Is Monitored: true
            Reason:
   Software Version: 1.2.0.7
     Version Source: ISDP
CL2 cluster-network 10.10.1.102
CN1610
      Serial Number: 01234568
       Is Monitored: true
           Reason:
   Software Version: 1.2.0.7
     Version Source: ISDP
4 entries were displayed.
```
9. Extraiga los interruptores CN1610 sustituidos si no se retiran automáticamente:

```
system cluster-switch delete
```
El siguiente ejemplo muestra cómo quitar los switches CN1610:

```
cluster::> system cluster-switch delete -device CL1
cluster::> system cluster-switch delete -device CL2
```
10. Configure cluster clus1 y clus4 para -auto-revert en cada nodo y confirme:

### **Muestra el ejemplo**

```
cluster::*> network interface modify -vserver node1 -lif clus1 -auto
-revert true
cluster::*> network interface modify -vserver node1 -lif clus4 -auto
-revert true
cluster::*> network interface modify -vserver node2 -lif clus1 -auto
-revert true
cluster::*> network interface modify -vserver node2 -lif clus4 -auto
-revert true
```
11. Compruebe que se supervisan los switches de clúster adecuados:

system cluster-switch show

**Muestra el ejemplo**

```
cluster::> system cluster-switch show
Switch Type Address
Model
--------------------------- ------------------ ----------------
---------------
C1 cluster-network 10.10.1.103
NX3132V
      Serial Number: FOX000001
       Is Monitored: true
            Reason:
   Software Version: Cisco Nexus Operating System (NX-OS) Software,
Version
                    7.0(3)I4(1)
     Version Source: CDP
C2 cluster-network 10.10.1.104
NX3132V
      Serial Number: FOX000002
       Is Monitored: true
            Reason:
   Software Version: Cisco Nexus Operating System (NX-OS) Software,
Version
                    7.0(3)I4(1)
     Version Source: CDP
2 entries were displayed.
```
12. Habilite la función de recogida de registro de supervisión del estado del switch para recopilar archivos de registro relacionados con el switch:

system cluster-switch log setup-password system cluster-switch log enable-collection

```
cluster::*> system cluster-switch log setup-password
Enter the switch name: <return>
The switch name entered is not recognized.
Choose from the following list:
C1
C<sub>2</sub>cluster::*> system cluster-switch log setup-password
Enter the switch name: C1
RSA key fingerprint is
e5:8b:c6:dc:e2:18:18:09:36:63:d9:63:dd:03:d9:cc
Do you want to continue? {y|n}::[n] y
Enter the password: < enter switch password>
Enter the password again: <enter switch password>
cluster::*> system cluster-switch log setup-password
Enter the switch name: C2
RSA key fingerprint is
57:49:86:a1:b9:80:6a:61:9a:86:8e:3c:e3:b7:1f:b1
Do you want to continue? {y|n}:: [n] y
Enter the password: < enter switch password>
Enter the password again: < enter switch password>
cluster::*> system cluster-switch log enable-collection
Do you want to enable cluster log collection for all nodes in the
cluster?
{y|n}: [n] y
Enabling cluster switch log collection.
cluster::*>
```
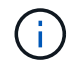

Si alguno de estos comandos devuelve un error, póngase en contacto con el soporte de NetApp.

13. Si ha suprimido la creación automática de casos, vuelva a habilitarla invocando un mensaje de AutoSupport:

# **Migre de un clúster sin switches a un clúster con switches de dos nodos**

Si tiene un clúster sin switches de dos nodos, puede seguir este procedimiento para migrar a un clúster con switches de dos nodos que incluya switches de red de clúster Cisco Nexus 3132Q-V. El procedimiento de sustitución es un procedimiento no disruptivo (NDO).

# **Revise los requisitos**

# **Conexiones de puertos y nodos**

Asegúrese de comprender los requisitos de cableado y las conexiones de puertos y nodos cuando migre a un clúster con switches de dos nodos con switches de clúster Cisco Nexus 3132Q-V.

- Los switches de clúster utilizan los puertos de enlace entre switches (ISL) e1/31-32.
- La ["Hardware Universe"](https://hwu.netapp.com/) Contiene información sobre el cableado compatible con los switches Nexus 3132Q-V:
	- Los nodos con conexiones de clúster de 10 GbE requieren módulos ópticos QSFP con cables de fibra de cable multiconector o cables de cobre QSFP a SFP+.
	- Los nodos con conexiones de clúster de 40/100 GbE requieren módulos ópticos QSFP/QSFP28 compatibles con cables de fibra o cables de conexión directa de cobre QSFP/QSFP28.
	- Los switches de clúster utilizan el cableado ISL adecuado: 2 cables de conexión directa de cobre o fibra QSFP28.
- En Nexus 3132Q-V, puede utilizar puertos QSFP como Ethernet de 40/100 GB o modos Ethernet de 4 x10 GB.

De forma predeterminada, hay 32 puertos en el modo Ethernet de 40/100 GB. Estos puertos Ethernet de 40 GB están numerados en una convención de nomenclatura de 2 tubos. Por ejemplo, el segundo puerto Ethernet de 40 GB está numerado como 1/2. El proceso de cambiar la configuración de Ethernet de 40 GB a Ethernet de 10 GB se denomina *breakout* y el proceso de cambiar la configuración de Ethernet de 10 GB a Ethernet de 40 GB se denomina *breakin*. Cuando se rompe un puerto Ethernet de 40/100 GB en puertos Ethernet de 10 GB, los puertos resultantes se numeran mediante una convención de nomenclatura de 3 tubos. Por ejemplo, los puertos de arranque del segundo puerto Ethernet de 40/100 GB están numerados como 1/2/1, 1/2/2, 1/2/3, 1/2/4.

• En el lado izquierdo de Nexus 3132Q-V se encuentra un conjunto de cuatro puertos SFP+ multiplexados al primer puerto QSFP.

De forma predeterminada, el RCF está estructurado para utilizar el primer puerto QSFP.

Puede hacer que cuatro puertos SFP+ estén activos en lugar de un puerto QSFP para Nexus 3132Q-V mediante el hardware profile front portmode sfp-plus comando. Del mismo modo, se puede restablecer Nexus 3132Q-V para utilizar un puerto QSFP en lugar de cuatro puertos SFP+ mediante el hardware profile front portmode qsfp comando.

• Asegúrese de configurar algunos de los puertos en Nexus 3132Q-V para que funcionen a 10 GbE o 40/100 GbE.

Puede extraer los primeros seis puertos en modo 4x10 GbE mediante el interface breakout module

1 port  $1-6$  map  $10g-4x$  comando. De forma similar, puede volver a agrupar los primeros seis puertos QSFP+ de la configuración de cable mediante el no interface breakout module 1 port 1-6 map 10g-4x comando.

• El número de puertos 10 GbE y 40/100 GbE se define en los archivos de configuración de referencia (RCF) disponibles en la ["Descarga del archivo de configuración de referencia del switch de red de clúster](https://mysupport.netapp.com/NOW/download/software/sanswitch/fcp/Cisco/netapp_cnmn/download.shtml) [de Cisco ®"](https://mysupport.netapp.com/NOW/download/software/sanswitch/fcp/Cisco/netapp_cnmn/download.shtml) página.

# **Lo que necesitará**

- Las configuraciones se configuran y funcionan correctamente.
- Los nodos que ejecutan ONTAP 9.4 o una versión posterior.
- Todos los puertos del clúster en up estado.
- Se admite el switch de clúster Cisco Nexus 3132Q-V.
- La configuración de red del clúster existente tiene:
	- La infraestructura de clúster Nexus 3132 es redundante y completamente funcional en ambos switches.
	- Las versiones más recientes de RCF y NX-OS en sus switches.

La ["Switches Ethernet de Cisco"](http://mysupport.netapp.com/NOW/download/software/cm_switches/) La página tiene información acerca de las versiones ONTAP y NX-OS que se admiten en este procedimiento.

- Conectividad de gestión en ambos switches.
- Acceso de consola a ambos switches.
- Todas las interfaces lógicas (LIF) del clúster de up estado sin necesidad de migrar.
- Personalización inicial del conmutador.
- Todos los puertos ISL habilitados y cableado.

Además, debe planificar, migrar y leer la documentación necesaria sobre conectividad de 10 GbE y 40/100 GbE desde los nodos a los switches de clúster Nexus 3132Q-V.

# **Migrar los switches**

# **Acerca de los ejemplos**

Los ejemplos de este procedimiento utilizan la nomenclatura de conmutador y nodo siguiente:

- Switches de clúster Nexus 3132Q-V, C1 y C2.
- Los nodos son n1 y n2.

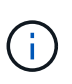

Los ejemplos de este procedimiento utilizan dos nodos, cada uno utilizando dos puertos de interconexión de clúster de 40/100 GbE e4a y e4e. La ["Hardware Universe"](https://hwu.netapp.com/) tiene detalles acerca de los puertos de clúster en las plataformas.

# **Acerca de esta tarea**

Este procedimiento cubre los siguientes escenarios:

• n1\_clus1 es la primera interfaz lógica del clúster (LIF) que se conecta al switch del clúster C1 para el nodo n1.

- n1\_clus2 es la primera LIF del clúster que se conecta al switch de clúster C2 del nodo n1.
- n2\_clus1 es la primera LIF de clúster que se conecta al switch de clúster C1 para el nodo n2.
- n2\_clus2 es la segunda LIF del clúster que se conecta al switch de clúster C2 del nodo n2.
- El número de puertos 10 GbE y 40/100 GbE se define en los archivos de configuración de referencia (RCF) disponibles en la ["Descarga del archivo de configuración de referencia del switch de red de clúster](https://mysupport.netapp.com/NOW/download/software/sanswitch/fcp/Cisco/netapp_cnmn/download.shtml) [de Cisco ®"](https://mysupport.netapp.com/NOW/download/software/sanswitch/fcp/Cisco/netapp_cnmn/download.shtml) página.

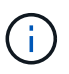

Para ello, es necesario utilizar tanto comandos de la ONTAP como comandos de la serie Cisco Nexus 3000; los comandos de la ONTAP se usan a menos que se indique lo contrario.

- El clúster comienza con dos nodos conectados y funciona en una configuración de clúster sin switch de dos nodos.
- El primer puerto del clúster se mueve a C1.
- El segundo puerto del clúster se ha movido a C2.
- La opción de clúster sin switches de dos nodos está deshabilitada.

### **Paso 1: Preparación para la migración**

1. Si se habilita AutoSupport en este clúster, elimine la creación automática de casos invocando un mensaje de AutoSupport:

```
system node autosupport invoke -node * -type all - message MAINT=xh
```
*x* es la duración de la ventana de mantenimiento en horas.

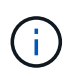

El mensaje de AutoSupport notifica al soporte técnico de esta tarea de mantenimiento para que la creación automática de casos se suprima durante la ventana de mantenimiento.

- 2. Determine el estado administrativo u operativo de cada interfaz de clúster:
	- a. Mostrar los atributos del puerto de red:

network port show

**Muestra el ejemplo**

```
cluster::*> network port show –role cluster
   (network port show)
Node: n1
Ignore
                                            Speed(Mbps)
Health Health
Port IPspace Broadcast Domain Link MTU Admin/Oper
Status Status
--------- ------------ ---------------- ---- ---- -----------
-------- ------
e4a Cluster Cluster up 9000 auto/40000 -
- \,e4e Cluster Cluster up 9000 auto/40000 -
-
Node: n2
Ignore
                                            Speed(Mbps)
Health Health
Port IPspace Broadcast Domain Link MTU Admin/Oper
Status Status
--------- ------------ ---------------- ---- ---- -----------
-------- ------
e4a Cluster Cluster up 9000 auto/40000 -
- \,e4e Cluster Cluster up 9000 auto/40000 -
-
4 entries were displayed.
```
b. Mostrar información acerca de las interfaces lógicas:

network interface show

```
cluster::*> network interface show -role cluster
  (network interface show)
           Logical Status Network Current
Current Is
Vserver Interface Admin/Oper Address/Mask Node
Port Home
----------- ---------- ---------- ------------------ -------------
------- ----
Cluster
        n1 clus1 up/up 10.10.0.1/24 n1
e4a true
         n1 clus2 up/up 10.10.0.2/24 n1
e4e true
         n2 clus1 up/up 10.10.0.3/24 n2
e4a true
         n2 clus2 up/up 10.10.0.4/24 n2
e4e true
4 entries were displayed.
```
3. Compruebe que los RCF e imagen adecuados están instalados en los nuevos conmutadores 3132Q-V según sea necesario para sus requisitos y realice las personalizaciones esenciales del sitio, como usuarios y contraseñas, direcciones de red, etc.

Debe preparar ambos switches en este momento. Si necesita actualizar el software RCF e Image, debe seguir estos pasos:

- a. Vaya a la ["Switches Ethernet de Cisco"](http://support.netapp.com/NOW/download/software/cm_switches/) En el sitio de soporte de NetApp.
- b. Anote el conmutador y las versiones de software necesarias en la tabla de esa página.
- c. Descargue la versión adecuada de RCF.
- d. Haga clic en **CONTINUAR** en la página **Descripción**, acepte el contrato de licencia y, a continuación, siga las instrucciones de la página **Descargar** para descargar el RCF.
- e. Descargue la versión adecuada del software Image.
- 4. Haga clic en **CONTINUAR** en la página **Descripción**, acepte el contrato de licencia y, a continuación, siga las instrucciones de la página **Descargar** para descargar el RCF.

#### **Paso 2: Mueva el primer puerto del clúster a C1**

1. En los switches Nexus 3132Q-V C1 y C2, deshabilite todos los puertos orientados al nodo C1 y C2, pero no deshabilite los puertos ISL.

En el ejemplo siguiente se muestran los puertos 1 a 30 desactivados en los switches del clúster de Nexus 3132Q-V C1 y C2 utilizando una configuración compatible con RCF NX3132 RCF v1.1 24p10g 26p40g.txt:

```
C1# copy running-config startup-config
[########################################] 100%
Copy complete.
C1# configure
C1(config)# int e1/1/1-4, e1/2/1-4, e1/3/1-4, e1/4/1-4, e1/5/1-4, e1/6/1-4,e1/7-30
C1(config-if-range)# shutdown
C1(config-if-range)# exit
C1(config)# exit
C2# copy running-config startup-config
[########################################] 100%
Copy complete.
C2# configure
C2(config)# int e1/1/1-4, e1/2/1-4, e1/3/1-4, e1/4/1-4, e1/5/1-4, e1/6/1-4,e1/7-30
C2(config-if-range)# shutdown
C2(config-if-range)# exit
C2(config)# exit
```
- 2. Conecte los puertos 1/31 y 1/32 de C1 a los mismos puertos de C2 utilizando el cableado compatible.
- 3. Compruebe que los puertos ISL están operativos en C1 y C2:

```
show port-channel summary
```
**Muestra el ejemplo**

```
C1# show port-channel summary
Flags: D - Down P - Up in port-channel (members)
        I - Individual H - Hot-standby (LACP only)
      s - Suspended r - Module-removed
      S - Switched R - Routed  U - Up (port-channel)
        M - Not in use. Min-links not met
--------------------------------------------------------------------
------------
Group Port- Type Protocol Member Ports
       Channel
--------------------------------------------------------------------
------------
1 Po1(SU) Eth LACP Eth1/31(P) Eth1/32(P)
C2# show port-channel summary
Flags: D - Down P - Up in port-channel (members)
       I - Individual H - Hot-standby (LACP only)
      s - Suspended r - Module-removed
      S - Switched R - Routed
        U - Up (port-channel)
        M - Not in use. Min-links not met
--------------------------------------------------------------------
------------
Group Port- Type Protocol Member Ports
       Channel
--------------------------------------------------------------------
------------
1 Po1(SU) Eth LACP Eth1/31(P) Eth1/32(P)
```
4. Mostrar la lista de dispositivos vecinos en el conmutador:

show cdp neighbors

```
C1# show cdp neighbors
Capability Codes: R - Router, T - Trans-Bridge, B - Source-Route-
Bridge
                 S - Switch, H - Host, I - IGMP, r - Repeater,
                 V - VoIP-Phone, D - Remotely-Managed-Device,
                 s - Supports-STP-Dispute
Device-ID Local Intrfce Hldtme Capability Platform
Port ID
C2 Eth1/31 174 R S I s N3K-C3132Q-V
Eth1/31
C2 Eth1/32 174 R S I s N3K-C3132Q-V
Eth1/32
Total entries displayed: 2
C2# show cdp neighbors
Capability Codes: R - Router, T - Trans-Bridge, B - Source-Route-
Bridge
                 S - Switch, H - Host, I - IGMP, r - Repeater,
                 V - VoIP-Phone, D - Remotely-Managed-Device,
                 s - Supports-STP-Dispute
Device-ID Local Intrfce Hldtme Capability Platform
Port ID
C1 Eth1/31 178 R S I s N3K-C3132Q-V
Eth1/31
C1 Eth1/32 178 R S I s N3K-C3132Q-V
Eth1/32
Total entries displayed: 2
```
5. Muestre la conectividad de puerto del clúster en cada nodo:

```
network device-discovery show
```
En el siguiente ejemplo se muestra una configuración de clúster sin switch de dos nodos.

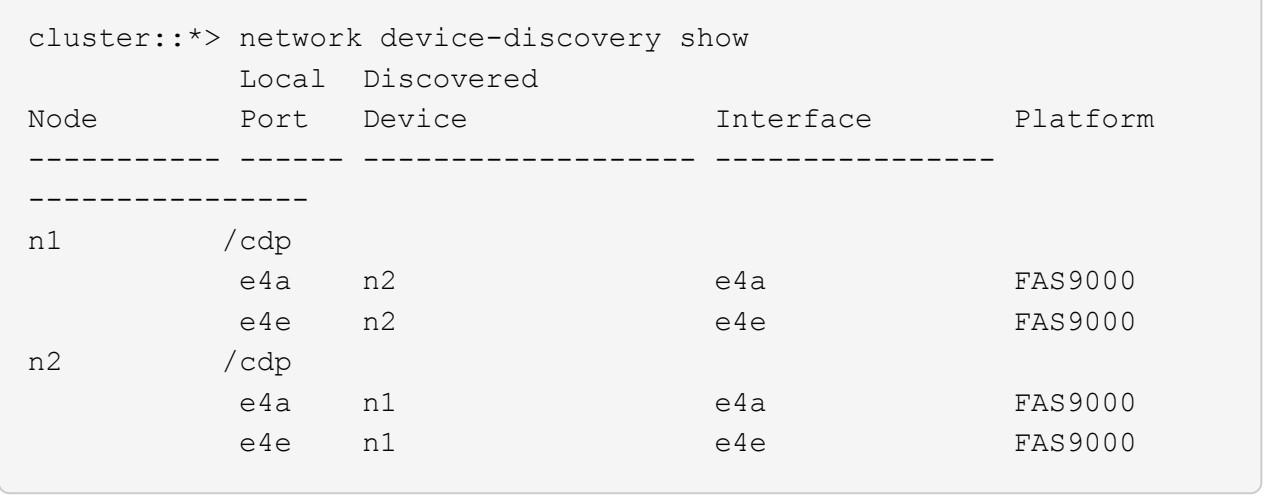

6. Migre la interfaz clus1 al puerto físico que aloja la clus2:

network interface migrate

Ejecute este comando desde cada nodo local.

## **Muestra el ejemplo**

```
cluster::*> network interface migrate -vserver Cluster -lif n1 clus1
-source-node n1
–destination-node n1 -destination-port e4e
cluster::*> network interface migrate -vserver Cluster -lif n2 clus1
-source-node n2
–destination-node n2 -destination-port e4e
```
7. Compruebe la migración de las interfaces del clúster:

network interface show

```
cluster::*> network interface show -role cluster
  (network interface show)
          Logical Status Network Current
Current Is
Vserver Interface Admin/Oper Address/Mask Node
Port Home
----------- ---------- ---------- ------------------ -------------
------- ----
Cluster
        n1 clus1 up/up 10.10.0.1/24 n1
e4e false
        n1 clus2 up/up 10.10.0.2/24 n1
e4e true
        n2 clus1 up/up 10.10.0.3/24 n2
e4e false
        n2 clus2 up/up 10.10.0.4/24 n2
e4e true
4 entries were displayed.
```
8. Apague los puertos de clúster clus1 LIF en ambos nodos:

network port modify

cluster::\*> network port modify -node n1 -port e4a -up-admin false cluster::\*> network port modify -node n2 -port e4a -up-admin false

9. Hacer ping a las interfaces remotas del clúster y realizar una comprobación del servidor RPC:

cluster ping-cluster

```
cluster::*> cluster ping-cluster -node n1
Host is n1
Getting addresses from network interface table...
Cluster n1_clus1 n1 e4a 10.10.0.1
Cluster n1_clus2 n1 e4e 10.10.0.2
Cluster n2_clus1 n2 e4a 10.10.0.3
Cluster n2 clus2 n2 e4e 10.10.0.4
Local = 10.10.0.1 10.10.0.2Remote = 10.10.0.3 10.10.0.4
Cluster Vserver Id = 4294967293
Ping status:
....
Basic connectivity succeeds on 4 path(s)
Basic connectivity fails on 0 path(s)
................
Detected 1500 byte MTU on 32 path(s):
      Local 10.10.0.1 to Remote 10.10.0.3
      Local 10.10.0.1 to Remote 10.10.0.4
      Local 10.10.0.2 to Remote 10.10.0.3
      Local 10.10.0.2 to Remote 10.10.0.4
Larger than PMTU communication succeeds on 4 path(s)
RPC status:
1 paths up, 0 paths down (tcp check)
1 paths up, 0 paths down (ucp check)
```
10. Desconecte el cable del e4a del nodo n1.

Puede consultar la configuración en ejecución y conectar el primer puerto de 40 GbE en el conmutador C1 (puerto 1/7 en este ejemplo) a e4a en n1 usando el cableado compatible en Nexus 3132Q-V.

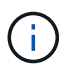

Al volver a conectar cualquier cable a un nuevo switch de clúster de Cisco, los cables utilizados deben ser de fibra o de cableado compatible con Cisco.

11. Desconecte el cable del e4a del nodo n2.

Puede consultar la configuración en ejecución y conectar e4a al siguiente puerto 40 GbE disponible en C1, puerto 1/8, utilizando el cableado compatible.

12. Habilite todos los puertos orientados al nodo en C1.

En el ejemplo siguiente se muestran los puertos 1 a 30 activados en los switches de clúster C1 y C2 de Nexus 3132Q-V. mediante la configuración admitida en RCF NX3132 RCF v1.1 24p10g 26p40g.txt:

```
C1# configure
C1(config)# int e1/1/1-4,e1/2/1-4,e1/3/1-4,e1/4/1-4,e1/5/1-4,e1/6/1-
4,e1/7-30
C1(config-if-range)# no shutdown
C1(config-if-range)# exit
C1(config)# exit
```
13. Active el primer puerto del clúster, e4a, en cada nodo:

network port modify

#### **Muestra el ejemplo**

cluster::\*> network port modify -node n1 -port e4a -up-admin true cluster::\*> network port modify -node n2 -port e4a -up-admin true

14. Compruebe que los clústeres estén en ambos nodos:

network port show

```
cluster::*> network port show –role cluster
   (network port show)
Node: n1
Ignore
                                             Speed(Mbps) Health
Health
Port IPspace Broadcast Domain Link MTU Admin/Oper Status
Status
--------- ------------ ---------------- ---- ---- -----------
-------- ------
e4a Cluster Cluster up 9000 auto/40000 -
-
e4e Cluster Cluster up 9000 auto/40000 -
-
Node: n2
Ignore
                                             Speed(Mbps) Health
Health
Port IPspace Broadcast Domain Link MTU Admin/Oper Status
Status
--------- ------------ ---------------- ---- ---- -----------
-------- ------
e4a Cluster Cluster up 9000 auto/40000 -
-
e4e Cluster Cluster up 9000 auto/40000 -
-
4 entries were displayed.
```
15. Para cada nodo, revierte todos los LIF de interconexión de clúster migrados:

network interface revert

#### **Muestra el ejemplo**

En el ejemplo siguiente se muestran los LIF migrados que se han revertido a sus puertos principales.

cluster::\*> network interface revert -vserver Cluster -lif n1\_clus1 cluster::\*> network interface revert -vserver Cluster -lif n2\_clus1

16. Verifique que todos los puertos de interconexión de clúster ahora se reviertan a sus puertos raíz:

network interface show

La Is Home la columna debe mostrar un valor de true para todos los puertos enumerados en la Current Port columna. Si el valor mostrado es false, el puerto no se ha revertido.

#### **Muestra el ejemplo**

```
cluster::*> network interface show -role cluster
  (network interface show)
           Logical Status Network Current
Current Is
Vserver Interface Admin/Oper Address/Mask Node
Port Home
----------- ---------- ---------- ------------------ -------------
------- ----
Cluster
          n1_clus1 up/up 10.10.0.1/24 n1
e4a true
          n1_clus2 up/up 10.10.0.2/24 n1
e4e true
          n2_clus1 up/up 10.10.0.3/24 n2
e4a true
        n2 clus2 up/up 10.10.0.4/24 n2
e4e true
4 entries were displayed.
```
#### **Paso 3: Mueva el segundo puerto de clúster a C2**

1. Muestre la conectividad de puerto del clúster en cada nodo:

```
network device-discovery show
```

```
cluster::*> network device-discovery show
         Local Discovered
Node Port Device Interface Platform
----------- ------ ------------------- ----------------
----------------
n1 /cdp
         e4a C1 Ethernet1/7 N3K-C3132Q-V
  e4e n2 e4e FAS9000
n2 /cdp
         e4a C1 Ethernet1/8 N3K-C3132Q-V
  e4e n1 e4e FAS9000
```
2. En la consola de cada nodo, migre clus2 al puerto e4a:

```
network interface migrate
```
**Muestra el ejemplo**

```
cluster::*> network interface migrate -vserver Cluster -lif n1_clus2
-source-node n1
–destination-node n1 -destination-port e4a
cluster::*> network interface migrate -vserver Cluster -lif n2 clus2
-source-node n2
–destination-node n2 -destination-port e4a
```
3. Apague los puertos de clúster clus2 LIF en ambos nodos:

network port modify

En el ejemplo siguiente se muestran los puertos especificados que se están apagando en ambos nodos:

```
  cluster::*> network port modify -node n1 -port e4e -up-admin false
  cluster::*> network port modify -node n2 -port e4e -up-admin false
```
4. Compruebe el estado de LIF del clúster:

network interface show

```
cluster::*> network interface show -role cluster
  (network interface show)
           Logical Status Network Current
Current Is
Vserver Interface Admin/Oper Address/Mask Node
Port Home
----------- ---------- ---------- ------------------ -------------
------- ----
Cluster
        n1 clus1 up/up 10.10.0.1/24 n1
e4a true
         n1 clus2 up/up 10.10.0.2/24 n1
e4a false
         n2 clus1 up/up 10.10.0.3/24 n2
e4a true
         n2 clus2 up/up 10.10.0.4/24 n2
e4a false
4 entries were displayed.
```
5. Desconecte el cable del e4e en el nodo n1.

Puede consultar la configuración en ejecución y conectar el primer puerto de 40 GbE en el conmutador C2 (puerto 1/7 en este ejemplo) a e4e en la n1 usando el cableado compatible en la Nexus 3132Q-V.

6. Desconecte el cable del e4e en el nodo n2.

Puede consultar la configuración en ejecución y conectar e4e al siguiente puerto 40 GbE disponible en C2, puerto 1/8, utilizando el cableado compatible.

7. Habilite todos los puertos orientados al nodo en C2.

#### **Muestra el ejemplo**

En el ejemplo siguiente se muestran los puertos 1 a 30 activados en los switches de clúster C1 y C2 de Nexus 3132Q-V. mediante una configuración compatible con RCF NX3132 RCF v1.1 24p10g 26p40g.txt:

```
C2# configure
C2(config)# int e1/1/1-4,e1/2/1-4,e1/3/1-4,e1/4/1-4,e1/5/1-4,e1/6/1-
4,e1/7-30
C2(config-if-range)# no shutdown
C2(config-if-range)# exit
C2(config)# exit
```
8. Active el segundo puerto del clúster, e4e, en cada nodo:

network port modify

En el siguiente ejemplo, se muestran los puertos especificados que se están subiendo:

 cluster::\*> network port modify -node n1 -port e4e -up-admin true cluster::\*> network port modify -node n2 -port e4e -up-admin true

9. Para cada nodo, revierte todos los LIF de interconexión de clúster migrados:

network interface revert

En el ejemplo siguiente se muestran los LIF migrados que se han revertido a sus puertos principales.

```
  cluster::*> network interface revert -vserver Cluster -lif n1_clus2
cluster::*> network interface revert -vserver Cluster -lif n2 clus2
```
10. Verifique que todos los puertos de interconexión de clúster ahora se reviertan a sus puertos raíz:

network interface show

La Is Home la columna debe mostrar un valor de true para todos los puertos enumerados en la Current Port columna. Si el valor mostrado es false, el puerto no se ha revertido.

```
cluster::*> network interface show -role cluster
 (network interface show)
          Logical Status Network Current
Current Is
Vserver Interface Admin/Oper Address/Mask Node
Port Home
----------- ---------- ---------- ------------------ -------------
------- ----
Cluster
        n1 clus1 up/up 10.10.0.1/24 n1
e4a true
          n1_clus2 up/up 10.10.0.2/24 n1
e4e true
       n2 clus1 up/up 10.10.0.3/24 n2
e4a true
          n2_clus2 up/up 10.10.0.4/24 n2
e4e true
4 entries were displayed.
```
11. Compruebe que todos los puertos de interconexión del clúster se encuentren en la up estado.

network port show –role cluster

```
cluster::*> network port show –role cluster
    (network port show)
Node: n1
Ignore
                                             Speed(Mbps) Health
Health
Port IPspace Broadcast Domain Link MTU Admin/Oper Status
Status
--------- ------------ ---------------- ---- ---- -----------
-------- ------
e4a Cluster Cluster up 9000 auto/40000 -
-
e4e Cluster Cluster up 9000 auto/40000 -
-
Node: n2
Ignore
                                             Speed(Mbps) Health
Health
Port IPspace Broadcast Domain Link MTU Admin/Oper Status
Status
--------- ------------ ---------------- ---- ---- -----------
-------- ------
e4a Cluster Cluster up 9000 auto/40000 -
-
e4e Cluster Cluster up 9000 auto/40000 -
-
4 entries were displayed.
```
#### **Paso 4: Deshabilite la opción de clúster sin switch de dos nodos**

1. Muestre los números de puertos del switch del clúster a los que está conectado cada puerto del clúster en cada nodo:

network device-discovery show

```
  cluster::*> network device-discovery show
         Local Discovered
Node Port Device Interface Platform
----------- ------ ------------------- ----------------
----------------
n1 /cdp
       e4a C1 Ethernet1/7 N3K-C3132Q-V
         e4e C2 Ethernet1/7 N3K-C3132Q-V
n2 /cdp
         e4a C1 Ethernet1/8 N3K-C3132Q-V
          e4e C2 Ethernet1/8 N3K-C3132Q-V
```
2. Mostrar switches de clúster detectados y supervisados:

```
system cluster-switch show
```

```
cluster::*> system cluster-switch show
Switch Type Address
Model
--------------------------- ------------------ ----------------
---------------
C1 cluster-network 10.10.1.101
NX3132V
      Serial Number: FOX000001
       Is Monitored: true
            Reason:
   Software Version: Cisco Nexus Operating System (NX-OS) Software,
Version
                    7.0(3)I4(1)
     Version Source: CDP
C2 cluster-network 10.10.1.102
NX3132V
      Serial Number: FOX000002
       Is Monitored: true
            Reason:
   Software Version: Cisco Nexus Operating System (NX-OS) Software,
Version
                    7.0(3)I4(1)
     Version Source: CDP
2 entries were displayed.
```
3. Deshabilite los ajustes de configuración de dos nodos sin switch en cualquier nodo:

network options switchless-cluster

network options switchless-cluster modify -enabled false

4. Compruebe que el switchless-cluster la opción se ha desactivado.

network options switchless-cluster show

#### **Paso 5: Verificar la configuración**

1. Hacer ping a las interfaces remotas del clúster y realizar una comprobación del servidor RPC:

cluster ping-cluster

#### **Muestra el ejemplo**

```
cluster::*> cluster ping-cluster -node n1
Host is n1
Getting addresses from network interface table...
Cluster n1_clus1 n1 e4a 10.10.0.1
Cluster n1_clus2 n1 e4e 10.10.0.2
Cluster n2_clus1 n2 e4a 10.10.0.3
Cluster n2_clus2 n2 e4e 10.10.0.4
Local = 10.10.0.1 10.10.0.2Remote = 10.10.0.3 10.10.0.4
Cluster Vserver Id = 4294967293
Ping status:
....
Basic connectivity succeeds on 4 path(s)
Basic connectivity fails on 0 path(s)
................
Detected 1500 byte MTU on 32 path(s):
      Local 10.10.0.1 to Remote 10.10.0.3
      Local 10.10.0.1 to Remote 10.10.0.4
      Local 10.10.0.2 to Remote 10.10.0.3
      Local 10.10.0.2 to Remote 10.10.0.4
Larger than PMTU communication succeeds on 4 path(s)
RPC status:
1 paths up, 0 paths down (tcp check)
1 paths up, 0 paths down (ucp check)
```
2. Habilite la función de recogida de registro de supervisión del estado del switch para recopilar archivos de registro relacionados con el switch:

```
system cluster-switch log setup-password
system cluster-switch log enable-collection
```

```
cluster::*> **system cluster-switch log setup-password**
Enter the switch name: <return>
The switch name entered is not recognized.
Choose from the following list:
C1
C<sub>2</sub>cluster::*> system cluster-switch log setup-password
Enter the switch name: C1
RSA key fingerprint is
e5:8b:c6:dc:e2:18:18:09:36:63:d9:63:dd:03:d9:cc
Do you want to continue? {y|n}::[n] y
Enter the password: < enter switch password>
Enter the password again: <enter switch password>
cluster::*> system cluster-switch log setup-password
Enter the switch name: C2
RSA key fingerprint is
57:49:86:a1:b9:80:6a:61:9a:86:8e:3c:e3:b7:1f:b1
Do you want to continue? {y|n}:: [n] y
Enter the password: < enter switch password>
Enter the password again: < enter switch password>
cluster::*> system cluster-switch log enable-collection
Do you want to enable cluster log collection for all nodes in the
cluster?
{y|n}: [n] y
Enabling cluster switch log collection.
cluster::*>
```
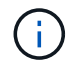

Si alguno de estos comandos devuelve un error, póngase en contacto con el soporte de NetApp.

3. Si ha suprimido la creación automática de casos, vuelva a habilitarla invocando un mensaje de AutoSupport:

# **Sustituya los interruptores**

## <span id="page-159-0"></span>**Requisitos para sustituir los switches de clúster Cisco Nexus 3132Q-V.**

Asegúrese de comprender los requisitos de configuración, las conexiones de puertos y los requisitos de cableado al sustituir los switches de clúster.

## **Requisitos de Cisco Nexus 3132Q-V.**

- Se admite el switch de clúster Cisco Nexus 3132Q-V.
- El número de puertos 10 GbE y 40/100 GbE se define en los archivos de configuración de referencia (RCF) disponibles en la ["Descarga del archivo de configuración de referencia del conmutador de red de](https://mysupport.netapp.com/NOW/download/software/sanswitch/fcp/Cisco/netapp_cnmn/download.shtml) [clúster Cisco®"](https://mysupport.netapp.com/NOW/download/software/sanswitch/fcp/Cisco/netapp_cnmn/download.shtml) página.
- Los switches de clúster utilizan los puertos de enlace entre switches (ISL) e1/31-32.
- La ["Hardware Universe"](https://hwu.netapp.com) Contiene información sobre el cableado compatible con los switches Nexus 3132Q-V:
	- Los nodos con conexiones de clúster de 10 GbE requieren módulos ópticos QSFP con cables de fibra de cable multiconector o cables de cobre QSFP a SFP+.
	- Los nodos con conexiones de clúster de 40/100 GbE requieren módulos ópticos QSFP/QSFP28 compatibles con cables de fibra o cables de conexión directa de cobre QSFP/QSFP28.
	- Los switches de clúster utilizan el cableado ISL adecuado: 2 cables de conexión directa de cobre o fibra QSFP28.
- En Nexus 3132Q-V, puede utilizar puertos QSFP como Ethernet de 40/100 GB o modos Ethernet de 4 x10 GB.

De forma predeterminada, hay 32 puertos en el modo Ethernet de 40/100 GB. Estos puertos Ethernet de 40 GB están numerados en una convención de nomenclatura de 2 tubos. Por ejemplo, el segundo puerto Ethernet de 40 GB está numerado como 1/2. El proceso de cambiar la configuración de Ethernet de 40 GB a Ethernet de 10 GB se denomina *breakout* y el proceso de cambiar la configuración de Ethernet de 10 GB a Ethernet de 40 GB se denomina *breakin*. Cuando se rompe un puerto Ethernet de 40/100 GB en puertos Ethernet de 10 GB, los puertos resultantes se numeran mediante una convención de nomenclatura de 3 tubos. Por ejemplo, los puertos de arranque del segundo puerto Ethernet de 40/100 GB están numerados como 1/2/1, 1/2/2, 1/2/3, 1/2/4.

• En el lado izquierdo de Nexus 3132Q-V se encuentra un conjunto de cuatro puertos SFP+ multiplexados al primer puerto QSFP.

De forma predeterminada, el RCF está estructurado para utilizar el primer puerto QSFP.

Puede hacer que cuatro puertos SFP+ estén activos en lugar de un puerto QSFP para Nexus 3132Q-V mediante el hardware profile front portmode sfp-plus comando. Del mismo modo, se puede restablecer Nexus 3132Q-V para utilizar un puerto QSFP en lugar de cuatro puertos SFP+ mediante el hardware profile front portmode qsfp comando.

• Debe haber configurado algunos de los puertos en Nexus 3132Q-V para que funcionen a 10 GbE o 40/100 GbE.

Puede extraer los primeros seis puertos en modo 4x10 GbE mediante el interface breakout module 1 port 1-6 map 10g-4x comando. De forma similar, puede volver a agrupar los primeros seis puertos QSFP+ de la configuración de cable mediante el no interface breakout module 1 port 1-6 map 10g-4x comando.

• Debe haber realizado la planificación, la migración y leer la documentación necesaria en conectividad de 10 GbE y 40/100 GbE desde los nodos a los switches de clúster Nexus 3132Q-V.

La ["Switches Ethernet de Cisco"](http://mysupport.netapp.com/NOW/download/software/cm_switches/) La página tiene información acerca de las versiones ONTAP y NX-OS que se admiten en este procedimiento.

## **Requisitos de Cisco Nexus 5596**

- Se admiten los siguientes switches de clúster:
	- Nexus 5596
	- Nexus 3132Q-V
- El número de puertos 10 GbE y 40/100 GbE se define en los archivos de configuración de referencia (RCF) disponibles en la ["Descarga del archivo de configuración de referencia del conmutador de red de](https://mysupport.netapp.com/NOW/download/software/sanswitch/fcp/Cisco/netapp_cnmn/download.shtml) [clúster Cisco®"](https://mysupport.netapp.com/NOW/download/software/sanswitch/fcp/Cisco/netapp_cnmn/download.shtml) página.
- Los switches de clúster utilizan los siguientes puertos para las conexiones a los nodos:
	- Puertos e1/1-40 (10 GbE): Nexus 5596
	- Puertos e1/1-30 (40/100 GbE): Nexus 3132Q-V
- Los switches de clúster utilizan los siguientes puertos de enlace entre switches (ISL):
	- Puertos e1/41-48 (10 GbE): Nexus 5596
	- Puertos e1/31-32 (40/100 GbE): Nexus 3132Q-V
- La ["Hardware Universe"](https://hwu.netapp.com/) Contiene información sobre el cableado compatible con los switches Nexus 3132Q-V:
	- Los nodos con conexiones de clúster de 10 GbE requieren cables de fibra óptica QSFP a SFP+ o cables de cobre QSFP a SFP+.
	- Los nodos con conexiones de clúster de 40/100 GbE requieren módulos ópticos QSFP/QSFP28admitidos con cables de fibra o cables de conexión directa de cobre QSFP/QSFP28.
- Los switches de clúster utilizan el cableado ISL adecuado:
	- Principio: De Nexus 5596 a Nexus 5596 (de SFP+ a SFP+)
		- 8 cables de conexión directa de cobre o fibra SFP+
	- Provisional: Nexus 5596 a Nexus 3132Q-V (QSFP a 4 partes SFP+)
		- 1 cables QSFP a SFP+ de fibra óptica o cables de interrupción de cobre
	- Final: Nexus 3132Q-V a Nexus 3132Q-V (QSFP28 a QSFP28)
		- 2 cables de conexión directa de cobre o fibra QSFP28
- En los switches Nexus 3132Q-V, puede utilizar puertos QSFP/QSFP28 como 40/100 modos Ethernet Gigabit o 4 modos Ethernet Gigabit 10.

De forma predeterminada, hay 32 puertos en el modo 40/100 Gigabit Ethernet. Estos puertos 40 Gigabit Ethernet están numerados en una convención de nomenclatura de 2 tubos. Por ejemplo, el segundo puerto 40 Gigabit Ethernet está numerado como 1/2. El proceso de cambiar la configuración de 40 Gigabit Ethernet a 10 Gigabit Ethernet se denomina *breakout* y el proceso de cambiar la configuración de 10

Gigabit Ethernet a 40 Gigabit Ethernet se denomina *breakin*. Cuando se dividen un puerto 40/100 Gigabit Ethernet en 10 puertos Gigabit Ethernet, los puertos resultantes se numeran mediante una convención de nomenclatura de 3 tupla. Por ejemplo, los puertos de salida del segundo puerto Ethernet 40 Gigabit están numerados como 1/2/1, 1/2/2, 1/2/3 y 1/2/4.

• En el lado izquierdo de los conmutadores Nexus 3132Q-V hay un conjunto de 4 puertos SFP+ multiplexados a ese puerto QSFP28.

De forma predeterminada, el RCF está estructurado para utilizar el puerto QSFP28.

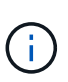

Puede activar 4 puertos SFP+ en lugar de un puerto QSFP para los switches Nexus 3132Q-V mediante el hardware profile front portmode sfp-plus comando. De forma similar, puede restablecer los switches Nexus 3132Q-V para utilizar un puerto QSFP en lugar de 4 puertos SFP+ mediante el hardware profile front portmode qsfp comando.

• Ha configurado algunos de los puertos en los switches Nexus 3132Q-V para que funcionen a 10 GbE o 40/100 GbE.

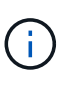

Puede dividir los primeros seis puertos en modo 4x10 GbE mediante el interface breakout module 1 port 1-6 map 10g-4x comando. De forma similar, puede volver a agrupar los primeros seis puertos QSFP+ de la configuración de cable mediante el no interface breakout module 1 port 1-6 map 10g-4x comando.

- Ha realizado la planificación, la migración y lea la documentación necesaria sobre conectividad 10 GbE y 40/100 GbE desde los nodos a los switches de clúster Nexus 3132Q-V.
- Las versiones ONTAP y NX-OS compatibles con este procedimiento son en la ["Switches Ethernet de](http://support.netapp.com/NOW/download/software/cm_switches/) [Cisco"](http://support.netapp.com/NOW/download/software/cm_switches/) página.

## **Requisitos de CN1610 de NetApp**

- Se admiten los siguientes switches de clúster:
	- CN1610 de NetApp
	- Cisco Nexus 3132Q-V
- Los switches de clúster admiten las siguientes conexiones de nodo:
	- NetApp CN1610: Puertos 0/1 a 0/12 (10 GbE)
	- Cisco Nexus 3132Q-V: Puertos e1/1-30 (40/100 GbE)
- Los switches de clúster utilizan los siguientes puertos de enlace entre switches (ISL):
	- NetApp CN1610: Puertos 0/13 a 0/16 (10 GbE)
	- Cisco Nexus 3132Q-V: Puertos e1/31-32 (40/100 GbE)
- La ["Hardware Universe"](https://hwu.netapp.com/) Contiene información sobre el cableado compatible con los switches Nexus 3132Q-V:
	- Los nodos con conexiones de clúster de 10 GbE requieren cables de fibra óptica QSFP a SFP+ o cables de cobre QSFP a SFP+
	- Los nodos con conexiones de clúster de 40/100 GbE requieren módulos ópticos QSFP/QSFP28 admitidos con cables de fibra óptica o cables de conexión directa de cobre QSFP/QSFP28
- El cableado ISL adecuado es el siguiente:
- Comenzando: Para CN1610 a CN1610 (SFP+ a SFP+), cuatro cables de conexión directa o fibra óptica SFP+
- Provisional: Para CN1610 a Nexus 3132Q-V (QSFP a cuatro SFP+), un cable de fibra óptica o cobre QSFP a SFP+
- Final: Para Nexus 3132Q-V a Nexus 3132Q-V (QSFP28 a QSFP28), dos cables de conexión directa de cobre o fibra óptica QSFP28
- Los cables twinax de NetApp no son compatibles con los switches Cisco Nexus 3132Q-V.

Si su configuración actual del CN1610 utiliza cables twinax de NetApp para conexiones clúster-nodoswitch o conexiones ISL y quiere seguir utilizando twinax en su entorno, debe procurar los cables twinax de Cisco. Como alternativa, puede utilizar cables de fibra óptica para las conexiones ISL y las conexiones cluster-nodo-switch.

• En los switches Nexus 3132Q-V, puede utilizar puertos QSFP/QSFP28 como modos Ethernet de 40/100 GB o Ethernet 4x 10 GB.

De forma predeterminada, hay 32 puertos en el modo Ethernet de 40/100 GB. Estos puertos Ethernet de 40 GB están numerados en una convención de nomenclatura de 2 tubos. Por ejemplo, el segundo puerto Ethernet de 40 GB está numerado como 1/2. El proceso de cambiar la configuración de Ethernet de 40 GB a Ethernet de 10 GB se denomina *breakout* y el proceso de cambiar la configuración de Ethernet de 10 GB a Ethernet de 40 GB se denomina *breakin*. Cuando se rompe un puerto Ethernet de 40/100 GB en puertos Ethernet de 10 GB, los puertos resultantes se numeran mediante una convención de nomenclatura de 3 tubos. Por ejemplo, los puertos de arranque del segundo puerto Ethernet de 40 GB están numerados como 1/2/1, 1/2/2, 1/2/3 y 1/2/4.

• En el lado izquierdo de los conmutadores Nexus 3132Q-V hay un conjunto de cuatro puertos SFP+ multiplexados al primer puerto QSFP.

De forma predeterminada, el archivo de configuración de referencia (RCF) está estructurado para utilizar el primer puerto QSFP.

Puede hacer que cuatro puertos SFP+ estén activos en lugar de un puerto QSFP para los switches Nexus 3132Q-V mediante el hardware profile front portmode sfp-plus comando. De forma similar, puede restablecer los switches Nexus 3132Q-V para utilizar un puerto QSFP en lugar de cuatro puertos SFP+ mediante el hardware profile front portmode qsfp comando.

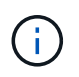

Cuando se utilizan los primeros cuatro puertos SFP+, éste deshabilitará el primer puerto QSFP de 40 GbE.

• Debe haber configurado algunos de los puertos en los switches Nexus 3132Q-V para que funcionen a 10 GbE o 40/100 GbE.

Puede dividir los primeros seis puertos en 4 puertos 10 GbE en modo mediante el interface breakout module 1 port 1-6 map 10g-4x comando. De forma similar, puede volver a agrupar los primeros seis puertos QSFP+ de la configuración *breakout* mediante el no interface breakout module 1 port 1-6 map 10g-4x comando.

- Debe haber realizado la planificación, la migración y leer la documentación necesaria en conectividad de 10 GbE y 40/100 GbE desde los nodos a los switches de clúster Nexus 3132Q-V.
- Las versiones ONTAP y NX-OS compatibles con este procedimiento se enumeran en la ["Switches](http://support.netapp.com/NOW/download/software/cm_switches/) [Ethernet de Cisco"](http://support.netapp.com/NOW/download/software/cm_switches/) página.

• Las versiones ONTAP Y FASTPATH compatibles con este procedimiento se enumeran en la ["Switches](http://support.netapp.com/NOW/download/software/cm_switches_ntap/) [CN1601 y CN1610 de NetApp"](http://support.netapp.com/NOW/download/software/cm_switches_ntap/) página.

# **Sustituya los switches de clúster Cisco Nexus 3132Q-V.**

Siga este procedimiento para sustituir un switch Cisco Nexus 3132Q-V defectuoso en una red de clúster. El procedimiento de sustitución es un procedimiento no disruptivo (NDO).

## **Revise los requisitos**

## **Requisitos de switch**

Revise la ["Requisitos para sustituir los switches de clúster Cisco Nexus 3132Q-V."](#page-159-0).

## **Lo que necesitará**

- La configuración de clúster y red existente tiene:
	- La infraestructura de clúster Nexus 3132Q-V es redundante y completamente funcional en ambos switches.

La ["Switch Ethernet de Cisco"](http://support.netapp.com/NOW/download/software/cm_switches/) Page tiene las últimas versiones RCF y NX-OS en sus switches.

- Todos los puertos del clúster están en la up estado.
- La conectividad de gestión existe en ambos switches.
- Todas las interfaces lógicas (LIF) del clúster están en la up estado y se han migrado.
- Para el interruptor de sustitución Nexus 3132Q-V, asegúrese de que:
	- La conectividad de la red de gestión en el switch de reemplazo es funcional.
	- El acceso de la consola al interruptor de sustitución está en su lugar.
	- El conmutador de imagen del sistema operativo RCF y NX-OS deseado se carga en el conmutador.
	- Se ha completado la personalización inicial del conmutador.
- ["Hardware Universe"](http://hwu.netapp.com)

## **Sustituya el interruptor**

Este procedimiento sustituye al segundo interruptor de grupo de Nexus 3132Q-V CL2 con el nuevo interruptor C2 3132Q-V.

## **Acerca de los ejemplos**

Los ejemplos de este procedimiento utilizan la nomenclatura de conmutador y nodo siguiente:

- n1\_clus1 es la primera interfaz lógica del clúster (LIF) conectada al switch del clúster C1 para el nodo n1.
- n1\_clus2 es la primera LIF del clúster conectada al switch de clúster CL2 o C2 para el nodo n1.
- n1\_clus3 es la segunda LIF conectada al switch de clúster C2 para el nodo n1.
- n1 clusal 4 es la segunda LIF conectada al switch de clúster CL1, para el nodo n1.
- El número de puertos 10 GbE y 40/100 GbE se define en los archivos de configuración de referencia (RCF) disponibles en la ["Descarga del archivo de configuración de referencia del conmutador de red de](https://mysupport.netapp.com/NOW/download/software/sanswitch/fcp/Cisco/netapp_cnmn/download.shtml) [clúster Cisco®"](https://mysupport.netapp.com/NOW/download/software/sanswitch/fcp/Cisco/netapp_cnmn/download.shtml) página.

• Los nodos son n1, n2, n3 y n4. - Los ejemplos de este procedimiento emplean cuatro nodos: Dos nodos utilizan cuatro puertos de interconexión de clúster de 10 GB: E0a, e0b, e0c y e0d. Los otros dos nodos utilizan dos puertos de interconexión de clúster de 40 GB: e4a y e4e. Consulte ["Hardware Universe"](https://hwu.netapp.com/) para los puertos del clúster reales en las plataformas.

## **Acerca de esta tarea**

Este procedimiento cubre el siguiente caso:

- El clúster comienza con cuatro nodos conectados a dos switches de cluster Nexus 3132Q-V, CL1 y CL2.
- El switch del clúster CL2 debe ser sustituido por C2
	- En cada nodo, las LIF de clúster conectadas a CL2 se migran a los puertos del clúster conectados a CL1.
	- Desconecte el cableado de todos los puertos del CL2 y vuelva a conectar el cableado a los mismos puertos del conmutador C2 de sustitución.
	- En cada nodo, sus LIF de clúster migrados se revierten.

## **Paso 1: Prepararse para la sustitución**

1. Si se habilita AutoSupport en este clúster, elimine la creación automática de casos invocando un mensaje de AutoSupport:

```
system node autosupport invoke -node * -type all - message MAINT=xh
```
*x* es la duración de la ventana de mantenimiento en horas.

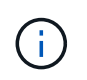

El mensaje de AutoSupport notifica al soporte técnico de esta tarea de mantenimiento para que la creación automática de casos se suprima durante la ventana de mantenimiento.

2. Muestra información sobre los dispositivos de la configuración:

network device-discovery show

 $\sqrt{2}$ 

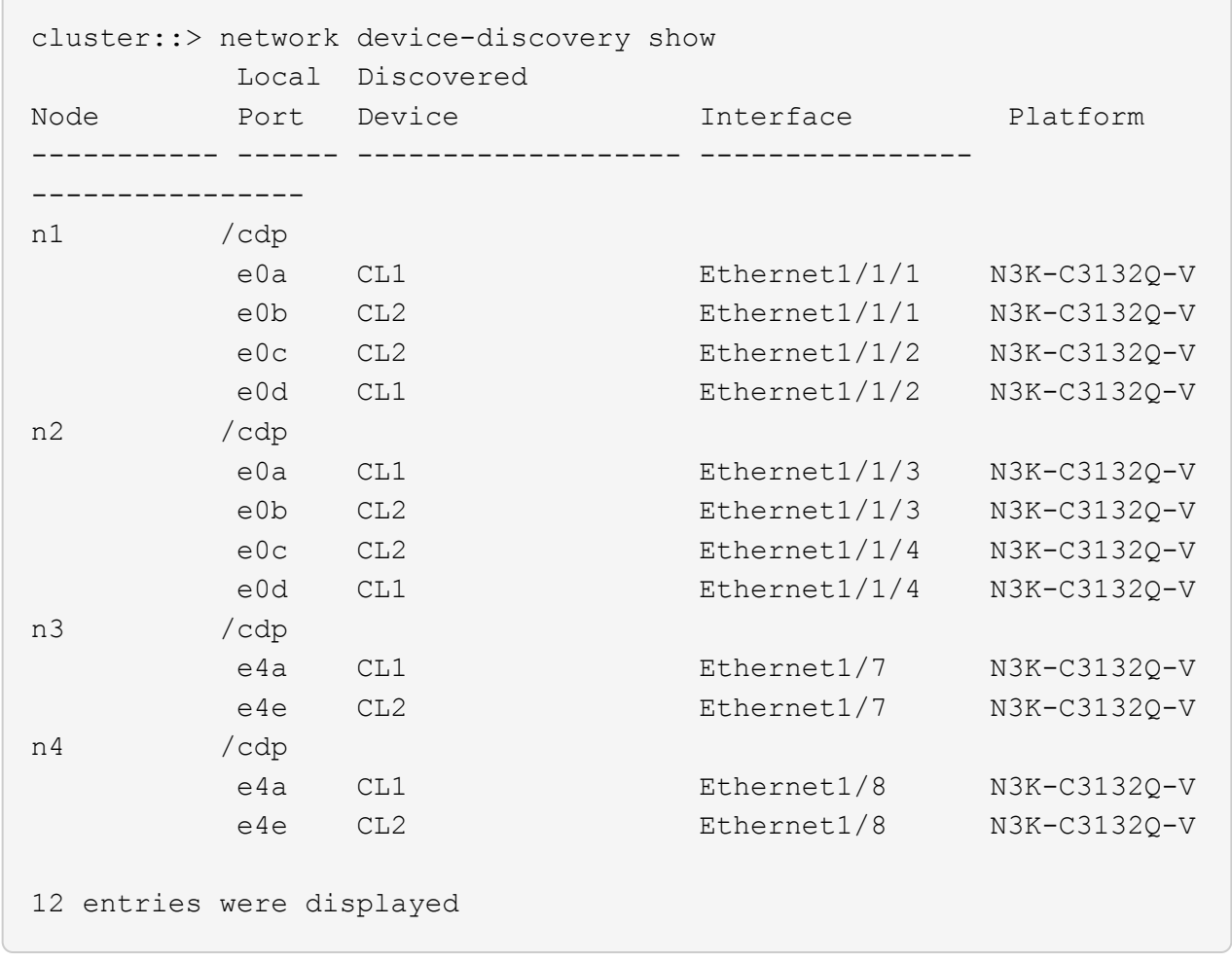

- 3. Determine el estado administrativo u operativo de cada interfaz de clúster:
	- a. Mostrar los atributos del puerto de red:

network port show

```
cluster::*> network port show -role cluster
       (network port show)
Node: n1
Ignore
                                          Speed(Mbps)
Health Health
Port IPspace Broadcast Domain Link MTU Admin/Oper
Status Status
--------- ------------ ---------------- ---- ---- -----------
-------- ------
e0a Cluster Cluster up 9000 auto/10000 -
-
e0b Cluster Cluster up 9000 auto/10000 -
-
e0c Cluster Cluster up 9000 auto/10000 -
-
e0d Cluster Cluster up 9000 auto/10000 -
-
Node: n2
Ignore
                                          Speed(Mbps)
Health Health
Port IPspace Broadcast Domain Link MTU Admin/Oper
Status Status
--------- ------------ ---------------- ---- ---- -----------
-------- ------
e0a Cluster Cluster up 9000 auto/10000 -
-e0b Cluster Cluster up 9000 auto/10000 -
-
e0c Cluster Cluster up 9000 auto/10000 -
-
e0d Cluster Cluster up 9000 auto/10000 -
-
Node: n3
Ignore
                                          Speed(Mbps)
Health Health
```
Port IPspace Broadcast Domain Link MTU Admin/Oper Status Status --------- ------------ ---------------- ---- ---- ----------- -------- ----- e4a Cluster Cluster up 9000 auto/40000 - e4e Cluster Cluster up 9000 auto/40000 - - Node: n4 Ignore Speed(Mbps) Health Health Port IPspace Broadcast Domain Link MTU Admin/Oper Status Status --------- ------------ ---------------- ---- ---- ----------- -------- ----- e4a Cluster Cluster up 9000 auto/40000 -  $$ e4e Cluster Cluster up 9000 auto/40000 - - 12 entries were displayed.

b. Mostrar información acerca de las interfaces lógicas:

network interface show

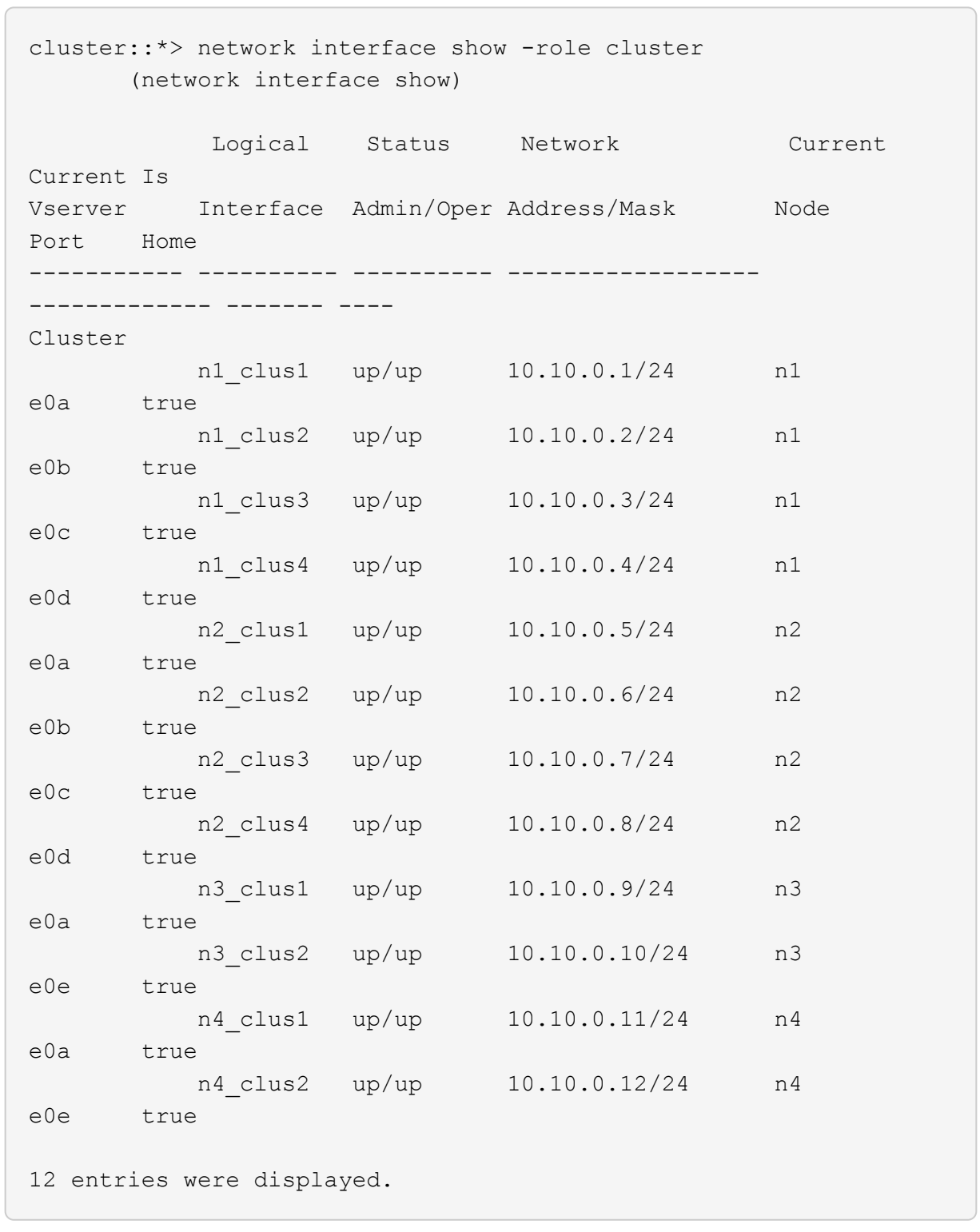

c. Muestre la información sobre los switches del clúster detectados:

system cluster-switch show

```
cluster::> system cluster-switch show
Switch Type Address
Model
--------------------------- ------------------ ----------------
---------------
CL1 cluster-network 10.10.1.101
NX3132V
      Serial Number: FOX000001
       Is Monitored: true
            Reason:
   Software Version: Cisco Nexus Operating System (NX-OS) Software,
Version
                    7.0(3)I4(1)
     Version Source: CDP
CL2 cluster-network 10.10.1.102
NX3132V
      Serial Number: FOX000002
       Is Monitored: true
            Reason:
   Software Version: Cisco Nexus Operating System (NX-OS) Software,
Version
                    7.0(3)I4(1)
     Version Source: CDP
2 entries were displayed.
```
4. Compruebe que el RCF y la imagen adecuados están instalados en el nuevo switch Nexus 3132Q-V, según sea necesario, y realice las personalizaciones esenciales del sitio.

Debe preparar el interruptor de sustitución en este momento. Si necesita actualizar el RCF y la imagen, debe seguir estos pasos:

- a. En el sitio de soporte de NetApp, vaya a ["Switch Ethernet de Cisco"](http://support.netapp.com/NOW/download/software/cm_switches/) página.
- b. Anote el conmutador y las versiones de software necesarias en la tabla de esa página.
- c. Descargue la versión adecuada del RCF.
- d. Haga clic en **CONTINUAR** en la página **Descripción**, acepte el contrato de licencia y, a continuación, siga las instrucciones de la página **Descargar** para descargar el RCF.
- e. Descargue la versión adecuada del software Image.
- 5. Migre las LIF asociadas a los puertos del clúster conectados al switch C2:

network interface migrate

Este ejemplo muestra que la migración LIF se realiza en todos los nodos:

```
cluster::*> network interface migrate -vserver Cluster -lif n1_clus2
-source-node n1 –destination-node n1 -destination-port e0a
cluster::*> network interface migrate -vserver Cluster -lif n1 clus3
-source-node n1 –destination-node n1 -destination-port e0d
cluster::*> network interface migrate -vserver Cluster -lif n2_clus2
-source-node n2 –destination-node n2 -destination-port e0a
cluster::*> network interface migrate -vserver Cluster -lif n2 clus3
-source-node n2 –destination-node n2 -destination-port e0d
cluster::*> network interface migrate -vserver Cluster -lif n3_clus2
-source-node n3 –destination-node n3 -destination-port e4a
cluster::*> network interface migrate -vserver Cluster -lif n4_clus2
-source-node n4 –destination-node n4 -destination-port e4a
```
6. Compruebe el estado del clúster:

network interface show

 $\sqrt{2}$ 

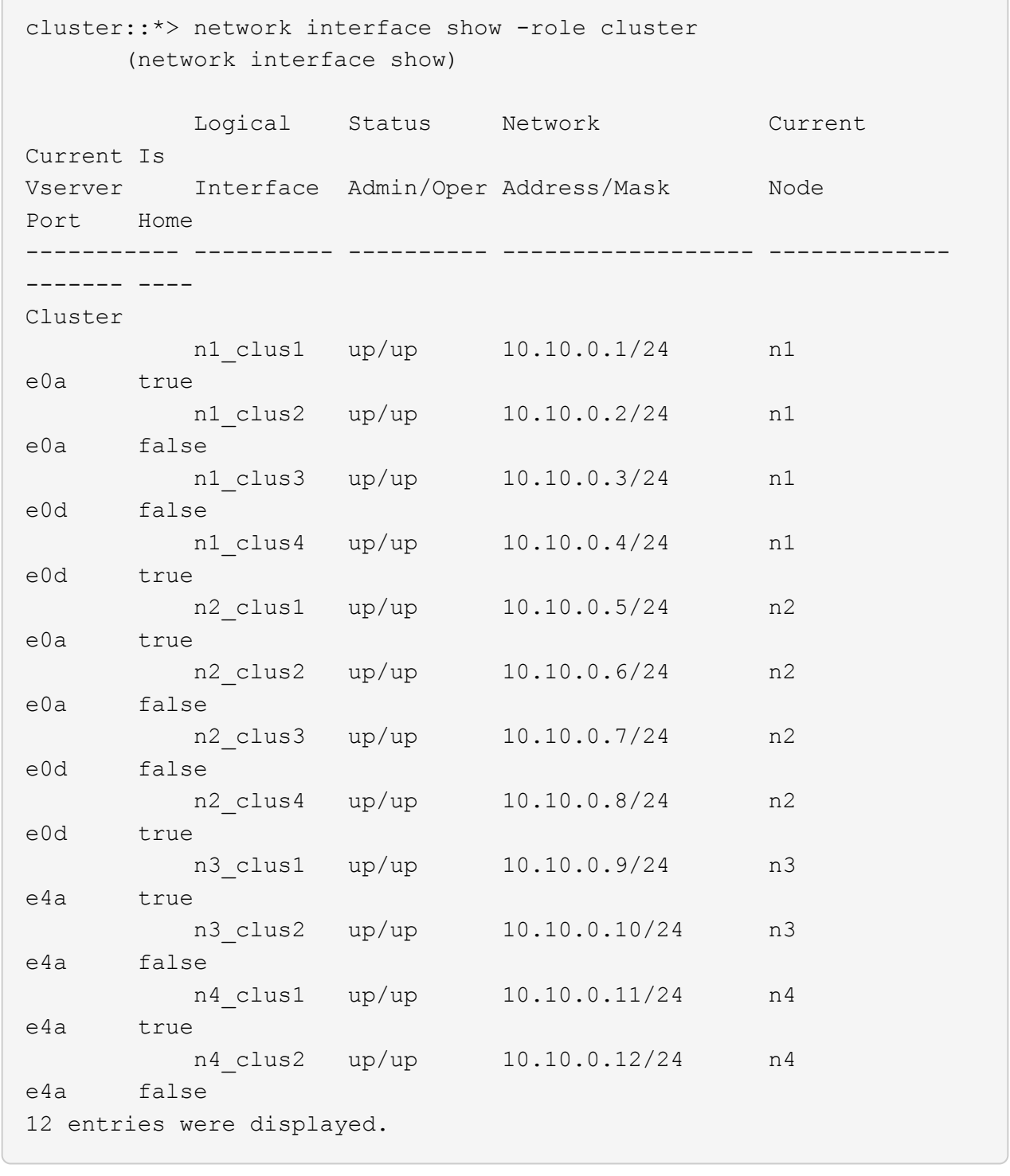

7. Apague los puertos de interconexión de clúster que estén conectados físicamente al switch CL2:

network port modify

En este ejemplo, se muestran los puertos especificados que se están apagando en todos los nodos:

```
cluster::*> network port modify -node n1 -port e0b -up-admin false
cluster::*> network port modify -node n1 -port e0c -up-admin false
cluster::*> network port modify -node n2 -port e0b -up-admin false
cluster::*> network port modify -node n2 -port e0c -up-admin false
cluster::*> network port modify -node n3 -port e4e -up-admin false
cluster::*> network port modify -node n4 -port e4e -up-admin false
```
8. Hacer ping a las interfaces remotas del clúster y realizar una comprobación del servidor RPC:

cluster ping-cluster

```
cluster::*> cluster ping-cluster -node n1
Host is n1
Getting addresses from network interface table...
Cluster n1 clus1 n1 e0a 10.10.0.1
Cluster n1_clus2 n1 e0b 10.10.0.2
Cluster n1_clus3 n1 e0c 10.10.0.3
Cluster n1_clus4 n1 e0d 10.10.0.4
Cluster n2 clus1 n2 e0a 10.10.0.5
Cluster n2_clus2 n2 e0b 10.10.0.6
Cluster n2 clus3 n2 e0c 10.10.0.7
Cluster n2_clus4 n2 e0d 10.10.0.8
Cluster n3_clus1 n4 e0a 10.10.0.9
Cluster n3_clus2 n3 e0e 10.10.0.10
Cluster n4_clus1 n4 e0a 10.10.0.11
Cluster n4_clus2 n4 e0e 10.10.0.12
Local = 10.10.0.1 10.10.0.2 10.10.0.3 10.10.0.4Remote = 10.10.0.5 10.10.0.6 10.10.0.7 10.10.0.8 10.10.0.9
10.10.0.10 10.10.0.11 10.10.0.12
Cluster Vserver Id = 4294967293
Ping status:
....
Basic connectivity succeeds on 32 path(s)
Basic connectivity fails on 0 path(s)
................
Detected 1500 byte MTU on 32 path(s):
      Local 10.10.0.1 to Remote 10.10.0.5
      Local 10.10.0.1 to Remote 10.10.0.6
      Local 10.10.0.1 to Remote 10.10.0.7
      Local 10.10.0.1 to Remote 10.10.0.8
      Local 10.10.0.1 to Remote 10.10.0.9
      Local 10.10.0.1 to Remote 10.10.0.10
      Local 10.10.0.1 to Remote 10.10.0.11
      Local 10.10.0.1 to Remote 10.10.0.12
      Local 10.10.0.2 to Remote 10.10.0.5
      Local 10.10.0.2 to Remote 10.10.0.6
      Local 10.10.0.2 to Remote 10.10.0.7
      Local 10.10.0.2 to Remote 10.10.0.8
      Local 10.10.0.2 to Remote 10.10.0.9
      Local 10.10.0.2 to Remote 10.10.0.10
      Local 10.10.0.2 to Remote 10.10.0.11
      Local 10.10.0.2 to Remote 10.10.0.12
      Local 10.10.0.3 to Remote 10.10.0.5
      Local 10.10.0.3 to Remote 10.10.0.6
```
 Local 10.10.0.3 to Remote 10.10.0.7 Local 10.10.0.3 to Remote 10.10.0.8 Local 10.10.0.3 to Remote 10.10.0.9 Local 10.10.0.3 to Remote 10.10.0.10 Local 10.10.0.3 to Remote 10.10.0.11 Local 10.10.0.3 to Remote 10.10.0.12 Local 10.10.0.4 to Remote 10.10.0.5 Local 10.10.0.4 to Remote 10.10.0.6 Local 10.10.0.4 to Remote 10.10.0.7 Local 10.10.0.4 to Remote 10.10.0.8 Local 10.10.0.4 to Remote 10.10.0.9 Local 10.10.0.4 to Remote 10.10.0.10 Local 10.10.0.4 to Remote 10.10.0.11 Local 10.10.0.4 to Remote 10.10.0.12 Larger than PMTU communication succeeds on 32 path(s) RPC status: 8 paths up, 0 paths down (tcp check) 8 paths up, 0 paths down (udp check)

9. Apague los puertos 1/31 y 1/32 de CL1 y el interruptor Nexus 3132Q-V activo:

#### shutdown

#### **Muestra el ejemplo**

En este ejemplo, se muestran los puertos ISL 1/31 y 1/32 que se están apagando en el switch CL1:

```
(CL1)# configure
(CL1)(Config)# interface e1/31-32
(CL1(config-if-range)# shutdown
(CL1(config-if-range)# exit
(CL1)(Config)# exit
(CLI)#
```
#### **Paso 2: Configurar puertos**

- 1. Retire todos los cables conectados al conmutador Nexus 3132Q-V CL2 y vuelva a conectarlos al conmutador C2 de sustitución en todos los nodos.
- 2. Quite los cables ISL de los puertos e1/31 y e1/32 en CL2 y vuelva a conectarlos a los mismos puertos en el switch de reemplazo C2.
- 3. Traiga los puertos ISL 1/31 y 1/32 en el switch Nexus 3132Q-V CL1:

```
(CL1)# configure
(CL1)(Config)# interface e1/31-32
(CL1(config-if-range)# no shutdown
(CL1(config-if-range)# exit
(CL1)(Config)# exit
(CL1)#
```
4. Verifique que los ISL estén activos en CL1:

show port-channel

Los puertos eth1/31 y eth1/32 deben indicar (P), Lo que significa que los puertos ISL están activos en el canal de puerto.

## **Muestra el ejemplo**

```
CL1# show port-channel summary
Flags: D - Down P - Up in port-channel (members)
       I - Individual H - Hot-standby (LACP only)
      s - Suspended   r - Module-removed
      S - Switched R - Routed
        U - Up (port-channel)
        M - Not in use. Min-links not met
  --------------------------------------------------------------------
------------
Group Port- Type Protocol Member
Ports
       Channel
--------------------------------------------------------------------
------------
1 Po1(SU) Eth LACP Eth1/31(P) Eth1/32(P)
```
5. Compruebe que los ISL estén activos en C2:

show port-channel summary

Los puertos eth1/31 y eth1/32 deben indicar (P), Lo que significa que ambos puertos ISL están en el canal de puerto.

```
C2# show port-channel summary
Flags: D - Down P - Up in port-channel (members)
        I - Individual H - Hot-standby (LACP only)
      s - Suspended r - Module-removed
      S - Switched R - Routed
        U - Up (port-channel)
        M - Not in use. Min-links not met
--------------------------------------------------------------------
------------
Group Port- Type Protocol Member Ports
       Channel
--------------------------------------------------------------------
   ------------
1 Po1(SU) Eth LACP Eth1/31(P) Eth1/32(P)
```
6. En todos los nodos, active todos los puertos de interconexión del clúster conectados al switch C2 de Nexus 3132Q-V:

network port modify

**Muestra el ejemplo**

```
cluster::*> network port modify -node n1 -port e0b -up-admin true
cluster::*> network port modify -node n1 -port e0c -up-admin true
cluster::*> network port modify -node n2 -port e0b -up-admin true
cluster::*> network port modify -node n2 -port e0c -up-admin true
cluster::*> network port modify -node n3 -port e4e -up-admin true
cluster::*> network port modify -node n4 -port e4e -up-admin true
```
7. Para todos los nodos, revierte todos los LIF de interconexión del clúster migrados:

network interface revert

```
cluster::*> network interface revert -vserver Cluster -lif n1_clus2
cluster::*> network interface revert -vserver Cluster -lif n1_clus3
cluster::*> network interface revert -vserver Cluster -lif n2 clus2
cluster::*> network interface revert -vserver Cluster -lif n2 clus3
Cluster::*> network interface revert -vserver Cluster -lif n3 clus2
Cluster::*> network interface revert -vserver Cluster -lif n4 clus2
```
8. Compruebe que los puertos de interconexión de clúster ahora se han revertido a su origen:

network interface show

Este ejemplo muestra que todas las LIF se han revertido correctamente porque los puertos enumerados en Current Port la columna tiene el estado de true en la Is Home columna. Si la Is Home el valor de columna es false, El LIF no se ha revertido.

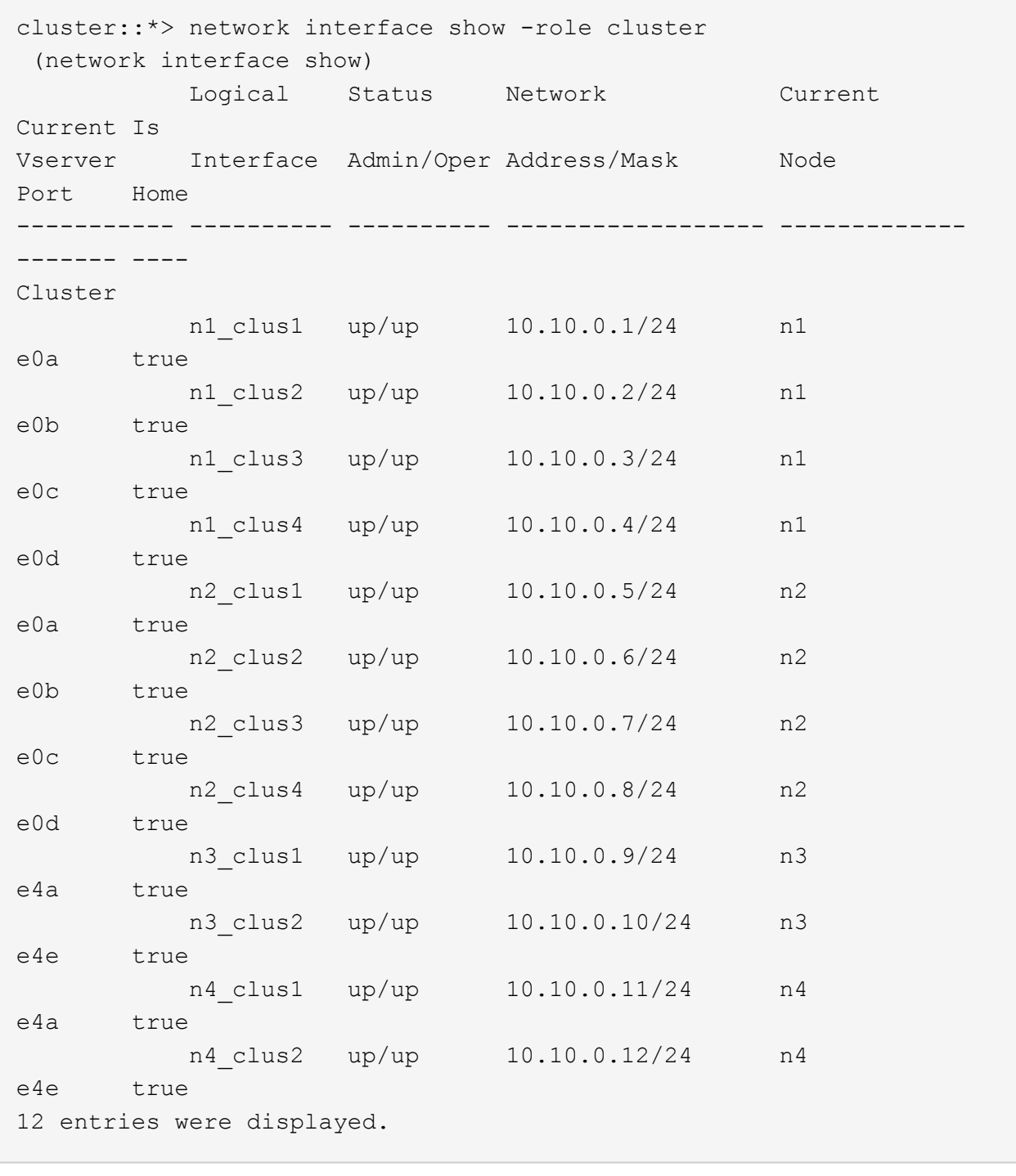

9. Compruebe que los puertos del clúster están conectados:

network port show

```
cluster::*> network port show –role cluster
   (network port show)
Node: n1
Ignore
                                          Speed(Mbps) Health
Health
Port IPspace Broadcast Domain Link MTU Admin/Oper Status
Status
--------- ------------ ---------------- ---- ---- -----------
-------- ------
e0a Cluster Cluster up 9000 auto/10000 -
-
e0b Cluster Cluster up 9000 auto/10000 -
-
e0c Cluster Cluster up 9000 auto/10000 -
\sime0d Cluster Cluster up 9000 auto/10000 -
-
Node: n2
Ignore
                                          Speed(Mbps) Health
Health
Port IPspace Broadcast Domain Link MTU Admin/Oper Status
Status
--------- ------------ ---------------- ---- ---- -----------
-------- ------
e0a Cluster Cluster up 9000 auto/10000 -
-e0b Cluster Cluster up 9000 auto/10000 -
-e0c Cluster Cluster up 9000 auto/10000 -
-e0d Cluster Cluster up 9000 auto/10000 -
-
Node: n3
Ignore
                                          Speed(Mbps) Health
Health
Port IPspace Broadcast Domain Link MTU Admin/Oper Status
```
Status --------- ------------ ---------------- ---- ---- ----------- -------- ----- e4a Cluster Cluster up 9000 auto/40000 - e4e Cluster Cluster up 9000 auto/40000 -  $\,$ Node: n4 Ignore Speed(Mbps) Health Health Port IPspace Broadcast Domain Link MTU Admin/Oper Status Status --------- ------------ ---------------- ---- ---- ----------- -------- ----- e4a Cluster Cluster up 9000 auto/40000 -  $\sim$ e4e Cluster Cluster up 9000 auto/40000 -- 12 entries were displayed.

10. Hacer ping a las interfaces remotas del clúster y realizar una comprobación del servidor RPC:

```
cluster ping-cluster
```

```
cluster::*> cluster ping-cluster -node n1
Host is n1
Getting addresses from network interface table...
Cluster n1_clus1 n1 e0a 10.10.0.1
Cluster n1_clus2 n1 e0b 10.10.0.2
Cluster n1_clus3 n1 e0c 10.10.0.3
Cluster n1_clus4 n1 e0d 10.10.0.4
Cluster n2_clus1 n2 e0a 10.10.0.5
Cluster n2_clus2 n2 e0b 10.10.0.6
Cluster n2 clus3 n2 e0c 10.10.0.7
Cluster n2_clus4 n2 e0d 10.10.0.8
Cluster n3_clus1 n3 e0a 10.10.0.9
Cluster n3_clus2 n3 e0e 10.10.0.10
Cluster n4_clus1 n4 e0a 10.10.0.11
Cluster n4_clus2 n4 e0e 10.10.0.12
Local = 10.10.0.1 10.10.0.2 10.10.0.3 10.10.0.4Remote = 10.10.0.5 10.10.0.6 10.10.0.7 10.10.0.8 10.10.0.9
10.10.0.10 10.10.0.11 10.10.0.12
Cluster Vserver Id = 4294967293
Ping status:
....
Basic connectivity succeeds on 32 path(s)
Basic connectivity fails on 0 path(s)
................
Detected 1500 byte MTU on 32 path(s):
      Local 10.10.0.1 to Remote 10.10.0.5
      Local 10.10.0.1 to Remote 10.10.0.6
      Local 10.10.0.1 to Remote 10.10.0.7
      Local 10.10.0.1 to Remote 10.10.0.8
      Local 10.10.0.1 to Remote 10.10.0.9
      Local 10.10.0.1 to Remote 10.10.0.10
      Local 10.10.0.1 to Remote 10.10.0.11
      Local 10.10.0.1 to Remote 10.10.0.12
      Local 10.10.0.2 to Remote 10.10.0.5
      Local 10.10.0.2 to Remote 10.10.0.6
      Local 10.10.0.2 to Remote 10.10.0.7
      Local 10.10.0.2 to Remote 10.10.0.8
      Local 10.10.0.2 to Remote 10.10.0.9
      Local 10.10.0.2 to Remote 10.10.0.10
      Local 10.10.0.2 to Remote 10.10.0.11
      Local 10.10.0.2 to Remote 10.10.0.12
      Local 10.10.0.3 to Remote 10.10.0.5
      Local 10.10.0.3 to Remote 10.10.0.6
```
 Local 10.10.0.3 to Remote 10.10.0.7 Local 10.10.0.3 to Remote 10.10.0.8 Local 10.10.0.3 to Remote 10.10.0.9 Local 10.10.0.3 to Remote 10.10.0.10 Local 10.10.0.3 to Remote 10.10.0.11 Local 10.10.0.3 to Remote 10.10.0.12 Local 10.10.0.4 to Remote 10.10.0.5 Local 10.10.0.4 to Remote 10.10.0.6 Local 10.10.0.4 to Remote 10.10.0.7 Local 10.10.0.4 to Remote 10.10.0.8 Local 10.10.0.4 to Remote 10.10.0.9 Local 10.10.0.4 to Remote 10.10.0.10 Local 10.10.0.4 to Remote 10.10.0.11 Local 10.10.0.4 to Remote 10.10.0.12 Larger than PMTU communication succeeds on 32 path(s) RPC status: 8 paths up, 0 paths down (tcp check) 8 paths up, 0 paths down (udp check)

#### **Paso 3: Verificar la configuración**

- 1. Muestra la información sobre los dispositivos de la configuración:
	- network device-discovery show ◦ network port show -role cluster ◦ network interface show -role cluster ◦ system cluster-switch show

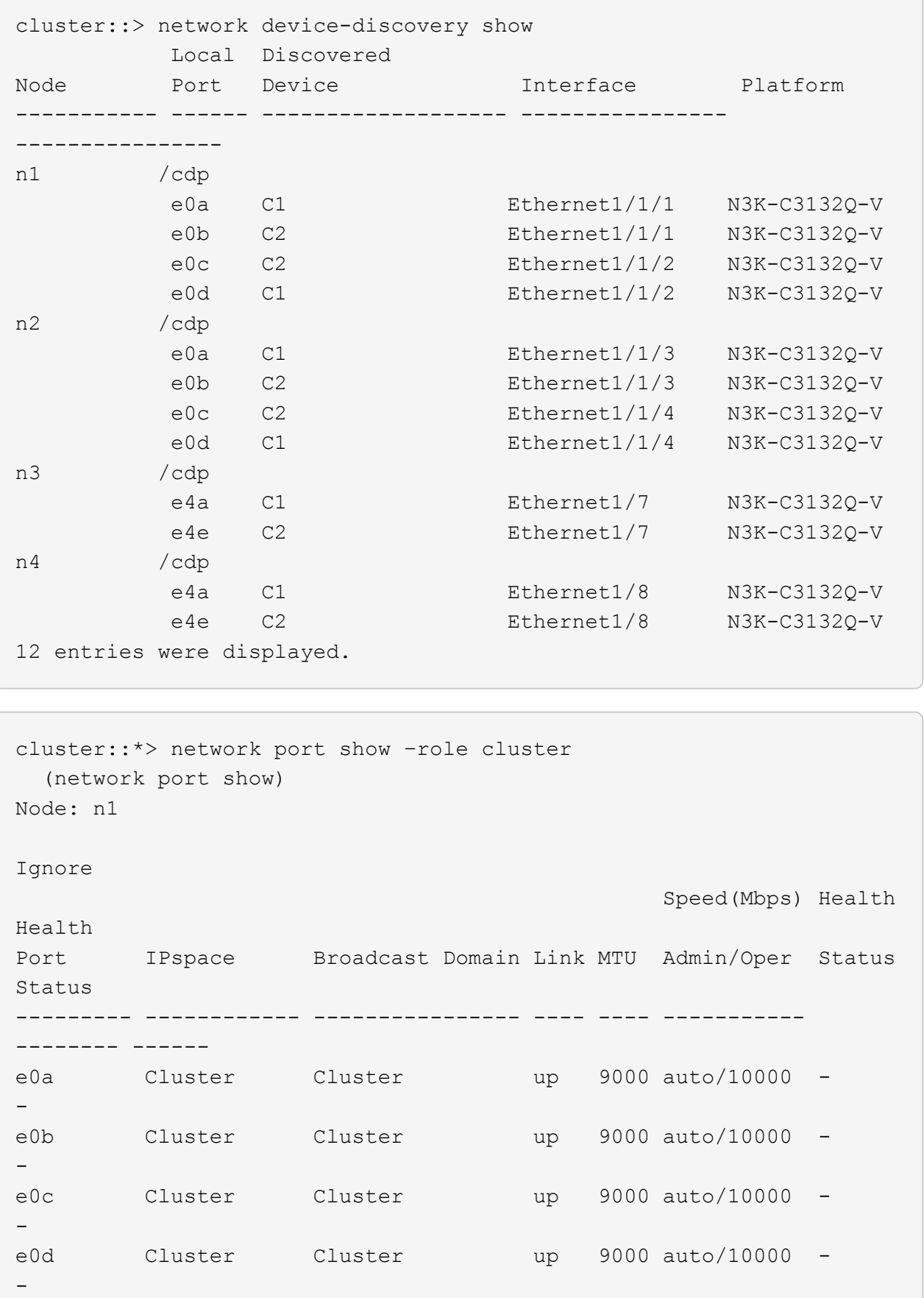

Node: n2 Ignore Speed(Mbps) Health Health Port IPspace Broadcast Domain Link MTU Admin/Oper Status Status --------- ------------ ---------------- ---- ---- ----------- -------- ----- e0a Cluster Cluster up 9000 auto/10000 -  $\,$ e0b Cluster Cluster up 9000 auto/10000 - $\,$ e0c Cluster Cluster up 9000 auto/10000 -  $\sim$ e0d Cluster Cluster up 9000 auto/10000 -  $\,$ Node: n3 Ignore Speed(Mbps) Health Health Port IPspace Broadcast Domain Link MTU Admin/Oper Status Status --------- ------------ ---------------- ---- ---- ----------- -------- ----- e4a Cluster Cluster up 9000 auto/40000 -  $\sim$ e4e Cluster Cluster up 9000 auto/40000 -  $\,$ Node: n4 Ignore Speed(Mbps) Health Health Port IPspace Broadcast Domain Link MTU Admin/Oper Status Status --------- ------------ ---------------- ---- ---- ----------- -------- ----- e4a Cluster Cluster up 9000 auto/40000 -  $$ e4e Cluster Cluster up 9000 auto/40000 - -

12 entries were displayed.

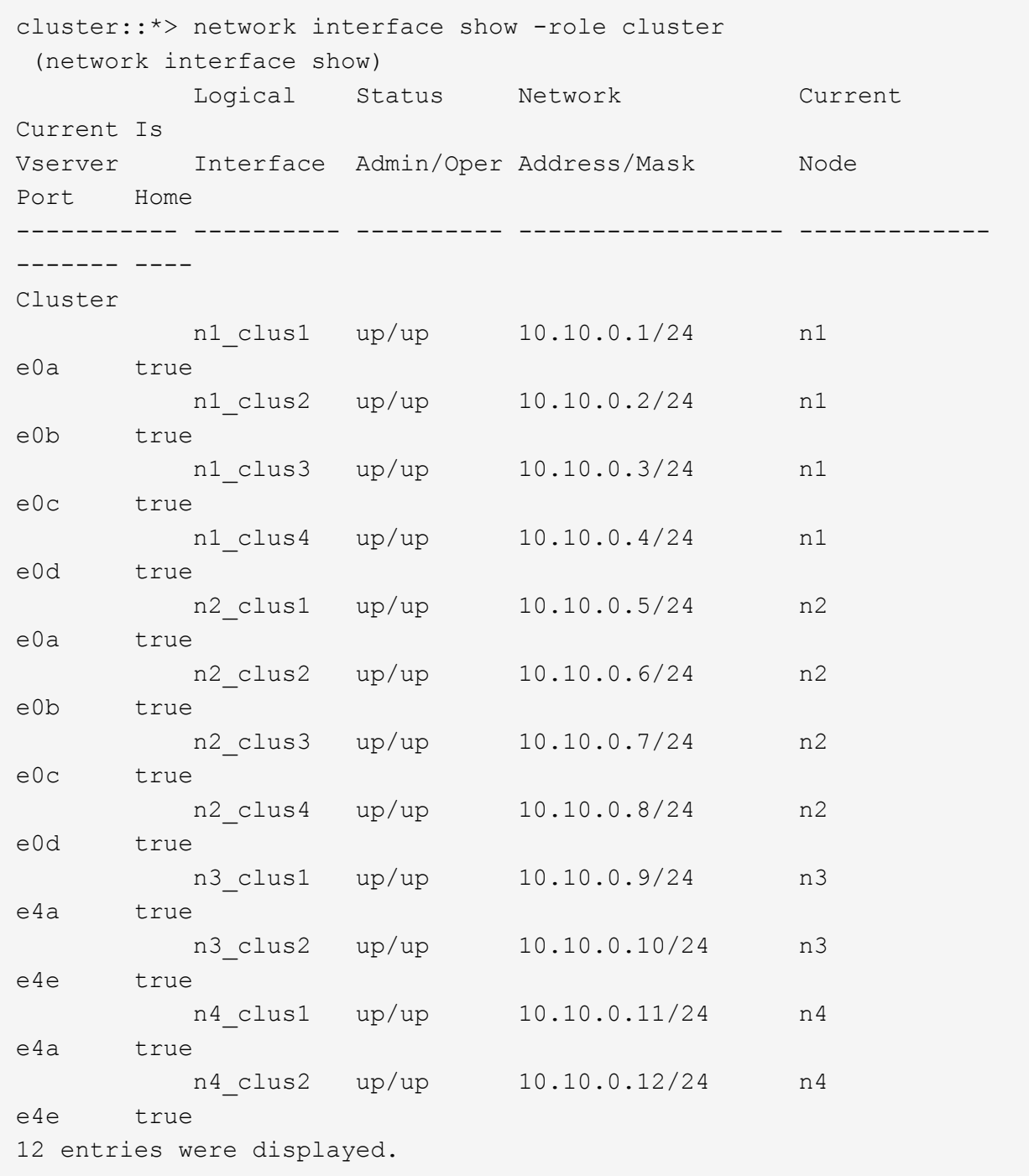

```
cluster::*> system cluster-switch show
Switch Type Address
Model
--------------------------- ------------------ ----------------
---------------
CL1 cluster-network 10.10.1.101
NX3132V
      Serial Number: FOX000001
       Is Monitored: true
             Reason:
   Software Version: Cisco Nexus Operating System (NX-OS) Software,
Version
                    7.0(3)I4(1)
     Version Source: CDP
CL2 cluster-network 10.10.1.102
NX3132V
      Serial Number: FOX000002
       Is Monitored: true
             Reason:
   Software Version: Cisco Nexus Operating System (NX-OS) Software,
Version
                    7.0(3)I4(1)
     Version Source: CDP
C2 cluster-network 10.10.1.103
NX3132V
      Serial Number: FOX000003
       Is Monitored: true
            Reason:
   Software Version: Cisco Nexus Operating System (NX-OS) Software,
Version
                    7.0(3)I4(1)
     Version Source: CDP
3 entries were displayed.
```
2. Retire el interruptor Nexus 3132Q-V sustituido si no se ha retirado automáticamente:

```
system cluster-switch delete
```
cluster::\*> system cluster-switch delete –device CL2

3. Compruebe que se supervisan los switches de clúster adecuados:

system cluster-switch show

```
Muestra el ejemplo
```

```
cluster::> system cluster-switch show
Switch Type Address
Model
--------------------------- ------------------ ----------------
---------------
CL1 cluster-network 10.10.1.101
NX3132V
      Serial Number: FOX000001
       Is Monitored: true
            Reason:
   Software Version: Cisco Nexus Operating System (NX-OS) Software,
Version
                    7.0(3)I4(1)
     Version Source: CDP
C2 cluster-network 10.10.1.103
NX3132V
      Serial Number: FOX000002
       Is Monitored: true
            Reason:
   Software Version: Cisco Nexus Operating System (NX-OS) Software,
Version
                    7.0(3)I4(1)
     Version Source: CDP
2 entries were displayed.
```
4. Habilite la función de recogida de registro de supervisión del estado del switch para recopilar archivos de registro relacionados con el switch:

```
system cluster-switch log setup-password
system cluster-switch log enable-collection
```

```
cluster::*> system cluster-switch log setup-password
Enter the switch name: <return>
The switch name entered is not recognized.
Choose from the following list:
C1
C<sub>2</sub>cluster::*> system cluster-switch log setup-password
Enter the switch name: C1
RSA key fingerprint is
e5:8b:c6:dc:e2:18:18:09:36:63:d9:63:dd:03:d9:cc
Do you want to continue? {y|n}::[n] y
Enter the password: < enter switch password>
Enter the password again: <enter switch password>
cluster::*> system cluster-switch log setup-password
Enter the switch name: C2
RSA key fingerprint is
57:49:86:a1:b9:80:6a:61:9a:86:8e:3c:e3:b7:1f:b1
Do you want to continue? {y|n}:: [n] y
Enter the password: < enter switch password>
Enter the password again: < enter switch password>
cluster::*> system cluster-switch log enable-collection
Do you want to enable cluster log collection for all nodes in the
cluster?
{y|n}: [n] y
Enabling cluster switch log collection.
cluster::*>
```
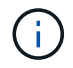

Si alguno de estos comandos devuelve un error, póngase en contacto con el soporte de NetApp.

5. Si ha suprimido la creación automática de casos, vuelva a habilitarla invocando un mensaje de AutoSupport:

# **Sustituya los switches de clúster Cisco Nexus 3132Q-V por conexiones sin switches**

Puede migrar desde un clúster con una red de clúster conmutada a uno donde dos nodos están conectados directamente para ONTAP 9.3 y versiones posteriores.

## **Revise los requisitos**

## **Directrices**

Revise las siguientes directrices:

- La migración a una configuración de clúster de dos nodos sin switch es una operación no disruptiva. La mayoría de los sistemas tienen dos puertos de interconexión de clúster dedicados en cada nodo, pero también puede usar este procedimiento para sistemas con un número mayor de puertos de interconexión de clúster dedicados en cada nodo, como cuatro, seis u ocho.
- No se puede usar la función de interconexión de clúster sin switches con más de dos nodos.
- Si tiene un clúster de dos nodos existente que utiliza switches de interconexión de clúster y ejecuta ONTAP 9.3 o una versión posterior, puede reemplazar los switches por conexiones directas de vuelta a atrás entre los nodos.

### **Lo que necesitará**

- Un clúster en buen estado que consta de dos nodos conectados por switches de clúster. Los nodos deben ejecutar la misma versión de ONTAP.
- Cada nodo con el número requerido de puertos de clúster dedicados, que proporcionan conexiones redundantes de interconexión de clúster para admitir la configuración de su sistema. Por ejemplo, hay dos puertos redundantes para un sistema con dos puertos de Cluster Interconnect dedicados en cada nodo.

## **Migrar los switches**

### **Acerca de esta tarea**

En el siguiente procedimiento, se quitan los switches de clúster de dos nodos y se reemplaza cada conexión al switch por una conexión directa al nodo compañero.

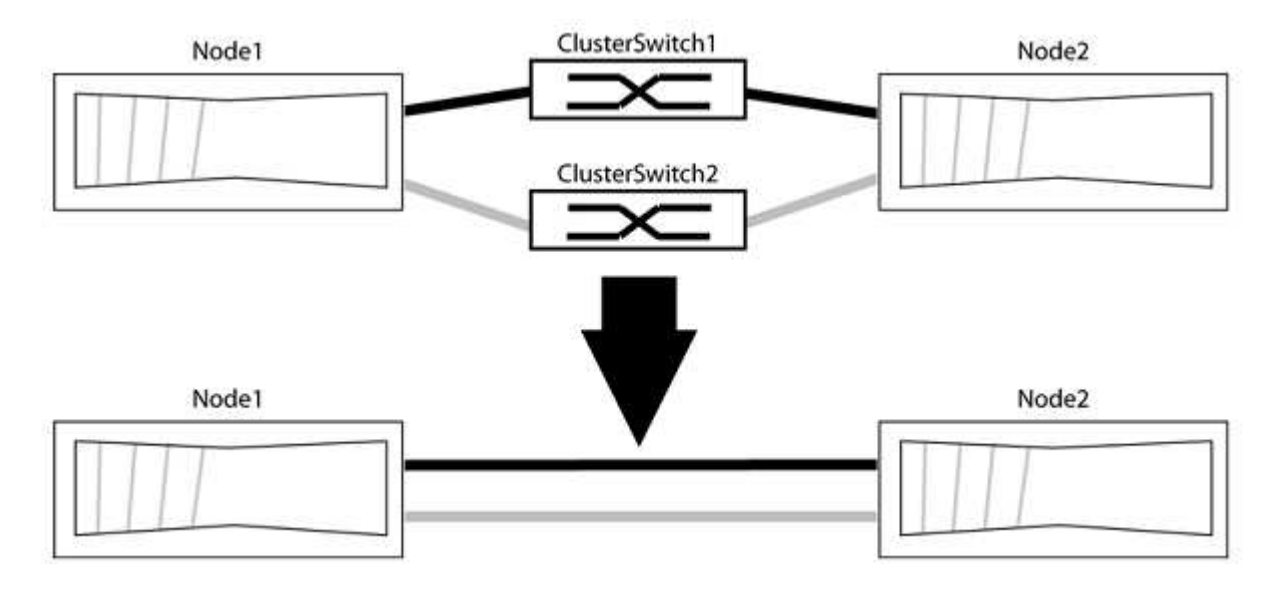

#### **Acerca de los ejemplos**

Los ejemplos del siguiente procedimiento muestran nodos que utilizan «e0a» y «e0b» como puertos del clúster. Sus nodos pueden usar distintos puertos de clúster según varían según el sistema.

#### **Paso 1: Preparación para la migración**

1. Cambie el nivel de privilegio a Advanced, introduzca y cuando se le solicite continuar:

set -privilege advanced

El aviso avanzado \*> aparece.

2. ONTAP 9.3 y versiones posteriores admiten la detección automática de clústeres sin switch, que está habilitado de forma predeterminada.

Puede verificar que la detección de clústeres sin switch esté habilitada mediante el comando de privilegio avanzado:

network options detect-switchless-cluster show

#### **Muestra el ejemplo**

El siguiente resultado de ejemplo muestra si la opción está habilitada.

```
cluster::*> network options detect-switchless-cluster show
     (network options detect-switchless-cluster show)
Enable Switchless Cluster Detection: true
```
Si la opción "Activar detección de clústeres sin switch" es `false`Póngase en contacto con el soporte de NetApp.

3. Si se habilita AutoSupport en este clúster, elimine la creación automática de casos invocando un mensaje de AutoSupport:

system node autosupport invoke -node \* -type all -message MAINT=<number\_of\_hours>h

donde h es la duración del plazo de mantenimiento en horas. El mensaje notifica al soporte técnico de esta tarea de mantenimiento para que estos puedan impedir la creación automática de casos durante la ventana de mantenimiento.

En el ejemplo siguiente, el comando suprime la creación automática de casos durante dos horas:

#### **Muestra el ejemplo**

```
cluster::*> system node autosupport invoke -node * -type all
-message MAINT=2h
```
#### **Paso 2: Configure los puertos y el cableado**

- 1. Organice los puertos del clúster en cada switch en grupos de modo que los puertos del clúster en group1 vayan a Cluster switch1 y los puertos del cluster en group2 vayan a cluster switch2. Estos grupos son necesarios más adelante en el procedimiento.
- 2. Identificar los puertos del clúster y verificar el estado y el estado del enlace:

```
network port show -ipspace Cluster
```
En el siguiente ejemplo, en el caso de nodos con puertos de clúster "e0a" y "e0b", un grupo se identifica como "1:e0a" y "2:e0a" y el otro grupo como "1:e0b" y "2:e0b". Sus nodos pueden usar puertos de clúster diferentes porque varían según el sistema.

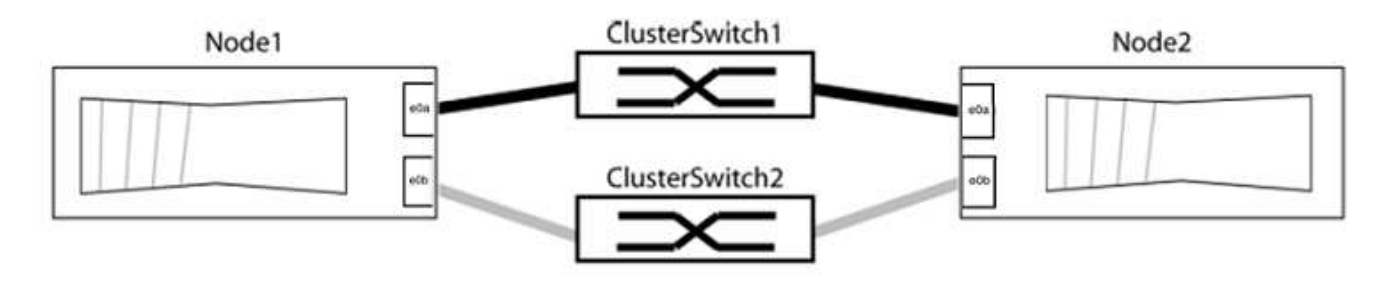

Compruebe que los puertos tienen un valor de up Para la columna "Link" y un valor de healthy Para la columna "Estado de salud".

**Muestra el ejemplo**

```
cluster::> network port show -ipspace Cluster
Node: node1
Ignore
                                          Speed(Mbps) Health
Health
Port IPspace Broadcast Domain Link MTU Admin/Oper Status
Status
----- --------- ---------------- ----- ----- ----------- -------
-------
e0a Cluster Cluster up 9000 auto/10000 healthy
false
e0b Cluster Cluster up 9000 auto/10000 healthy
false
Node: node2
Ignore
                                          Speed(Mbps) Health
Health
Port IPspace Broadcast Domain Link MTU Admin/Oper Status
Status
----- --------- ---------------- ----- ----- ----------- -------
-------
e0a Cluster Cluster up 9000 auto/10000 healthy
false
e0b Cluster Cluster up 9000 auto/10000 healthy
false
4 entries were displayed.
```
3. Confirmar que todas las LIF de clúster están en sus puertos raíz.

Compruebe que la columna "es-home" es true Para cada LIF del clúster:

network interface show -vserver Cluster -fields is-home

```
cluster::*> net int show -vserver Cluster -fields is-home
(network interface show)
vserver lif is-home
-------- ------------ --------
Cluster node1_clus1 true
Cluster node1_clus2 true
Cluster node2_clus1 true
Cluster node2_clus2 true
4 entries were displayed.
```
Si hay LIF de clúster que no estén en sus puertos raíz, revierte estos LIF a sus puertos principales:

network interface revert -vserver Cluster -lif \*

4. Deshabilite la reversión automática para las LIF del clúster:

```
network interface modify -vserver Cluster -lif * -auto-revert false
```
5. Compruebe que todos los puertos enumerados en el paso anterior están conectados a un conmutador de red:

network device-discovery show -port *cluster\_port*

La columna "dispositivo detectado" debe ser el nombre del conmutador de clúster al que está conectado el puerto.

#### **Muestra el ejemplo**

En el siguiente ejemplo se muestra que los puertos de clúster «e0a» y «e0b» están conectados correctamente a los switches del clúster «cs1» y «cs2».

```
cluster::> network device-discovery show -port e0a|e0b
   (network device-discovery show)
Node/ Local Discovered
Protocol Port Device (LLDP: ChassisID) Interface Platform
--------- ------ ------------------------- ---------- ----------
node1/cdp
         e0a cs1 0/11 BES-53248
         e0b cs2 0/12 BES-53248
node2/cdp
         e0a cs1 0/9 BES-53248
         e0b cs2 0/9 BES-53248
4 entries were displayed.
```
6. Compruebe la conectividad del clúster:

cluster ping-cluster -node local

7. Compruebe que el clúster esté en buen estado:

cluster ring show

Todas las unidades deben ser maestra o secundaria.

8. Configure la configuración sin switches para los puertos del grupo 1.

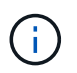

Para evitar posibles problemas de red, debe desconectar los puertos del grupo 1 y volver a conectarlos lo antes posible, por ejemplo, **en menos de 20 segundos**.

a. Desconecte todos los cables de los puertos del grupo 1 al mismo tiempo.

En el ejemplo siguiente, los cables se desconectan del puerto "e0a" en cada nodo, y el tráfico del clúster continúa a través del switch y el puerto "e0b" en cada nodo:

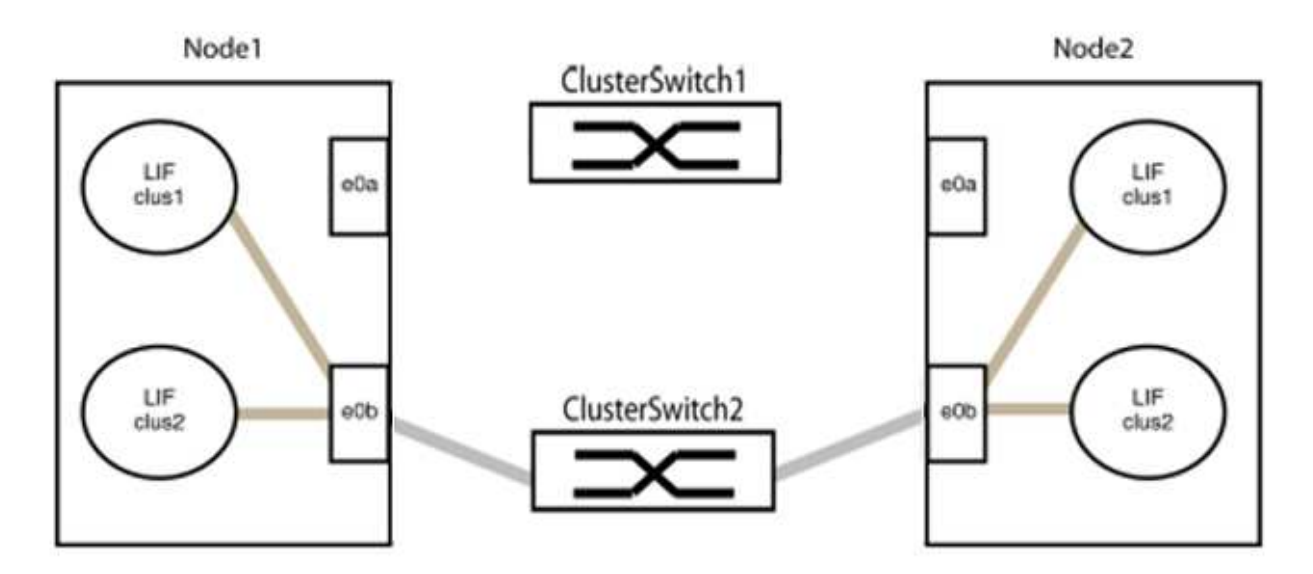

b. Conecte los puertos en group1 de vuelta a espalda.

En el siguiente ejemplo, "e0a" en el nodo 1 está conectado a "e0a" en el nodo 2:

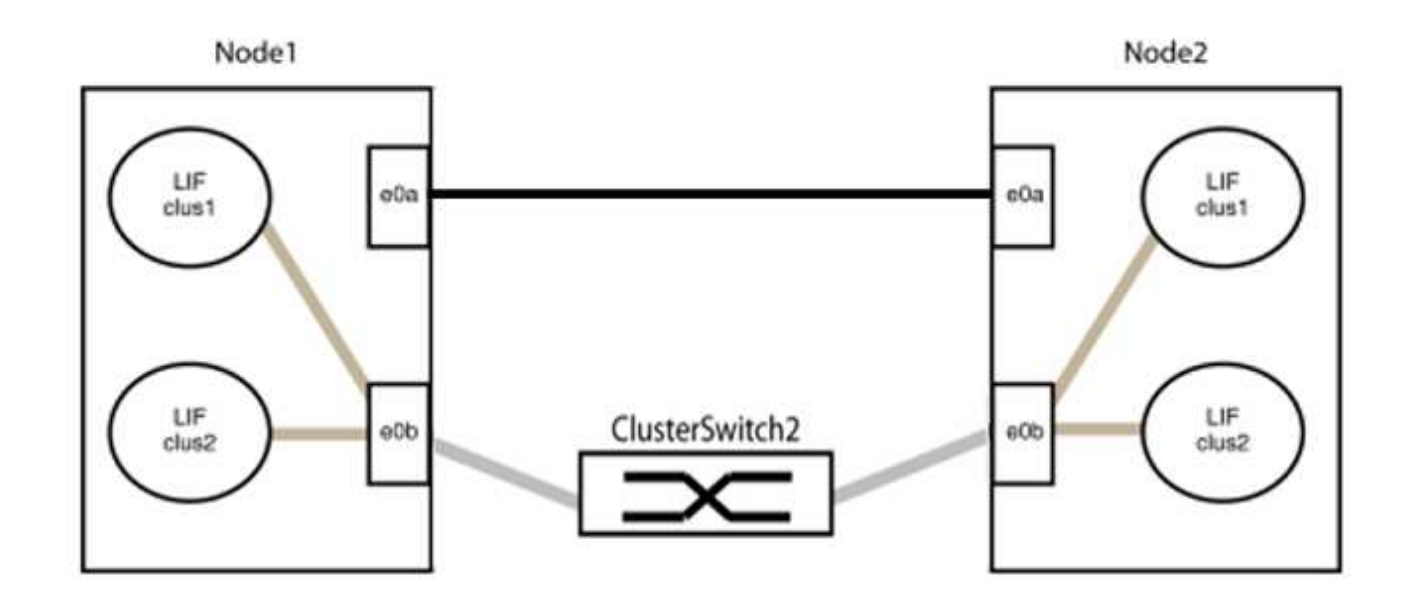

9. La opción de red de clúster sin switch desde la transición false para true. Esto puede tardar hasta 45 segundos. Confirme que la opción sin switches está establecida en true:

network options switchless-cluster show

En el siguiente ejemplo se muestra que el clúster sin switch está habilitado:

```
cluster::*> network options switchless-cluster show
Enable Switchless Cluster: true
```
10. Compruebe que la red de clúster no se haya interrumpido:

```
cluster ping-cluster -node local
```
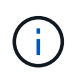

Antes de continuar con el siguiente paso, debe esperar al menos dos minutos para confirmar una conexión de retroceso en funcionamiento en el grupo 1.

11. Configure la configuración sin switches para los puertos del grupo 2.

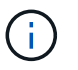

Para evitar posibles problemas de red, debe desconectar los puertos del grupo 2 y volver a conectarlos lo antes posible, por ejemplo, **en menos de 20 segundos**.

a. Desconecte todos los cables de los puertos del grupo 2 al mismo tiempo.

En el ejemplo siguiente, los cables se han desconectado del puerto "e0b" en cada nodo y el tráfico del clúster continúa por la conexión directa entre los puertos "e0a":

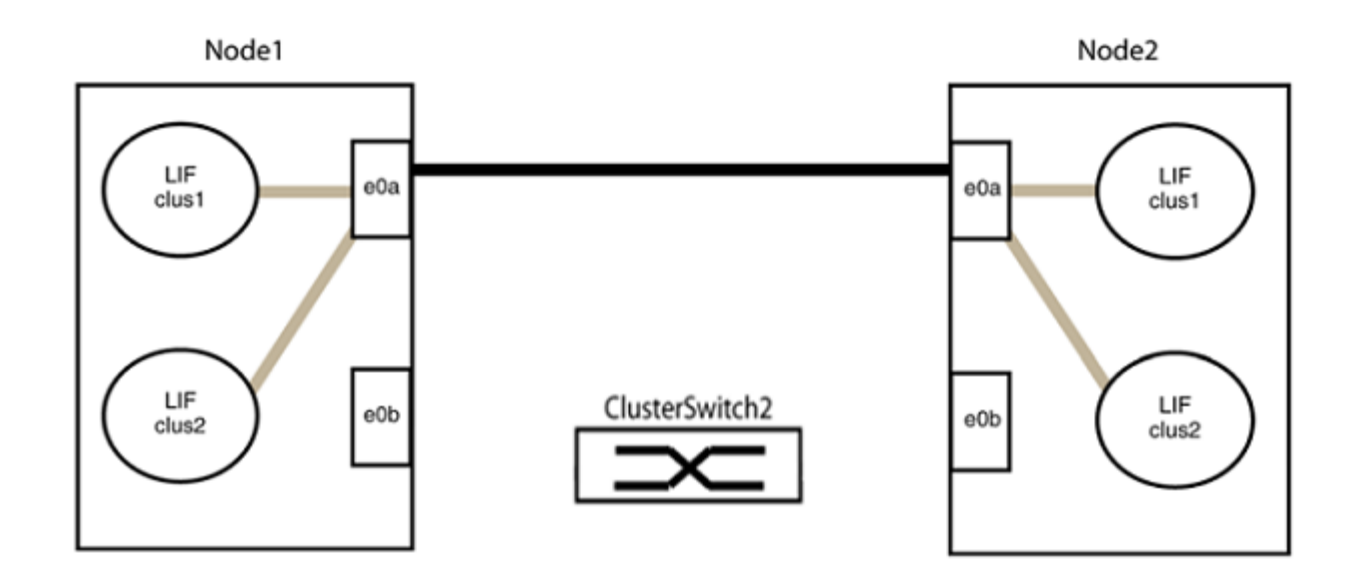

b. Conecte los puertos en group2 de vuelta a back.

En el ejemplo siguiente, hay conectado "e0a" en el nodo 1 a "e0a" en el nodo 2 y "e0b" en el nodo 1 está conectado a "e0b" en el nodo 2:

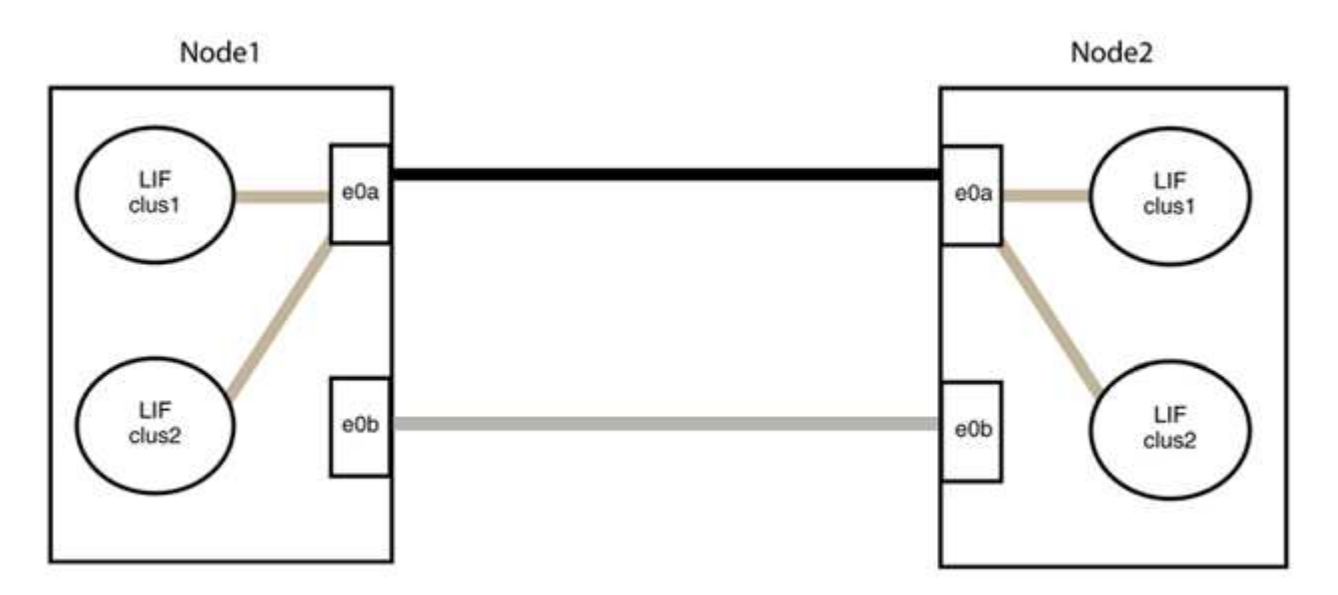

#### **Paso 3: Verificar la configuración**

1. Compruebe que los puertos de ambos nodos están conectados correctamente:

network device-discovery show -port *cluster\_port*

En el siguiente ejemplo se muestra que los puertos de clúster «e0a» y «e0b» están conectados correctamente al puerto correspondiente del partner de clúster:

```
cluster::> net device-discovery show -port e0a|e0b
   (network device-discovery show)
Node/ Local Discovered
Protocol Port Device (LLDP: ChassisID) Interface Platform
---------- ------ ------------------------- ---------- ----------
node1/cdp
           e0a node2 e0a AFF-A300
           e0b node2 e0b AFF-A300
node1/lldp
          e0a node2 (00:a0:98:da:16:44) e0a -
           e0b node2 (00:a0:98:da:16:44) e0b -
node2/cdp
           e0a node1 e0a AFF-A300
         e0b node1 e0b AFF-A300
node2/lldp
           e0a node1 (00:a0:98:da:87:49) e0a -
           e0b node1 (00:a0:98:da:87:49) e0b -
8 entries were displayed.
```
2. Volver a habilitar la reversión automática para las LIF del clúster:

network interface modify -vserver Cluster -lif \* -auto-revert true

3. Compruebe que todas las LIF son Home. Esto puede tardar unos segundos.

network interface show -vserver Cluster -lif *lif\_name*

Los LIF se han revertido si la columna "es de inicio" es true, como se muestra para node1 clus2 y.. node2\_clus2 en el siguiente ejemplo:

```
cluster::> network interface show -vserver Cluster -fields curr-
port,is-home
vserver lif curr-port is-home
-------- ------------- --------- -------
Cluster node1 clus1 e0a true
Cluster node1 clus2 e0b true
Cluster node2 clus1 e0a true
Cluster node2 clus2 e0b true
4 entries were displayed.
```
Si alguna LIFS de cluster no ha regresado a sus puertos de directorio raíz, revierta manualmente desde el nodo local:

network interface revert -vserver Cluster -lif *lif\_name*

4. Compruebe el estado del clúster de los nodos desde la consola del sistema de cualquier nodo:

cluster show

**Muestra el ejemplo**

En el siguiente ejemplo se muestra épsilon en ambos nodos que desee false:

```
Node Health Eligibility Epsilon
----- ------- ----------- --------
node1 true true false
node2 true true false
2 entries were displayed.
```
5. Confirme la conectividad entre los puertos del clúster:

cluster ping-cluster local

6. Si ha suprimido la creación automática de casos, rehabilitarla invocando un mensaje de AutoSupport:

system node autosupport invoke -node \* -type all -message MAINT=END

Para obtener más información, consulte ["Artículo de la base de conocimientos de NetApp 1010449: Cómo](https://kb.netapp.com/Advice_and_Troubleshooting/Data_Storage_Software/ONTAP_OS/How_to_suppress_automatic_case_creation_during_scheduled_maintenance_windows_-_ONTAP_9) [impedir la creación automática de casos durante las ventanas de mantenimiento programado"](https://kb.netapp.com/Advice_and_Troubleshooting/Data_Storage_Software/ONTAP_OS/How_to_suppress_automatic_case_creation_during_scheduled_maintenance_windows_-_ONTAP_9).

7. Vuelva a cambiar el nivel de privilegio a admin:

set -privilege admin

## **Información de copyright**

Copyright © 2024 NetApp, Inc. Todos los derechos reservados. Imprimido en EE. UU. No se puede reproducir este documento protegido por copyright ni parte del mismo de ninguna forma ni por ningún medio (gráfico, electrónico o mecánico, incluidas fotocopias, grabaciones o almacenamiento en un sistema de recuperación electrónico) sin la autorización previa y por escrito del propietario del copyright.

El software derivado del material de NetApp con copyright está sujeto a la siguiente licencia y exención de responsabilidad:

ESTE SOFTWARE LO PROPORCIONA NETAPP «TAL CUAL» Y SIN NINGUNA GARANTÍA EXPRESA O IMPLÍCITA, INCLUYENDO, SIN LIMITAR, LAS GARANTÍAS IMPLÍCITAS DE COMERCIALIZACIÓN O IDONEIDAD PARA UN FIN CONCRETO, CUYA RESPONSABILIDAD QUEDA EXIMIDA POR EL PRESENTE DOCUMENTO. EN NINGÚN CASO NETAPP SERÁ RESPONSABLE DE NINGÚN DAÑO DIRECTO, INDIRECTO, ESPECIAL, EJEMPLAR O RESULTANTE (INCLUYENDO, ENTRE OTROS, LA OBTENCIÓN DE BIENES O SERVICIOS SUSTITUTIVOS, PÉRDIDA DE USO, DE DATOS O DE BENEFICIOS, O INTERRUPCIÓN DE LA ACTIVIDAD EMPRESARIAL) CUALQUIERA SEA EL MODO EN EL QUE SE PRODUJERON Y LA TEORÍA DE RESPONSABILIDAD QUE SE APLIQUE, YA SEA EN CONTRATO, RESPONSABILIDAD OBJETIVA O AGRAVIO (INCLUIDA LA NEGLIGENCIA U OTRO TIPO), QUE SURJAN DE ALGÚN MODO DEL USO DE ESTE SOFTWARE, INCLUSO SI HUBIEREN SIDO ADVERTIDOS DE LA POSIBILIDAD DE TALES DAÑOS.

NetApp se reserva el derecho de modificar cualquiera de los productos aquí descritos en cualquier momento y sin aviso previo. NetApp no asume ningún tipo de responsabilidad que surja del uso de los productos aquí descritos, excepto aquello expresamente acordado por escrito por parte de NetApp. El uso o adquisición de este producto no lleva implícita ninguna licencia con derechos de patente, de marcas comerciales o cualquier otro derecho de propiedad intelectual de NetApp.

Es posible que el producto que se describe en este manual esté protegido por una o más patentes de EE. UU., patentes extranjeras o solicitudes pendientes.

LEYENDA DE DERECHOS LIMITADOS: el uso, la copia o la divulgación por parte del gobierno están sujetos a las restricciones establecidas en el subpárrafo (b)(3) de los derechos de datos técnicos y productos no comerciales de DFARS 252.227-7013 (FEB de 2014) y FAR 52.227-19 (DIC de 2007).

Los datos aquí contenidos pertenecen a un producto comercial o servicio comercial (como se define en FAR 2.101) y son propiedad de NetApp, Inc. Todos los datos técnicos y el software informático de NetApp que se proporcionan en este Acuerdo tienen una naturaleza comercial y se han desarrollado exclusivamente con fondos privados. El Gobierno de EE. UU. tiene una licencia limitada, irrevocable, no exclusiva, no transferible, no sublicenciable y de alcance mundial para utilizar los Datos en relación con el contrato del Gobierno de los Estados Unidos bajo el cual se proporcionaron los Datos. Excepto que aquí se disponga lo contrario, los Datos no se pueden utilizar, desvelar, reproducir, modificar, interpretar o mostrar sin la previa aprobación por escrito de NetApp, Inc. Los derechos de licencia del Gobierno de los Estados Unidos de América y su Departamento de Defensa se limitan a los derechos identificados en la cláusula 252.227-7015(b) de la sección DFARS (FEB de 2014).

### **Información de la marca comercial**

NETAPP, el logotipo de NETAPP y las marcas que constan en <http://www.netapp.com/TM>son marcas comerciales de NetApp, Inc. El resto de nombres de empresa y de producto pueden ser marcas comerciales de sus respectivos propietarios.